# \_MINIFREAK V

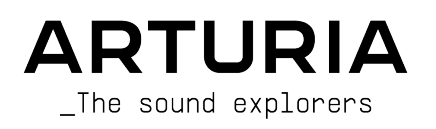

# Agradecimientos Especiales

## DIRECCIÓN

Frédéric Brun **Kevin Molcard** 

# **DESARROLLO** Pierre-Lin Laneyrie

Baptiste Aubry Mathieu Nocenti Raynald Dantigny Corentin Comte Marie Pauli Alexandre Adam Yann Burrer

Loris De Marco Curil Lepinette Patrick Perea Stéphane Albanese Pascal Douillard Christophe Luong Pierre Mazurier Fabien Meyrat

# Samuel Limier Fanny Roche Rasmus Kürstein Kevin Arcas Alessandro De Cecco Hugo Caracalla Mauro De Bari Geoffreu Gormond

Marius Lasfargue Marc Antigny Antoine Moreau Curil Protat Timothée Béhéty

# DISEÑO

Sébastien Rochard (product manager) Julien Viannenc

Edouard Madeuf Callum Magill Pierre Pfister

Maxence Berthiot Florian Rameau Shaun Ellwood

Morgan Perrier Heloise Noir Gustavo Bravetti (Tutorials)

# DISEÑO DE SONIDO

Jean-Baptiste Arthus Matthieu Bosshardt Simon Gallifet Victor Morello

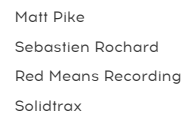

Yuli Yolo Lily Jordy Jean-Michel Blanchet Quentin Feuillard

Maxime Audfray Florian Marin

#### CONTROL DE CALIDAD

Germain Marzin Arnaud Barbier Matthieu Bosshardt Aurélien Mortha

Julien Viannenc Roger Schumann Thomas Barbier Adrien Souer

Bastien Hervieux Adam Chrustowski Enrique Vela Benjamin Renard

Nicolas Stermann Nicolas Naudin Rémi Pelet Arthur Peutard

#### PRUEBAS BETA

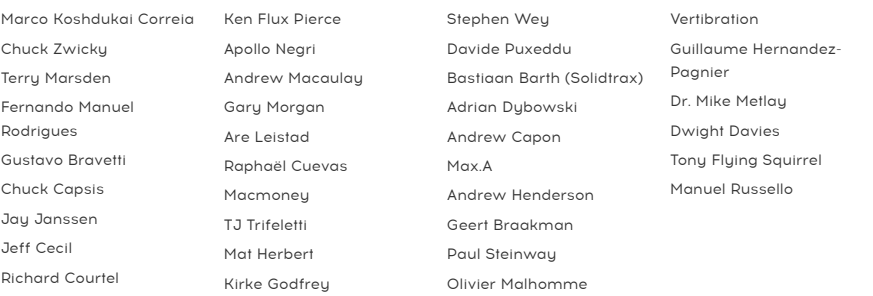

#### MANUALES

Mike Metlay (writer) Leo Hivert (update)

Ana Artalejo (Español)

Jimmy Michon

Minoru Koike (Japonés) Charlotte Métais (Francés) Holger Steinbrink (Alemán)

© ARTURIA SA – 2024 – Todos los derechos reservados. 26 avenue Jean Kuntzmann 38330 Montbonnot-Saint-Martin FRANCIA [www.arturia.com](http://www.arturia.com/)

La información contenida en este manual está sujeta a cambios sin previo aviso y no representa un compromiso por parte de Arturia. El software descrito en este manual se proporciona bajo los términos de una licencia acuerdo o acuerdo de confidencialidad. El acuerdo de licencia de software especifica los términos y condiciones para su uso lícito. Ninguna parte de este manual puede ser reproducido o transmitido en cualquier forma o con cualquier propósito que no sea el uso personal del comprador, sin la autorización expresamente escrita de ARTURIA S.A.

Todos los demás productos, logos o nombres de empresas citadas en este manual son marcas comerciales o marcas registradas de sus respectivos dueños.

Product version: 2.0.0

Revision date: 2 April 2024

# Mensajes Especiales

Este manual cubre cómo usar MiniFreak V, le brinda una visión completa de sus funciones y detalla cómo descargarlo y activarlo. Primero, algunos mensajes importantes:

# Especificaciones Sujetas a Cambios:

La información contenida en este manual es correcta en el momento de la impresión. Sin embargo, Arturia se reserva el derecho de cambiar o modificar cualquiera de las especificaciones o características sin previo aviso u obligación.

# IMPORTANTE:

El software, cuando se usa en combinación con un amplificador, auriculares o parlantes, puede producir niveles de sonido que podrían causar una pérdida auditiva permanente. NO opere durante largos períodos de tiempo a un volumen alto oa un nivel que le resulte incómodo.

Si experimenta pérdida de audición o zumbido en los oídos, consulte a un audiólogo.

# AVISO:

Los cargos por servicio incurridos debido a la falta de conocimiento sobre cómo funciona una función o una característica (cuando el software funciona según lo diseñado) no están cubiertos por la garantía del fabricante y, por lo tanto, son responsabilidad del propietario. Estudie este manual detenidamente y consulte a su distribuidor antes de solicitar asistencia adicional.

#### Advertencia de Epilepsia - Por favor lea antes de usar MiniFreak V:

Algunas personas son susceptibles a ataques epilépticos o pérdida del conocimiento cuando se exponen a ciertas luces intermitentes o patrones de luz en la vida cotidiana. Esto puede suceder incluso si la persona no tiene antecedentes médicos de epilepsia o nunca ha tenido ataques epilépticos. Si usted o alguien de su familia ha tenido alguna vez síntomas relacionados con la epilepsia (ataques o pérdida de conocimiento) al exponerse a luces intermitentes, consulte a su médico antes de usar el software.

Si experimenta cualquiera de los siguientes síntomas: mareos, visión borrosa, espasmos oculares o musculares, pérdida de conocimiento, desorientación, cualquier movimiento involuntario o convulsión mientras usa este software, deje de usarlo INMEDIATAMENTE y consulte a su médico.

# Precauciones a Tomar Durante el Uso

- No se acerque demasiado a la pantalla. Siéntese a una buena distancia de la pantalla.
- Evite usarlo si está cansado o no ha dormido mucho.
- Asegúrese de que la habitación esté bien iluminada.
- Descansar al menos de 10 a 15 minutos por hora

# ¡Felicitaciones por su compra de MiniFreak V!

La excelencia se coloca en el corazón de cada producto de Arturia, y MiniFreak V no es la excepción. Explore los ajustes preestablecidos, modifique algunos controles, piérdase en las funciones - sumérjase tan profundamente como desee.

Asegúrese de visitar el sitio web [www.arturia.com](http://www.arturia.com/) para obtener información sobre todos nuestros otros inspiradores instrumentos de hardware y software, efectos, controladores MIDI y más. Los cuales se han convertido en herramientas indispensables para muchos artistas visionarios de todo el mundo.

Musicalmente suyo,

El equipo de Arturia

# Tabla de contenidos

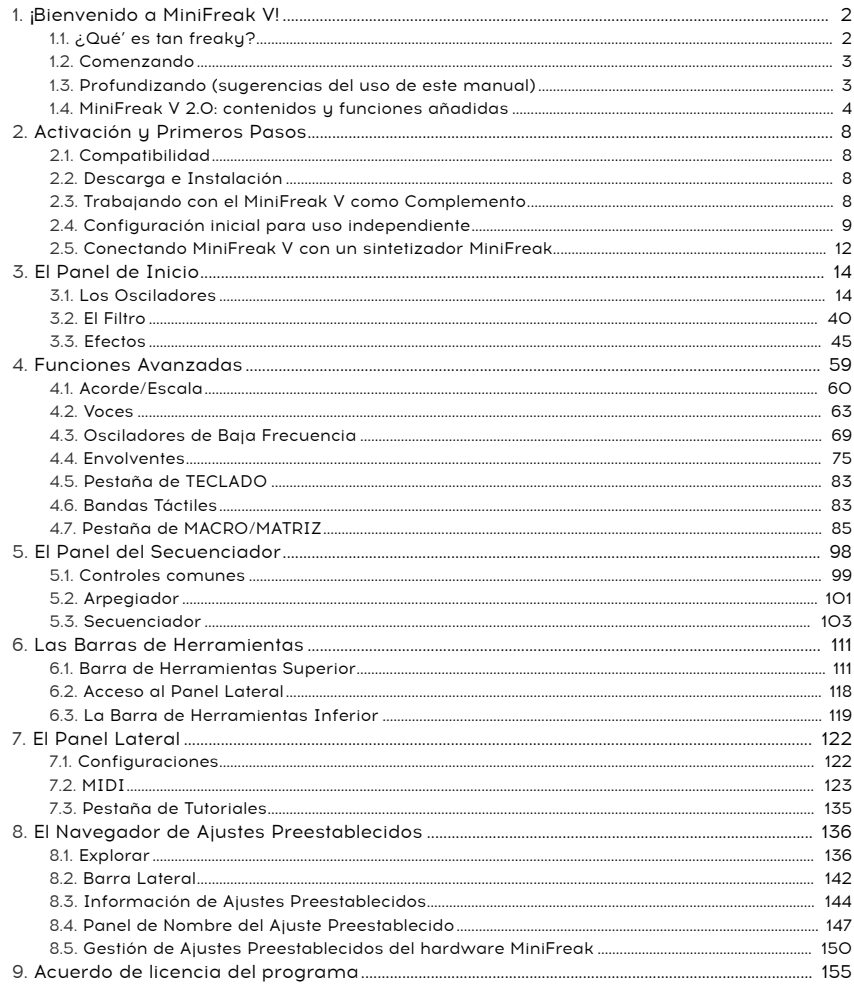

# 1. ¡BIENVENIDO A MINIFREAK V!

<span id="page-6-0"></span>¡Felicitaciones por comprar MiniFreak V de Arturia!

Es posible que esté familiarizado con el MicroFreak, el sintetizador híbrido digital/análogo compacto de Arturia. Este combina un oscilador digital versátil con un flujo de señal semimodular y funciones de interpretación divertidas, todo en un formato de mesa único con un teclado de placa táctil de 25 notas.

Sobre la base del concepto y la arquitectura de MicroFreak, el sintetizador MiniFreak ha llevado la rareza al siguiente nivel de muchas maneras diferentes... y MiniFreak V le brinda todo su poder, más la capacidad de sincronizarse con un hardware MiniFreak para un rendimiento masivo y poder de edición!

# 1.1. ¿Qué' es tan freaky?

<span id="page-6-1"></span>En el corazón de MiniFreak y MiniFreak V hay dos osciladores digitales con capacidades ampliadas. One ofrece 15 tipos de osciladores diferentes, desde formas de onda de sintetizador simples y modelado análogo virtual hasta síntesis de voz, tablas de ondas, síntesis de voz y mucho más. El otro tiene 21 modos diferentes, no solo varios osciladores sino otros procesamientos como modulación en anillo, modos de filtro digital y más.

Los osciladores se alimentan a un Filtro multi-modo y luego a un conjunto de tres procesadores de efectos digitales (Efectos) independientes, cada uno con una selección de múltiples tipos de efectos.

Además de una Envolvente ADSR dedicada, hay una Envolvente Cíclica que se puede usar como una envolvente adicional de 4 etapas o como una forma de onda en bucle con una variedad de formas complejas. Esto se suma a un conjunto de dos Osciladores de Baja Frecuencia (LFO) con múltiples formas de onda (¡incluidas las que puede dibujar a mano!) y la capacidad de sincronizarse con un tempo global. Las fuentes de modulación se pueden asignar a múltiples destinos con diferentes cantidades, gracias a una Matriz de Modulación fácil de usar.

El software imita las dos Bandas Táctiles capacitivas del hardware con múltiples funciones asignables para un control intuitivo en tiempo real, y un potente arpegiador y secuenciador incorporados completan el paquete.

Las características de MiniFreak V imitan perfectamente lo que obtiene en el sintetizador de hardware. Como resultado, cuando el hardware y los instrumentos virtuales están sincronizados, puede intercambiar y editar/guardar ajustes preestablecidos libremente, cargar secuencias, controlar el software desde el panel frontal del hardware (incluyendo el teclado y las Bandas Táctiles), realizar operaciones fácilmente en el software que son un poco más complicadas solamente en el hardware, y mucho más.

Póngalo todo junto y tendrá una gran locura de sintetizador, capaz de todo tipo de tonalidades inspiradoras. Puede hacer sonidos ordinarios como otros sintetizadores, por supuesto... pero ¿quién quiere eso?

Prepárese para volverse loco como nunca antes, con un sintetizador virtual como nunca antes.

Musicalmente suyo,

El Equipo Arturia

# 1.2. Comenzando

<span id="page-7-0"></span>MiniFreak V rompe una serie de reglas (de otras personas) acerca de "lo que puede hacer un sintetizador digital", pero para aprender a romper las reglas de una manera musical, ayuda aprender las reglas primero. Si bien este manual presentará conceptos básicos en muchos lugares, hay mucho más que saber acerca de la síntesis y, afortunadamente - existe una cosa llamada Internet que pone mucha información valiosa en sus manos.

Entre videos en línea para darle consejos paso a paso, foros en línea donde puede hablar con otros músicos de sintetizadores y sitios web y blogs sobre música electrónica, puede construir un vocabulario de términos y técnicas de sintetizadores que le ayudarán con una amplia variedad de sintetizadores y - por supuesto, a aprovechar al máximo su MiniFreak.

# 1.3. Profundizando (sugerencias del uso de este manual)

<span id="page-7-1"></span>En este manual, se le presentarán todas las funciones de MiniFreak V, paso a paso. Está organizado para que pueda encontrar rápidamente lo que necesita, ya sea una lista detallada de parámetros para un ajuste preestablecido de efectos determinado o simplemente descubrir la diferencia entre un Estilo y un Género.

La Tabla de Contenido se presenta por sección, con alguna información general al principio y al final. Dentro de cada sección, puede hacer clic en las referencias de temas y páginas para encontrar rápidamente lo que necesita.

Un consejo importante: cuanto más aprenda en profundidad sobre MiniFreak V, más podrá hacer con él. Tómese su tiempo y revise el manual, ya sea en orden o por los capítulos que le interesen, hasta que sepa lo que hace cada función. Cuando se sienta realmente cómodo con MiniFreak V, podrá hacer muchas cosas raras sin tener que consultar este manual con tanta frecuencia.

Y sobre todo: ¡diviértase! Al fin y al cabo, de eso se trata la música.

# <span id="page-8-0"></span>1.4. MiniFreak V 2.0: contenidos y funciones añadidas

# 1.4.1. Nuevo motor: Tabla de Ondas

**OSCILLATOR 1** Wavetable D-stort  $\left\langle \right\rangle$ Mod Quantize: Continuous Osc Freerun Co  $0<sub>st</sub>$  $\vert$  0 cts Tune Width Scan Tone Volume

La versión 2.0 de MiniFreak V incluye un motor Wavetable.

#### ¿Qué es la síntesis por tablas de ondas?

La síntesis de tabla de ondas se descubrió en los años 80 y permitió una manipulación del sonido que antes no era posible con una forma de onda de un solo ciclo. Una Wavetable es una serie de ciclos de forma de onda.

En MiniFreak V, puedes utilizar los siguientes parámetros para controlar el motor de tabla de ondas:

- Scan : Recorre los ciclos y altera la forma de onda.
- Width : Controla el Ancho de Pulso Simétrico.
- Tone : Controla el filtro unipolar LPF/HPF.

i Ten en cuenta que el motor Wavetable sólo está disponible en el Oscilador 1.

#### Selección de una tabla de ondas

Tienes dos formas de navegar por las tablas de ondas de fábrica:

1) Usando el menú del navegador de Wavetable: Haz clic en el nombre de la tabla de ondas cargada para abrir el menú desplegable que enumera todas las tablas de ondas de fábrica disponibles, selecciona la deseada y se cargará inmediatamente.

2) Usando las flechas siguiente/anterior: Situadas junto al menú desplegable Wavetable, permiten avanzar por la biblioteca Wavetable manteniendo el foco en el panel.

### 1.4.2. Nuevo Efecto : Super Unison

El Super Unison es un efecto tipo Chorus, con hasta 6 copias de la señal de origen apiladas sobre la señal sin procesar.

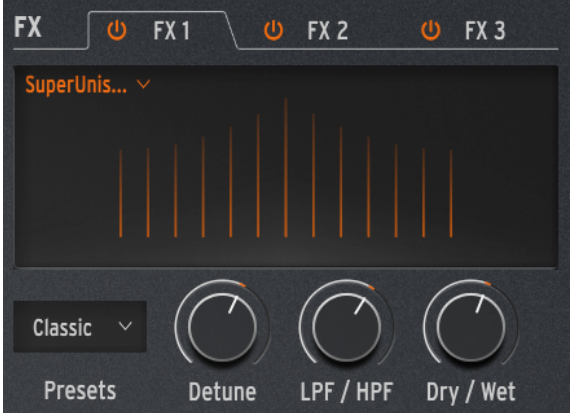

Estas copias son moduladas por un LFO para variar la desafinación y crear un efecto tipo chorus al unísono.

Así es como funcionan los mandos del Super Unison:

- Detune: Desafina las copias de la señal en relación con el sonido sin procesar.
- LPF/HPF Gestiona el filtrado Paso Bajo y Paso Alto.
- Dry/Wet: Equilibrio entre la señal seca y la procesada.
- Subtupes: Classic, Ravey, Soli, Slow, Slow Trig, Wide Trig, Mono Trig, Wavy.

presets del Super Unison condicionan el funcionamiento de ciertos controles y sus rangos. Los<br>presets etiquetados como Trig, por ejemplo, reajustarán la fase de todas las copias de la señal de forma Los presets del Super Unison condicionan el funcionamiento de ciertos controles y sus rangos. Los Legato.

la cantidad). <br>La cantidad). Para Filter, algunos presets de fx tienen diferentes rangos para diferentes resultados.<br>La cantidad). Para Filter, algunos presets de fx tienen diferentes rangos para diferentes resultados. ¿Sabías que? Detune afecta a la velocidad del LFO y a la cantidad (algunos presets sólo afectan a

# 1.4.3. Controles Macro (Panel Lateral)

Además de las 2 Macros ya disponibles originalmente en el panel principal del Minifreak V, el V 2.0 introduce los 4 controles Macro estándar que se encuentran en todos nuestros instrumentos de software. Estos se pueden asignar desde el panel lateral, en la sección Macro.

Por defecto los dos últimos Macros están asignados a los originales del panel principal, los otros dos están dedicados a Cutoff y Resonancia.

Puedes editar sus asignaciones desde el panel lateral, así como eliminar el enrutamiento por defecto.

Para asignar una Macro:

- Selecciona el mando Macro en el panel lateral.
- Accede al modo "Learn" pulsando el botón "Learn".
- Selecciona un destino en el Panel Principal del MiniFreak y haz clic sobre él.
- Una vez emparejado, puedes editar el rango de la macro sobre el destino desde la sección inferior de esta página.

Esto se aplica a cada preset, así que asegúrese de guardar su preset antes de continuar.

## 1.4.4. Asignación de macros a cantidades de mod (Panel avanzado)

Con esta función, ahora puedes asignar las macros para controlar las cantidades de modulación en la matriz. Al permitirle ajustar las cantidades de modulación con la punta de los dedos, tus patches cobrarán vida como nunca antes.

Para asignar una Macro para controlar una cantidad de modulación, deberás :

- Abrir el Panel avanzado.
- Hacer clic en "Macro/Matrix".
- En la sección "Macro 1" o "Macro 2", haz clic en un destino.
- Haga clic en la modulación que deseas conectar.

Esto también se aplica a los controles Macro 1 y 2 correspondientes que se encuentran en la parte inferior derecha de la interfaz gráfica.

# 1.4.5. Ratio de forma

La tasa establecida en un modelador era determinada por el knob de tasa, y era por paso. Significaba que un modelador de 16 pasos a 1/16 de la tasa del LFO tomaba 16/16avos = 1 bar para todo el modelador.

Todos los pasos significa que la tasa del modelador está ahora en todos los pasos. Con un modelador de 16 pasos a 1/16, todo el modelador es en realidad 1/16 (16 veces más rápido).

Este ajuste se puede encontrar en la ventana LFO Shaper, debajo de Grid Length.

# 1.4.6. Tienda

Ahora puedes explorar bancos de sonidos dedicados a través de la tienda in-App del MiniFreak V, descargar bancos gratuitos o comprar bancos de pago.

Para acceder a la tienda de sonidos, haz clic en el icono de la tienda situado a la izquierda de la vista del navegador de presets.

Puedes ordenar los bancos de presets por tipo, estilo y subtipos en cada una de las categorías principales.

Además, una vez seleccionados para tu compra, los bancos aparecerán en la sección Cesta de la parte superior derecha de la interfaz, junto al Control de Volumen Maestro.

# 1.4.7. Mejoras del secuenciador

Dice, Ratchet, Repeat, Rand Oct y Mutate son ahora parámetros VST y, por tanto, pueden automatizarse.

El acceso directo a BPM también está ahora disponible en el panel del secuenciador.

Por último, ahora es posible realizar sobregrabaciones en el propio secuenciador.

#### 1.4.8. Integración

- Compatible con NKS M1 VST3.
- Compatible con AAX Native M1.

# <span id="page-12-0"></span>2. ACTIVACIÓN Y PRIMEROS PASOS

# 2.1. Compatibilidad

<span id="page-12-1"></span>MiniFreak V funciona en computadoras y portátiles equipadas con Windows 8.1 o posterior o macOS 10.13 o posterior. Es compatible con la generación actual de Apple M1, M1 Pro/Max/ Ultra y otros procesadores Apple Silicon, así como con Mac basados en procesadores Intel. Puede usarlo como un complemento de unidad de audio, AAX, VST2 o VST3 dentro de su software de grabación favorito.

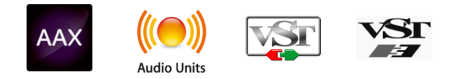

# 2.2. Descarga e Instalación

<span id="page-12-2"></span>Puede descargar el MiniFreak V directamente desde la [Página de Productos Arturia](https://www.arturia.com/products) haciendo clic en las opciones Comprar Ahora u Obtener Demostración Gratuita. La demostración gratuita está limitada a 20 minutos de funcionamiento.

Si aún no lo ha hecho, ahora es un buen momento para crear una cuenta de Arturia siguiendo las instrucciones en la [página web de Mi Arturia](https://www.arturia.com/login).

Una vez que instale MiniFreak V, el siguiente paso es registrar el software. Este es un proceso simple que involucra un programa de software diferente, el Centro de Software de Arturia.

# 2.2.1. Centro de Software de Arturia (ASC)

Si aún no ha instalado ASC, vaua a esta página web: [Descargas y Manuales de Arturia.](https://www.arturia.com/support/downloads&manuals)

Busque el Centro de Software de Arturia cerca de la parte superior de la página y luego descargue la versión del instalador para el sistema que está usando (Windows o macOS). ASC es un cliente remoto para su cuenta de Arturia, que le permite administrar convenientemente todas sus licencias, descargas y actualizaciones desde un solo lugar.

Después de completar la instalación, proceda a hacer lo siguiente:

- Inicie el Centro de Software Arturia (ASC).
- Inicie sesión en su cuenta de Arturia desde la interfaz de ASC.
- Desplácese hacia abajo hasta la sección Mis Productos del ASC.
- Haga clic en el botón Activar junto al software que desea comenzar a usar (en este caso, el MiniFreak V).

<span id="page-12-3"></span>¡Es así de simple!

# 2.3. Trabajando con el MiniFreak V como Complemento

El MiniFreak V se puede usar como un complemento dentro de los principales programas de Estaciones de Trabajo de Audio Digital (DAW), incluidos Cubase, Digital Performer, Live, Logic, Pro Tools, REAPER, Studio One y más.

Los complementos tienen numerosas ventajas sobre el hardware, que incluyen:

- Puede usar tantas instancias en diferentes pistas como su computadora pueda manejar.
- Puede automatizar la configuración del complemento a través de la función de automatización de su DAW.
- Todas las configuraciones y cambios se guardan con su proyecto DAW, lo que le permite continuar justo donde lo dejó.

#### Configuración de Audio y MIDI para el MiniFreak V como Complemento

Cuando el MiniFreak V se usa como complemento, la configuración del enrutamiento de audio y MIDI se maneja en su software de grabación o DAW. Por lo general, se encuentran en algún tipo de menú de Preferencias, aunque cada producto hace las cosas de manera un poco diferente. Por lo tanto, consulte la documentación de su software de grabación para obtener información sobre cómo seleccionar su interfaz de audio, salidas activas, frecuencia de muestreo, puertos MIDI, tempo del proyecto, tamaño del búfer, etc.

# 2.4. Configuración inicial para uso independiente

<span id="page-13-0"></span>Si desea utilizar MiniFreak V en modo independiente, deberá asegurarse de que la entrada MIDI y la salida de audio se enruten correctamente hacia y desde el software. Por lo general, solamente necesitará hacer esto una vez, a menos que cambie su controlador MIDI o interfaz de audio/MIDI. El proceso de configuración es el mismo tanto en Windows como en macOS.

Si solamente usará Si solamente usará MiniFreak V en modo independiente.<br>Si solamente usará MiniFreak V como un complemento dentro de un DAW anfitrión u otro software<br>Si solamente usará MiniFreak V como un complemento dent ! Esta sección solo se aplica a los lectores que planean usar MiniFreak V en modo independiente. de música, puede ignorar esta sección con seguridad - su software de música anfitrión maneja esta configuración.

# 2.4.1. Configuración de Audio y MIDI: Windows

En la parte superior izquierda de la aplicación MiniFreak V hay un menú desplegable. Contiene varias opciones de configuración.

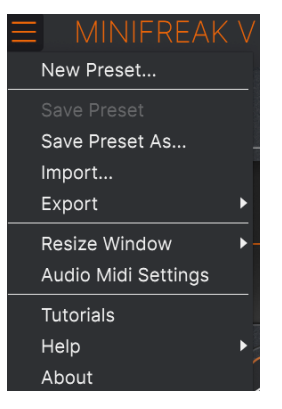

Menú Principal de MiniFreak V

Haga clic en Configuración de Audio Midi para abrir la siguiente ventana. Esto funciona de la misma manera tanto en Windows como en macOS, aunque los nombres de los dispositivos disponibles dependerán del hardware que esté utilizando. Recuerde, esta opción solamente está disponible (y es necesaria) en la versión independiente de MiniFreak V.

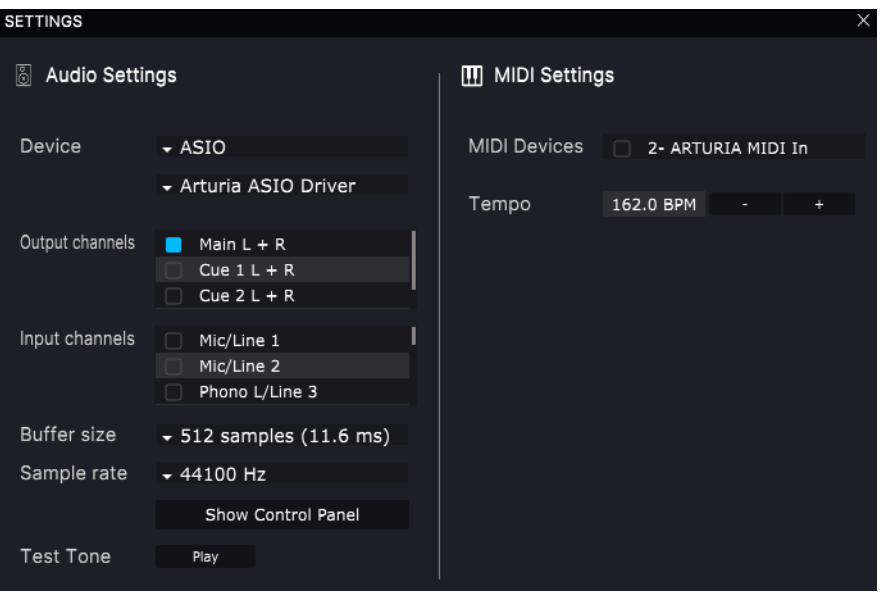

Configuración de Audio y MIDI para Windows

Comenzando desde arriba, tiene las siguientes opciones:

- Dispositivo selecciona qué controlador de audio y dispositivo manejará la reproducción de MiniFreak V. Este puede ser el controlador interno de su computadora, un controlador ASIO genérico o una tarjeta de sonido externa o un controlador de interfaz. El nombre de su interfaz de hardware puede aparecer en el campo a continuación, según su selección.
- Canales de Salida le permite seleccionar cuál de las salidas disponibles se utilizará para enrutar la salida de audio. Si solamente tiene dos salidas, este cuadro de selección no se mostrará. Si tiene más de dos, puede seleccionar un par específico de salidas.
- Canales de Entrada le permite seleccionar cuál de las entradas disponibles se usará para enrutar el audio hacia y a través de MiniFreak V. Si no selecciona ninguno, su interfaz no pasará el audio al complemento.
- El menú de Tamaño del Búfer le permite seleccionar el tamaño del búfer de audio que usa su computadora para calcular el sonido. La latencia en milisegundos se muestra después de la configuración del tamaño del búfer.

e est.<br>1998: Un búfer más pequeño significa una latencia más baja, es decir, una demora más corta entre<br>precionar una tecla u escuchar la pata, para caras su CDU más u puede causar chasaudos o clics. Un presionar una tecla y escuchar la nota, pero carga su CPU más y puede causar chasquidos o clics. Un búfer más grande significa una carga de CPU más baja, ya que la computadora tiene más tiempo para pensar, pero puede resultar en un retraso notable entre tocar una nota y escucharla. Una computadora rápida y moderna debería poder operar fácilmente con un tamaño de búfer de 256 o incluso 128 muestras sin clics, pero si obtiene clics, aumente el tamaño del búfer hasta que se detengan.

• El menú Frecuencia de Muestreo le permite establecer la frecuencia de muestreo a la que se envía el audio fuera del instrumento.

pueden<br>1991 : Las opciones aquí dependerán de lo que admita su dispositivo de audio; casi todos los dispositivos<br>1991 : pueden funcionar a 44,1 kHz o 48 kHz, lo que estará perfectamente bien para la mayoría de las ! Las opciones aquí dependerán de lo que admita su dispositivo de audio; casi todos los dispositivos aplicaciones. Si tiene una necesidad específica de usar una frecuencia de muestreo más alta, hasta 96 kHz, MiniFreak V lo admitirá sin problemas.

• El botón Mostrar Panel de Control saltará al panel de control del sistema para cualquier dispositivo de audio seleccionado.

i

! Tome en cuenta que este botón solamente está disponible en la versión de Windows.

Tono de Prueba envía un breve tono de prueba cuando hace clic en el botón Reproducir, para ayudarlo a solucionar problemas de audio. Puede usar esta función para confirmar que el instrumento se enruta correctamente a través de su interfaz de audio y que el audio se reproduce donde espera escucharlo (sus altavoces o auriculares, por ejemplo).

• El área Dispositivos MIDI mostrará cualquier dispositivo MIDI que haya conectado a su computadora (si corresponde). Haga clic en la casilla de verificación para aceptar MIDI desde los dispositivos que desea usar para controlar el instrumento; puede seleccionar varios dispositivos MIDI a la vez con las casillas de verificación.

especificar un canal.<br>En modo independences<br>especificar un canal. ! En modo independiente, MiniFreak V escucha todos los canales MIDI, por lo que no es necesario

• Tempo establece un tempo base para funciones dentro de MiniFreak V como LFO y sincronización de efectos. Cuando usa MiniFreak V como complemento, el instrumento obtiene información de tempo de su software anfitrión.

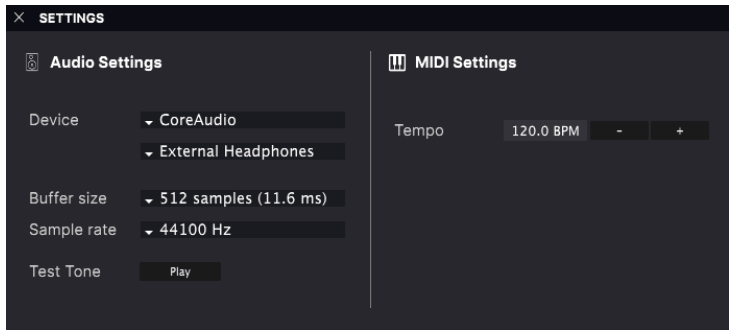

# 2.4.2. Configuración de Audio y MIDI: macOS

Configuración de Audio MIDI para macOS

Se accede al menú para configurar dispositivos de audio y MIDI para macOS de la misma manera que para Windows, y el proceso de configuración es casi idéntico. Todas las opciones funcionan de la misma manera que se describe arriba en la sección de Windows; la única diferencia es que todos los dispositivos macOS, incluidas las interfaces de audio externas, usan el controlador CoreAudio integrado en macOS para manejar el enrutamiento. En el segundo menú desplegable en Dispositivo, puede elegir el dispositivo de audio que desea usar.

# 2.5. Conectando MiniFreak V con un sintetizador MiniFreak

<span id="page-16-0"></span>Si posee el sintetizador de hardware MiniFreak y está configurando MiniFreak V para trabajar con él... antes que nada, ¡felicidades! Tienes en sus manos un teclado verdaderamente asombroso, y descubrirá que este software es un impulso de potencia increíble cuando trabaja con él.

Cuando están sincronizados, el hardware y el software se comunican directamente y actúan como un solo instrumento, y cada cambio de control en cualquiera de ellos se refleja inmediatamente en el otro. Descubrirá que la programación de las funciones principales de MiniFreak V es mucho más rápida cuando usa los botones y perillas de hardware en MiniFreak, y trabaje con las operaciones más complejas de MiniFreak como el [Modelador](#page-75-0) [de LFO](#page-75-0) [p.71] para ser mucho más rápido con la interfaz gráfica de usuario de MiniFreak.

La vinculación a su hardware MiniFreak no podría ser más fácil. En primer lugar, conecte su MiniFreak a la computadora que ejecuta MiniFreak V con un cable USB, como se indica en el Manual del Usuario de MiniFreak. Si está conectado correctamente, cuando inicie MiniFreak como un complemento o en modo independiente, debería ver el MiniFreak como un controlador MIDI disponible en la ventana emergente de Configuración de Audio Midi o en la ventana de configuración adecuada de su software DAW.

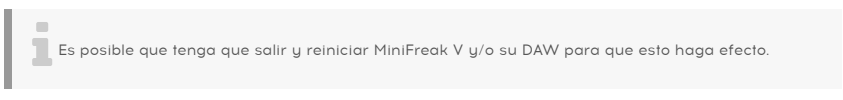

Ahora, cuando inicie MiniFreak V, verá este botón en la [Barra de Herramientas Superior](#page-115-1) [\[p.111\]:](#page-115-1)

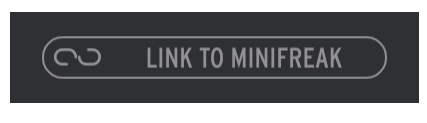

El botón de Enlace

Esto muestra que el software ve el hardware pero aún no está conectado a él "de cerebro a cerebro".

Para sincronizar los dos, simplemente haga clic en el botón! Verá aparecer esta ventana emergente, que muestra el progreso de la sincronización de todos sus ajustes preestablecidos de MiniFreak V con los del hardware:

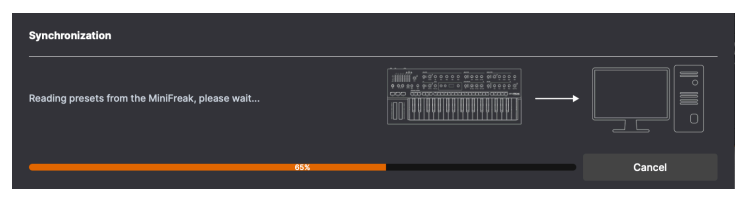

La sincronización de Ajustes Preestablecidos le da una barra de progreso como esta

Una vez que se completa el proceso, que solamente debería tomar unos segundos, el botón se verá así:

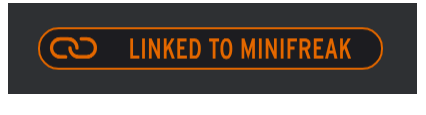

El botón se ilumina para mostrar un buen enlace

Ahora que ha configurado el software, ¡es hora de explorar todas las posibilidades que se encuentran en MiniFreak V!

# 3. EL PANEL DE INICIO

<span id="page-18-0"></span>Ahora que tenemos MiniFreak V instalado y listo para ejecutarse, profundicemos en los controles del sintetizador virtual.

Cuando inicie MiniFreak V por primera vez, se le presentará el Panel de Inicio. Contiene los elementos de la ruta de audio del complemento desde la generación de la señal hasta la salida.

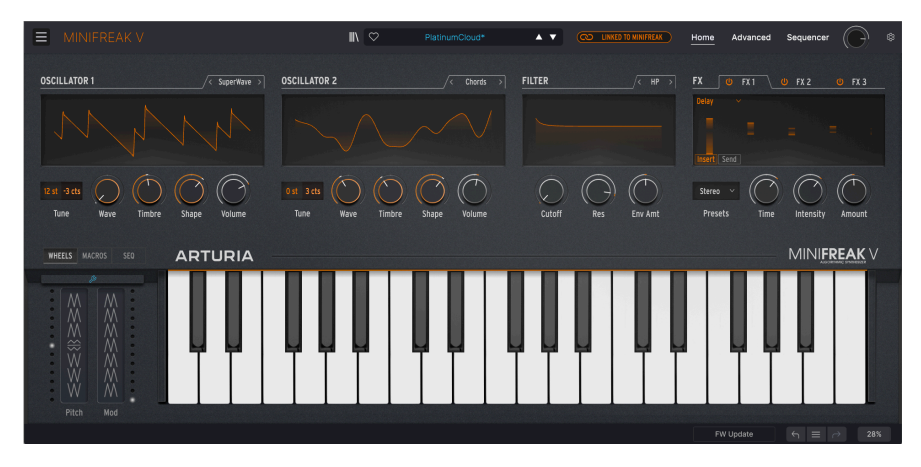

El Panel de Inicio tiene cuatro elementos de izquierda a derecha:

- Oscilador 1: Este oscilador ofrece 15 tipos de generación de formas de onda, que representan muchos tipos diferentes de síntesis.
- Oscilador 2: Los 21 tipos de este oscilador incluyen 14 de los del Oscilador 1, además de 7 osciladores y procesadores de señal únicos más.
- Filtro: Este es un filtro multi-modo que da forma al tono que sale de los Osciladores.
- Efecto: Este conjunto de tres procesadores de efectos digitales brinda un toque final a su sonido, desde suave hasta drástico.

(El Panel de Inicio también ofrece un teclado virtual y Bandas Táctiles; los cuales discutiremos en el capítulo sobre [Funciones Avanzadas](#page-63-0) [p.59].)

# 3.1. Los Osciladores

<span id="page-18-1"></span>A diferencia de los osciladores análogos, que tienen un rico carácter armónico pero normalmente tienen un número bastante limitado de formas de onda básicas, un oscilador digital puede crear una forma de onda de muchas maneras distintas. Algunos sintetizadores digitales usan modelado físico para emular ondas de sintetizador básicas. Otros usan modulación de frecuencia (FM), o las matemáticas de Karplus-Strong de una cuerda pulsada, o sumas de armónicos...

Con tantas opciones para la generación de formas de onda, es difícil decidirse por una o dos opciones. Entonces MiniFreak V hace una pregunta muy sensata:

¿Porqué no podemos tenerlo todo?

El núcleo de la rareza de MiniFreak V es su par de Osciladores Digitales, que proporcionan todos los tipos de síntesis mencionados anteriormente y muchos más. Algunos de ellos son familiares por los sintetizadores que los hicieron famosos, y otros son emocionantes y nuevos.

Mientras que el sintetizador MicroFreak original podría crear una amplia variedad de sonidos a partir de su único Oscilador Digital, MiniFreak (y por lo tanto MiniFreak V) tiene dos. Ampliando enormemente las posibilidades, porque ahora no solamente es posible usarlos como dos osciladores, sino también que un oscilador module al otro, o hacer trucos aún más geniales. Osc 2 aprovecha esto al proporcionar algunos modelos adicionales que están diseñados para complementar al Osc 1 de varias maneras.

para<br>19 - Arturia quisiera extender su agradecimiento a Mutable Instruments, quienes otorgaron permiso<br>19 - para incluir varios tipos de osciladores diferentes del increíble módulo Plaits Eurorack Macro-Oscillator Arturia quisiera extender su agradecimiento a Mutable Instruments, quienes otorgaron permiso de Mutable. Estos incluyen: Análogo, Modelador de Onda, Formante, Acorde, Voz y Modal.

**su**<br>Tres de los modelos - BASS, SA<br>su módulo Vert Iter Legio Eurorack. Tres de los modelos - BASS, SAWX y HARM - fueron aportados por [Noise Engineering](https://noiseengineering.us/), tomados de

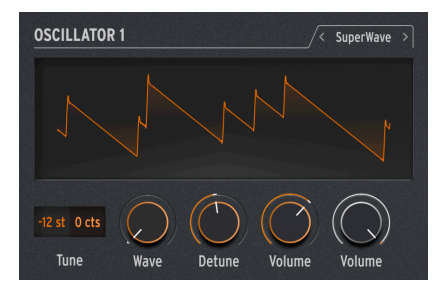

# 3.1.1. Controles de los Osciladores

Los controles para los Osciladores 1 y 2 son idénticos en diseño.

Cada Oscilador tiene los siguientes controles:

- Tipo selecciona el modelo que utilizará el Oscilador para generar sonido. Los discutiremos todos, uno a la vez, en un momento.
- Tono: establece la afinación del Oscilador en ±48 semitonos y ±50 centésimas (100 centésimas = 1 semitono). Haga clic y arrastre hacia arriba/abajo para elegir un valor; haga doble clic para devolver el valor a 0.
- Onda, Timbre y Forma (los nombres cambian según el tipo de Oscilador): ajuste tres propiedades controlables únicas para cada Tipo de Oscilador.
- Volumen: establece el nivel del Oscilador en su salida.

**La fuente de m**<br>La **Freak Out!**: De hecho, puede modular el Tipo, cambiando los modelos en tiempo real mientras toca.<br>La fuente de modulación puede ser cualquier cosa, desde Aftertouch hasta la banda de Rueda, desde Freak Out!: De hecho, puede modular el Tipo, cambiando los modelos en tiempo real mientras toca. la Envolvente Cíclica o los LFO hasta los pasos individuales del secuenciador. Como puede imaginar, con la base misma del sonido cambiando varias veces por segundo, las cosas se ponen realmente extrañas realmente rápido.

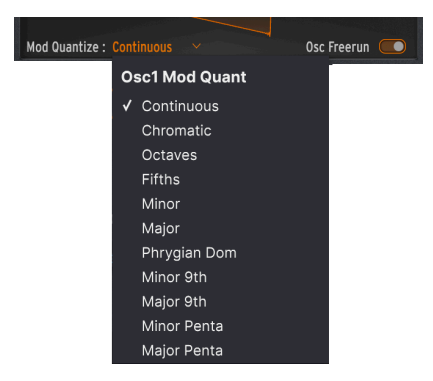

# 3.1.2. Cuantización de Modulación y Oscilador Freerun

Cuando pasa el mouse sobre la pantalla de forma de onda del Oscilador, aparecen dos controles más. El primero es Cuantización de Modulación, que establece la modulación de tono para recorrer las notas en una escala particular en lugar de ser suave y continua. Esto es genial para crear transposiciones melódicas que nunca se salgan de una escala o modo en particular.

Haga clic en el tipo de Cuantización de Modulación actual para abrir un menú desplegable de opciones. Además de Continuo (predeterminado), Cuantización de Modulación se puede establecer en Cromático, Octavas, Quintas, Menor, Mayor, Dominante frigio, 9.° menor, 9.° mayor, Pentatónica menor o Pentatónica mayor. Cuantización de Modulación puede ser diferente para los dos Osciladores.

El interruptor Oscilador Freerun determina si la forma de onda generada por el oscilador para cada nota que toque permanecerá bloqueada en fase con otras notas, o se ejecutará libremente. Dependiendo de varios parámetros (incluyendo Cuantización de Modulación), una configuración u otra puede producir un efecto más deseable. ¡Experimente!

# 3.1.3. Tipos de Osciladores

Osc 1 y Osc 2 tienen 14 Tipos en común; además, Osc 1 tiene uno propio (Entrada de Audio) y Osc 2 tiene seis Tipos únicos que están diseñados para procesar el sonido de Osc 1 en lugar de crear un sonido propio, así como un Motor de acordes adicional.

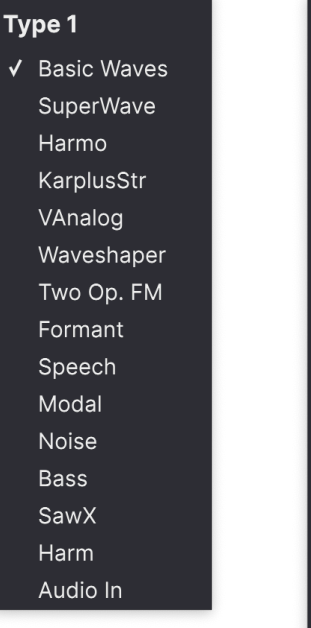

Type 2 **Basic Waves** SuperWave Harmo KarplusStr VAnalog Waveshaper Two Op. FM Formant  $\checkmark$  Chords Speech Modal Noise **Bass** SawX Harm FM / RM Multi Filter Surgeon Filter Comb Filter Phaser Filter Destroy

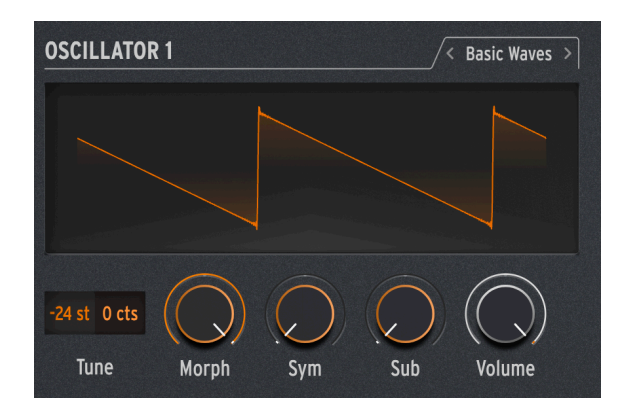

Este Tipo mezcla las características de las dos formas de onda tradicionales de los sintetizadores análogos: la onda de diente de sierra y la onda cuadrada. Simple pero armónicamente rico, BasicWaves imita las modificaciones de oscilador que eran posibles con los primeros sintetizadores modulares.

Morph: cambia suavemente la forma de onda de una onda cuadrada (0) a una onda de diente de sierra (50) a una onda de diente de sierra doble que suena una octava más alta (100).

Sym: Cuando Morph = 50 (diente de sierra puro), este control no tiene efecto. Cuando Morph se establece por debajo de 50, Sym cambia el ancho de pulso de la onda cuadrada; por encima de 50, crea una fase entre las dos ondas de diente de sierra.

estilo análogo com un LFO cuando Morph = O crea una Modulación de Ancho de Pulso (PWM) de<br>International de la modulación cuando Morph se establece en otro número, esta modulación crea sonidos<br>International de la modulación Modular Sym con un LFO cuando Morph = 0 crea una Modulación de Ancho de Pulso (PWM) de que ihabrían sido difíciles de crear en un sintetizador lead de la década de 1960!

Sub: agrega una onda sinusoidal una octava hacia abajo. Esta fuente de sonido adicional, un suboscilador, agrega circunferencia de gama baja a las formas de onda. Podría generarse en sintetizadores análogos de las décadas de 1970/1980 a un costo mucho menor que agregar un oscilador adicional completo.

#### 3.1.3.2. SuperWave

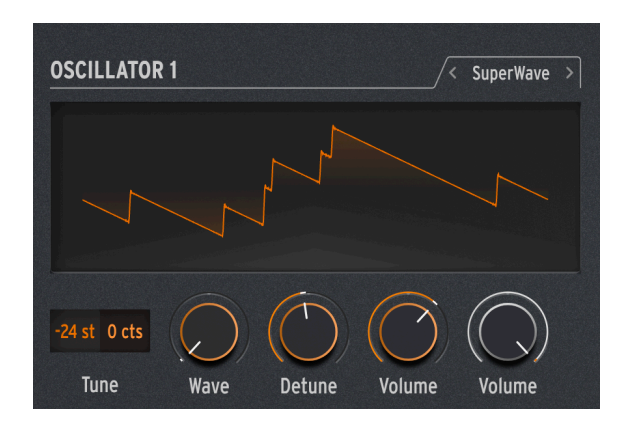

Una de las formas más fáciles de agregar grosor a una forma de onda de sintetizador generada digitalmente es hacer varias copias y desafinarlas entre sí. Originalmente, esto se hizo con ondas de diente de sierra, y la onda Super Saw, pionera del Roland JP-8000, se convirtió en un ícono sonoro.

Onda: selecciona la forma de onda base. Además del diente de sierra habitual, este Tipo también proporciona una onda cuadrada, triangular o sinusoidal.

Desafinación: establece la cantidad de desafinación entre las copias, desde casi nada hasta demasiada.

Volumen: establece el volumen de las copias frente a la forma de onda original. (La perilla de Volumen negra establece el nivel general del Oscilador, la onda base y las copias a la vez).

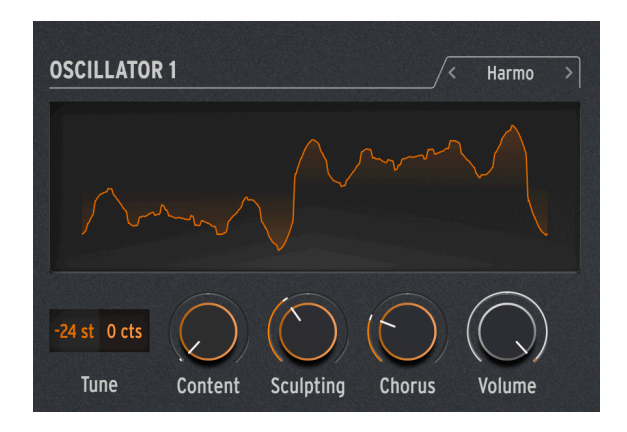

El Oscilador Armónico aplica una forma de síntesis aditiva, donde un sonido en evolución se compone de múltiples *armónicos* que se vuelven más fuertes o más suaves con el tiempo. Cada sonido que escuchamos, ya sea natural o electrónico, se compone de una gran cantidad de ondas sinusoidales que cambian en relación a unos con otros.

Los primeros sintetizadores aditivos, como el Digital Keyboards Synergy utilizado por Wendy Carlos en la década de 1980, requerían que cada armónico, y su evolución a lo largo del tiempo, se configuraran individualmente, un proceso complicado y lento. Armónico ofrece una selección de armónicos relativos (hasta ocho) que se pueden configurar rápidamente, gracias a una gran cantidad de "tablas" de ajustes preestablecidos de relaciones armónicas.

Contenido: elige una tabla particular de relaciones armónicas. Los números más altos eligen tablas con más armónicos en ellas.

Esculpir: transforma gradualmente los armónicos individuales de la onda sinusoidal tradicional a una onda triangular, proporcionando un carácter diferente, imposible en los sintetizadores aditivos más antiguos.

Coro: amplía y espesa el sonido de forma sutil.

<span id="page-25-0"></span>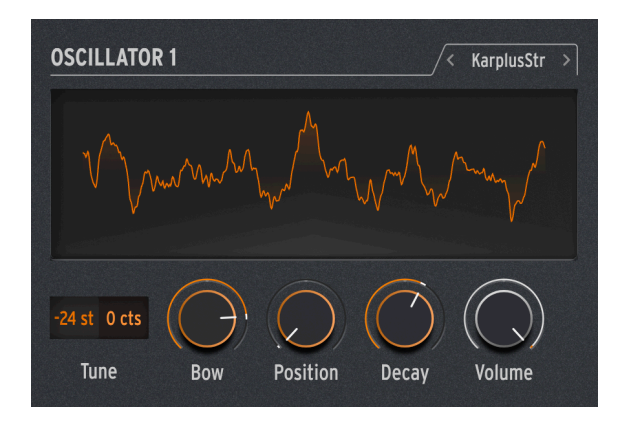

El Oscilador Karplus-Strong genera sonidos a partir de uno de los primeros modelos físicos para la generación de sonido. Desarrollado por Kevin Karplus y Alex Strong en la Universidad de Stanford, el modelo Karplus-Strong enlaza una ráfaga de ruido a través de un retraso filtrado. Esto puede crear un modelo realista de una cuerda punteada o frotada o un golpe en el parche de batería. Estas son dos combinaciones de un exaltante y un resonador: el arco exalta la cuerda, como el golpe exalta el parche del tambor.

KarplusStr comienza con una combinación de Arco y Golpe, con cada componente controlado por perillas diferentes:

Arco: establece la cantidad de sonido arqueado que se agrega al sonido Strike - un tono arqueado continuo versus a un tono de batería que decae. (Esta perilla no afecta el sonido de Strike).

Posición: establece la posición en la que se golpea el parche de batería. Cualquier baterista puede decirle que golpear el centro de un parche o cerca del borde producirá un sonido muy diferente - este control simula ese efecto. (Esta perilla no afecta el sonido del Arco).

Decaimiento: controla la rapidez con la que desaparecen las vibraciones del resonador.

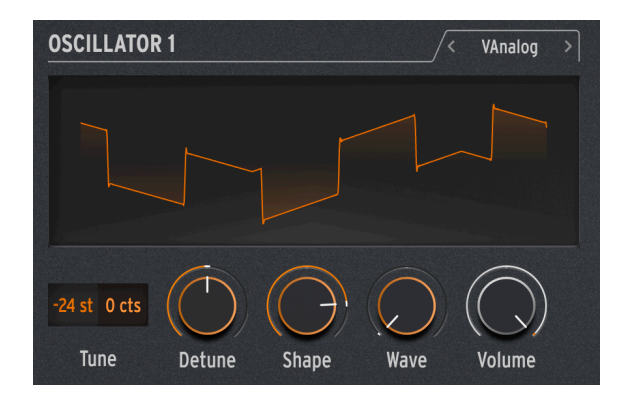

VAnalog es un modelo de forma de onda análoga virtual. Simula dos ondas análogas - pulso y diente de sierra - cada una con una forma de onda muy variable.

Desafinación: cambia el tono del diente de sierra con respecto a la onda de pulso. Este intervalo de tono puede ser muy sutil o hasta ±2 octavas.

SForma: cambia la forma de onda del pulso, de un pulso muy estrecho, a una onda cuadrada, a intensos armónicos altos como se escucha en la sincronización dura del oscilador (donde un oscilador obliga a la forma de onda de otro oscilador a restablecer su fase).

<span id="page-26-0"></span>Onda: cambia la forma del diente de sierra, de un triángulo a un diente de sierra con contenido armónico creciente.

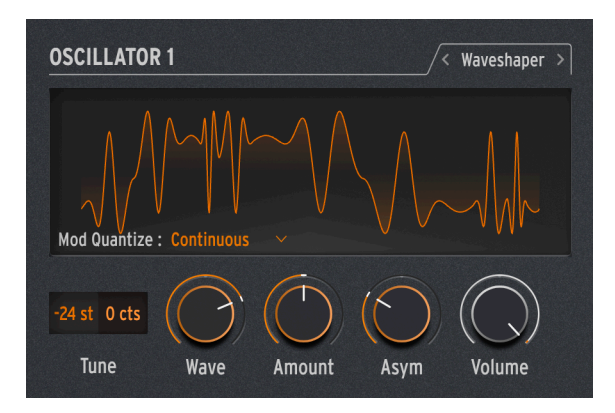

#### 3.1.3.6. Waveshaper

El Oscilador Waveshaper combina dos técnicas para la manipulación de formas de onda, de nuevo, con el objetivo de crear contenido armónico interesante.

Un waveshaper altera el tiempo de subida y bajada del ciclo de una forma de onda. Por ejemplo, aplicar un modelador de ondas a una onda triangular y acortar el tiempo de subida de cada ciclo convierte la onda triangular en una onda de diente de sierra descendente. Además, un formador de ondas puede afectar la curvatura de una señal ascendente o descendente, produciendo cambios armónicos aún más inusuales.

Un wavefolder, creado por Don Buchla en la década de 1970, hace lo que parece: toma la parte superior e inferior de una forma de onda y la pliega sobre sí misma, en lugar de simplemente recortarla como se podría escuchar en una onda que se ejecuta a un nivel alto. Este es un diferente tipo de creación armónica.

Onda: controla la forma de onda que sale del formador de ondas (waveshaper).

Cantidad: establece la cantidad de plegado de ondas.

Asimetría: establece la asimetría de la forma de onda.

Intente modular cada una de las tres perillas causa un cambio de timbre amplio y distintivo en su rango.<br>Intente modular los tres a la vez, con señales de control que se repiten a diferentes velocidades - por Freak Out: cada una de las tres perillas causa un cambio de timbre amplio y distintivo en su rango. ejemplo, los dos LFO y la Envolvente Cíclica configurada en Bucle.

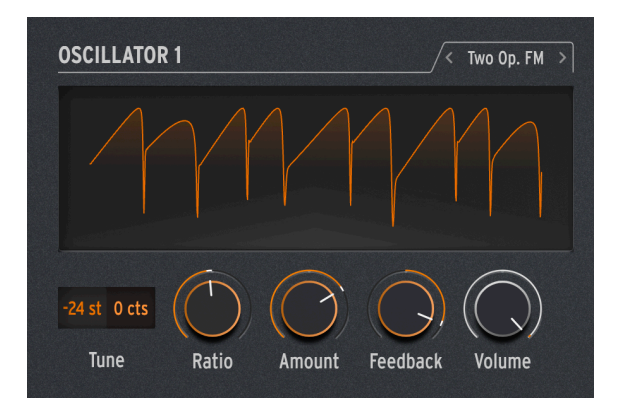

3.1.3.7. Dos Operadores FM

El Oscilador FM de Dos Operadoreses una fuente de modulación de frecuencia de dos operadores. Eso está bien... pero ¿qué es un 'operador'?

La síntesis FM se basa en que un oscilador cambia la fase de otro de forma controlada, utilizando relaciones de frecuencia que pueden ser armónicas o inarmónicas, es decir, que no forman parte de la serie habitual de sobretonos armónicos. El Dr. John Chowning de la Universidad de Stanford desarrolló FM utilizando colecciones de osciladores de onda sinusoidal (llamados operadores) que se controlan entre sí. La tecnología fue licenciada a Yamaha, quien creó una amplia variedad de sintetizadores FM que podían crear fácilmente tonos realistas similares a campanas que eran difíciles de producir para los sintetizadores análogos. Uno de estos fue el DX7, uno de los sintetizadores más populares de la historia.

Si bien este Oscilador usa solamente dos operadores que controlan la fase del otro (los sintetizadores Yamaha más comunes usaban cuatro o seis operadores), aún es capaz de producir una amplia variedad de tonos que van desde ricos órganos hasta estridentes campanas.

Proporción: establece la relación de frecuencia entre los dos operadores. Proporciones como 2:1 (una octava) o 1,5:1 (una quinta perfecta) producirán conjuntos de armónicos relativamente limpios, mientras que otras relaciones crearán timbres inarmónicos,que recuerdan a un modulador de anillo.

Cantidad: cambia el índice de modulación, que es una cantidad fundamental en la matemática de FM. Todo lo que necesita saber es que al subirlo se agregarán más sobretonos, creando un timbre brillante distintivo. Experimentar es clave aquí.

Retroalimentación: establece la cantidad de salida del Operador 2 que se retroalimenta para modular su propia fase. Los bucles de retroalimentación como este son otra parte fundamental de la síntesis FM, y pueden agregar todo tipo de armónicos adicionales e incluso efectos de desafinación. De nuevo, jexperimente!

**algoritmo.**<br>La **Freak Out!**: una combinación de operadores que se controlan entre sí de cierta manera se llama<br>*algoritmo*. Uno de los algoritmos más comunes y útiles en FM de 4 operadores es una combinación Freak Out!: una combinación de operadores que se controlan entre sí de cierta manera se llama simple de dos pares de operadores, uno en cada par modulando al otro. Si configura ambos Osciladores de MiniFreak en Dos Op. FM y los mezcla, habrá creado este algoritmo exacto, con una diferencia importante: el algoritmo tradicional tiene solamente un bucle de retroalimentación, ¡pero este arreglo en el MiniFreak V le da dos de ellos!

#### 3.1.3.8. Formante

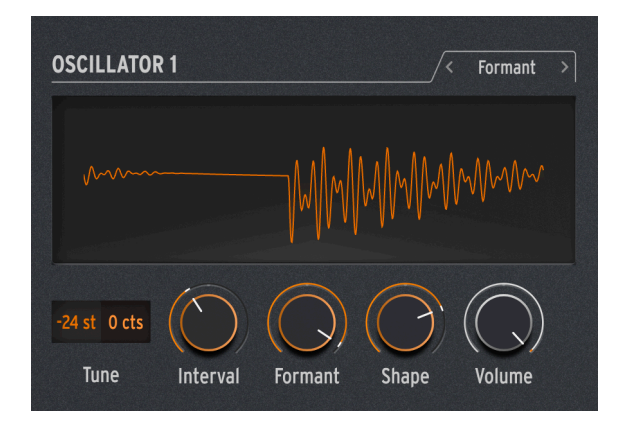

El Oscilador de Formantes utiliza síntesis granular para manipular el sonido a través de un par de filtros de formantes, con el fin de crear formas de onda filtradas y otros efectos.

La síntesis granular corta los sonidos en pequeñas porciones llamadas granos o partículas. Luego, estos granos se pueden reorganizar y manipular de muchas maneras diferentes solamente como ejemplo, la síntesis granular es una forma de estirar el tiempo o comprimir una muestra de audio.

Un formante es una frecuencia resonante que permanece fija, incluso cuando cambia el tono del sonido general. Los formantes son la razón por la que las voces masculinas y femeninas suenan fundamentalmente diferentes, y desde la década de 1960 se han utilizado bancos de filtros de formantes fijos en muchos sintetizadores famosos.

Combine estas dos ideas y el Oscilador de Formantes creará una variedad de tonos armónicamente ricos con una definida calidad "vocal".

Intervalo: establece la proporción entre las dos frecuencias formantes.

Formante: Establece la frecuencia del formante base.

Forma: Establece el ancho y la forma del formante.

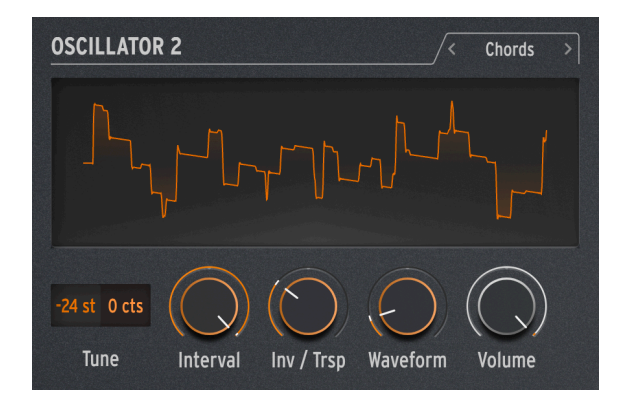

3.1.3.9. Acordes (Oscilador 2 solamente)

El Oscilador de Acordes convierte cada nota que toca en, bueno, un acorde. Puede configurar voces de acordes con dos, tres o más voces, y también seleccionar el rango de tono y las inversiones.

Intervalo: seleccione el tipo de acorde que tocará una nota en el teclado, con esa nota como la raíz del acorde. Los siguientes intervalos y acordes estarán disponibles por encima de la raíz:

- Octava
- 5ta
- sus4
- menor (m)
- m7
- m9
- m11
- $\cdot$  6ta + 9na (69)
- Mayor9 (M9)
- M7
- Mayor (M)

Inv/Trsp: transpone las notas en el acorde hacia arriba o hacia abajo a través de un rango de tonos, mientras mantiene el tipo de acorde en sí. Esto se hace con inversiones.

Por ejemplo, si configura Onda en M, un acorde mayor, y toca un Do bajo, escuchará un acorde de Do mayor: C, E, G. A medida que aumenta el timbre, el C más bajo será reemplazado por un acorde de C Mayor. C sobre E y G: la primera inversión del acorde. Suba más el Timbre, y la E baja será reemplazada por una E por encima del C alta o (segunda inversión), y así sucesivamente hacia arriba en la escala. El acorde siempre será un C Mayor, pero el orden de las notas cambiará.

Forma de Onda: selecciona la forma de onda del oscilador. De 0 a aproximadamente 50, esta perilla pasa por un conjunto de formas de onda como las de un teclado de conjunto de la década de 1970, por ejemplo, Eminent/ARP Solina o Roland RS-09 Organ/Strings. Los diversos ajustes producen una mezcla de tonos de órgano y conjunto de cuerdas. Por encima de 50, hay una tabla de ondas que se transforma suavemente entre 16 formas de onda diferentes.

Tome en cuenta que, como cualquier otro Tipo de Osc 2, el Oscilador de Acordes no se puede utilizar en el [Modo Parafónico](#page-71-0) [p.67].

Freak Out!: Aplicar modulación a cualquiera de estos parámetros producirá resultados geniales<br>A inusuales Si modula el Intervalo, quede crear algunas progresiones de acordes bastante locas e inusuales. Si modula el Intervalo, puede crear algunas progresiones de acordes bastante locas dependiendo de cómo haga la modulación: configurar una cantidad diferente para cada paso de un secuenciador es bastante controlable, mientras que usar algo como un LFO aleatorio o una envolvente cíclica lo empujará a la tierra del caos. Algo más musical, puede ser modular Inv/Trsp para mantener las inversiones de acordes moviéndose a través de tonos altos y bajos, o modular la Forma de Onda entre 50 y 100 para crear barridos de tabla de ondas. De vez en cuando, es bueno aprender (o repasar) un poco de teoría musical. Hay muchos recursos en línea para aprender qué son todos estos acordes, cómo funcionan las inversiones, cómo usar la dirección de voz, etc. Muchos estilos de música electrónica se basan en líneas de una sola nota - ¡incorpore algunos cambios de acordes y destaque entre la multitud!

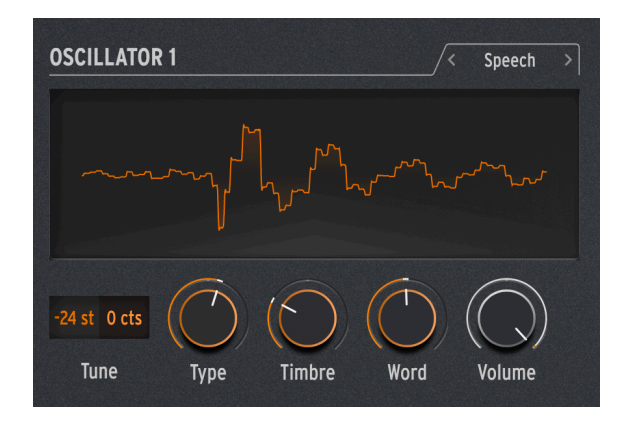

El Oscilador de Voz toma prestada la tecnología de Texas Instruments Speak & Spell, un juguete de la década de 1970 que podía hablar de manera inteligible. Eso no es fácil de hacer; el habla humana combina sonidos de vocales como "aaaa" u "oooo" con consonantes que dan forma a palabras, como *plosivas* (sonidos 'p' y 'b'), nasales ("mmmm" y "nnnn"), etc. Conseguir un circuito para hacer esto fue un truco bastante genial, y circuitos como estos se usaron en todas partes, desde juguetes hasta álbumes de Kraftwerk como Computerwelt.

Este Oscilador hace gran parte del trabajo duro por usted; los ajustes necesarios para sintetizar sonidos simples y palabras completas se almacenan en bibliotecas y subbibliotecas, por lo que simplemente puede elegir lo que quiere hablar/cantar.

Tipo: selecciona la biblioteca de sonidos. Estos incluyen varios conjuntos de formantes, creando vocales y diptongos ("ai", "ow", etc.), seguidos de listas de colores, números, letras y algunas palabras relacionadas con sintetizadores como "modulador" y "forma de onda". (Kraftwerk, ¿recuerda?)

Timbre: cambia los formantes de las palabras hacia arriba y hacia abajo para controlar la tonalidad general.

Palabra: selecciona sonidos o palabras específicas dentro de la biblioteca elegida por la perilla de Tipo.

Como ejemplo: si configura Tipo alrededor de 80, luego toca notas mientras gira la perilla de Palabra hacia arriba, escuchará al MiniFreak decir "Alpha, Bravo, Charlie" hasta "X-Ray, Yankee, Zulu" en el tono que está tocando. ¡Es muy divertido!

**configurado Configura**<br>Configurado en SnH. Esto hará que las notas que toque seleccionen elementos aleatorios de la<br>Configurado en SnH. Esto hará que las notas que toque seleccionen elementos aleatorios de la Freak Out!: Asigne una de las modulaciones de Matriz a Palabra, luego module con un LFO biblioteca elegida, independientemente del tono que toque.

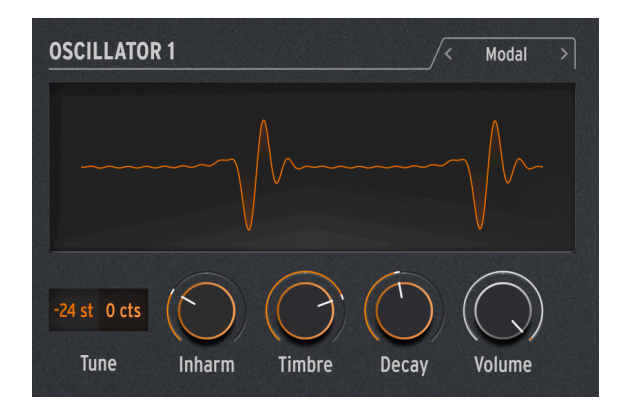

El Oscilador Modal ofrece una forma sencilla de obtener tonos de percusión bellamente claros y realistas. Se basa en el modelado físico de un objeto que se exalta con un estallido de energía y luego resuena – el Tipo de Oscilador [Karplus Str](#page-25-0) [p.21] funciona de manera similar.

Todo instrumento musical acústico se basa en la exaltación: el intérprete aplica energía golpeando una batería, usando un arco o punteando una cuerda, soplando una flauta, etc. El sonido del instrumento depende de su forma, tamaño y materiales: el Do Central de una guitarra no suena como la misma nota en un violonchelo - ¡incluso suena diferente en dos guitarras diferentes!

El Oscilador Modal crea sonidos como este, luego agrega la función de amortiguación: acortando el tiempo que el sonido continúa resonando después de ser exaltado. Los ejemplos incluyen silenciar la palma de la mano en una guitarra o tocar el parche de una batería para acortar el sonido de un golpe.

Naturalmente, estos parámetros se pueden modular, dando el efecto de resonancia que cambia dentro de una sola nota. Los instrumentos acústicos pueden hacer esto solamente de una manera muy limitada, pero el Oscilador Modal puede pasar de un bajo a un xilófono y campanas de iglesia con solo un par de giros de perilla.

Inarmónico: controla cuántas resonancias inarmónicas se exaltan, llevando el sonido de "madera" a "metálico".

Timbre: establece qué tan brillante es el exaltador - su balance de frecuencias altas y bajas. Esto afecta qué armónicos se exaltan.

Decaimiento: qué tan rápido se amortigua la resonancia.

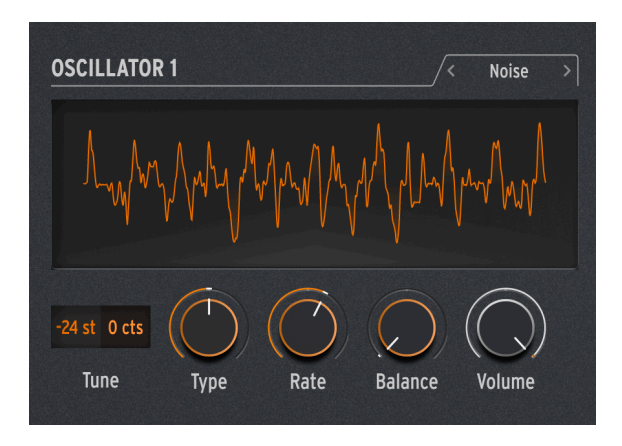

El ruido es un componente vital en muchos sonidos. Con un amplio espectro de frecuencias, puede hacer de todo, desde proporcionar arena al ataque de un sonido hasta crear efectos como el viento o las olas del mar. El Oscilador de Ruido de MiniFreak proporciona una variedad de tipos de ruido, incluido el ruido de partículas, formado por pequeños fragmentos creados al tomar muestras del ruido y reducir la frecuencia de muestreo.

El ruido se puede mezclar con un oscilador que proporciona varias formas de onda básicas diferentes, por lo que el mismo Oscilador puede proporcionar ruido y una señal tonal a la vez.

Tipo: afina el ruido desde el ruido de partículas, pasando por el ruido blanco (que tiene una distribución equitativa de todas las frecuencias), hasta los ruidos de tono alto metálicos.

Velocidad: reduce la frecuencia de muestreo del ruido. Para ruido metálico, controla el tono de las ondas cuadradas en la salida de ruido.

Balance: agrega otras formas de onda al ruido. De 0 a 100, la mezcla va de ruido puro a ruido + onda sinusoidal, pasando por ruido + onda triangular, hasta ruido + onda cuadrada.

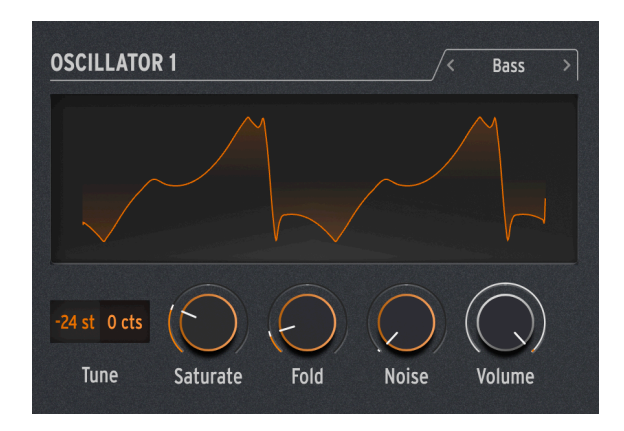

El Oscilador de Bajos modela un par de ondas - una onda sinusoidal y una onda coseno (una onda sinusoidal que se ha movido en fase de modo que cuando el seno está en 0, el coseno está en el máximo o mínimo, y viceversa). Estas ondas se colocan en un conjunto de dos circuitos modelados: un modulador balanceado para la onda sinusoidal y un oscilador en cuadratura que la mezcla con la onda coseno modulada.

inaria.<br>In Los moduladores balanceados y los moduladores en anillo son formas comunes de crear contenido.<br>Inarmónico para darle vida a una forma de onda simple. Un modulador balanceado tomará dos Los moduladores balanceados y los moduladores en anillo son formas comunes de crear contenido señales de entrada y generará sumas y diferencias de sus frecuencias. Por ejemplo, si coloca dos ondas sinusoidales en un modulador balanceado, una a 300 Hz y otra a 500 Hz, escuchará ondas sinusoidales a 300, 500, 200 (500 - 300) y 800 (500 + 300) Hz. Un modulador en anillo funciona como un modulador balanceado, pero solamente escucha los tonos de suma y diferencia, no las señales de entrada originales. El [Oscilador FM/RM](#page-38-0) [p.34] incluye modulación en anillo.

Este circuito, aunque simple de construir con componentes análogos, es tremendamente versátil. El Oscilador de BAJO proporciona algunas formas geniales de modificar el modelo.

Saturar: establece la saturación de la onda coseno. Mientras que una onda de coseno puro tiene solamente un armónico, la saturación (una forma de saturación) crea más armónicos con los que jugar.

Pliegue: El Oscilador de Bajo incluye un wavefolder asimétrico de dos etapas, como se describe en [Waveshaper](#page-26-0) [p.22]. Esto añade aún más armónicos a la señal.

Ruido: añade una señal de ruido entre las dos etapas del wavefolder, para modular en fase los osciladores de seno y coseno. Esto agrega un elemento arenoso y algo aleatorio al tono, lo cual no suena a ruido para nada.

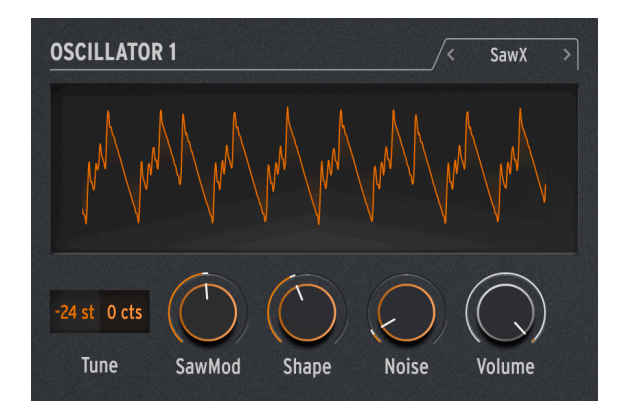

El modelo del Oscilador SAWX demuestra que la buena y antigua onda de diente de sierra todavía puede aprender nuevos trucos. En este oscilador, una onda de diente de sierra tiene su fase modulada con ruido blanco que se ha reducido en la frecuencia de muestreo y luego se ha engrosado con un coro. Esto produce variaciones armónicamente ricas con una variedad de caracteres diferentes.

SawMod: establece la intensidad de la modulación, produciendo cambios drásticos en los armónicos.

Forma: establece la cantidad de coro.

diferente a la module la Forma con un LFO<br>diferente a la modulación de ancho tradicional. Freak Out!: module la Forma con un LFO lento para producir un rico timbre de barrido que es

Ruido: controla cuánto modula la señal de ruido al diente de sierra. A valores más altos, esto agrega una leve aleatoriedad de "ruido de radio".
#### 3.1.3.15. Harm

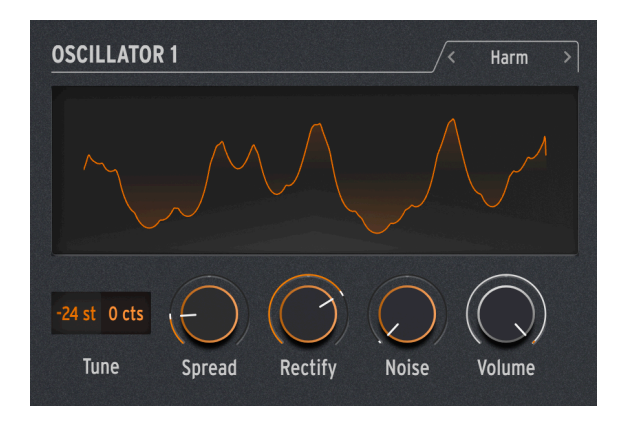

El Oscilador HARM toma una frecuencia fundamental para comenzar y agrega armónicos, usando un modelo diferente al del [Oscilador Armónico](#page-24-0) [p.20].

Dispersión: establece la relación de los armónicos generados con la fundamental. En un ajuste de 50, están al unísono; en 0 o 100, son una octava más baja o más alta. En el medio, se genera un efecto dramático parecido a un modulador balanceado.

Rectificar: ajusta la rectificación de los armónicos. El rectificador es un circuito análogo muy conocido que crea un efecto parecido al de un plegamiento de ondas.

Ruido: añade recorte y ruido de fase modulada.

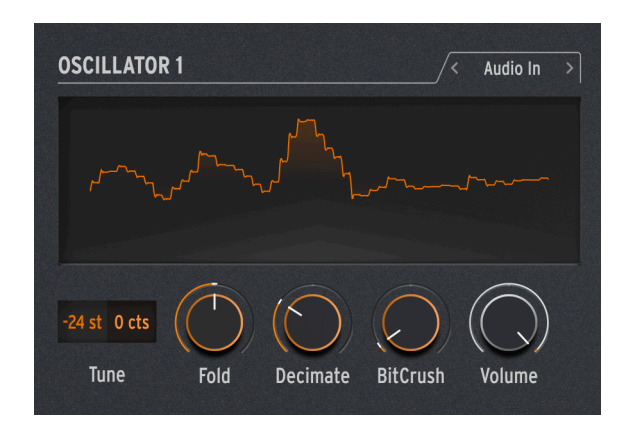

### 3.1.3.16. Entrada de Audio (Oscilador 1 solamente)

Osc 1 puede enrutar cualquier señal de audio desde el Conector de Entrada de Audio al flujo de señal de MiniFreak. Este audio es digitalizado, luego procesado por una carpeta de ondas y un diezmador, con ruido digital agregado.

Un diezmador desecha las muestras de entrada en una proporción designada, por ejemplo, guarda una muestra de cada cinco o diez.

Fold: controls the depth of the wavefolder effect. Note that when Decimate is set to O, this acts strictly as an input level control.

Diezmar: controla la cantidad de diezmado.

BitCrush: establece el nivel de ruido de cuantización.

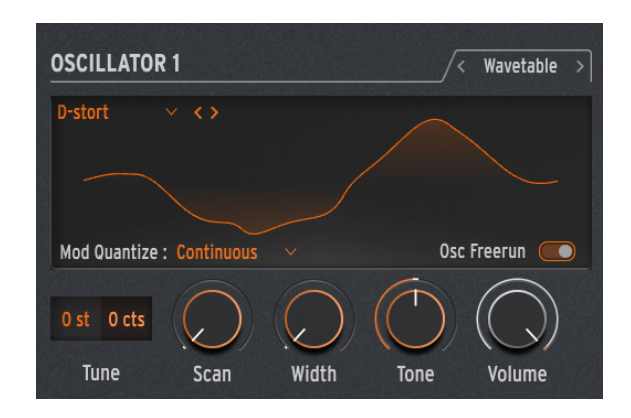

#### 3.1.3.17. Tabla de Ondas (Osc 1 solamente)

#### ¿Qué es la síntesis por tablas de ondas?

La síntesis de tabla de ondas se descubrió en los años 80 y permitió una manipulación del sonido que antes no era posible con una forma de onda de un solo ciclo. Una Wavetable es una serie de ciclos de forma de onda.

En MiniFreak V, puede utilizar los siguientes parámetros para controlar el motor de tabla de ondas:

- Scan : Explora los ciclos y altera la forma de onda.
- Width : Controla el Ancho de Pulso Simétrico.
- Tone : Controla el filtro unipolar LPF/HPF.

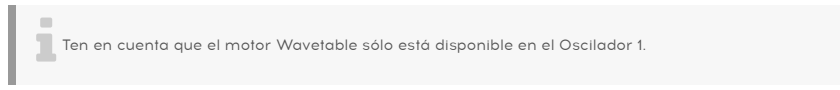

#### Selección de una tabla de ondas

Tienes dos formas de navegar por las tablas de ondas de fábrica:

1) Usando el menú del navegador de Wavetable: Haz clic en el nombre de la tabla de ondas cargada para abrir el menú desplegable que enumera todas las tablas de ondas de fábrica disponibles, selecciona la deseada y se cargará inmediatamente.

2) Usando las flechas siguiente/anterior: Situadas junto al menú desplegable Wavetable, permiten avanzar por la biblioteca Wavetable manteniendo el foco en el panel.

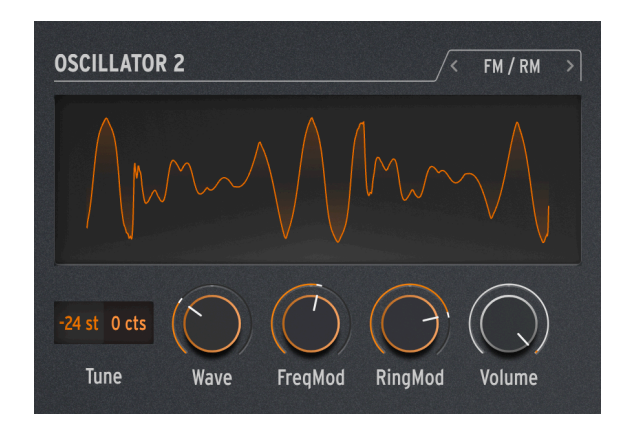

#### 3.1.3.18. FM/RM (Oscilador 2 solamente)

Modulación de Frecuencia (FM) ocurre cuando una señal de audio modula la frecuencia de otra. Una implementación simple, pero poderosa, se puede encontrar en [Dos Op. Oscilador](#page-27-0) FM [\[p.23\]](#page-27-0); aquí, Osc 1 modula una forma de onda generada por Osc 2.

Modulación en Anillo (RM) es una forma de modulación de amplitud, donde las frecuencias de dos señales de audio se reemplazan por sumas y diferencias de sus dos frecuencias. Por ejemplo, si pone dos ondas sinusoidales a 300 y 500 Hz, a través de un modulador en anillo, escuchará dos ondas sinusoidales a 200 Hz (500 - 300) y 800 Hz (500 + 300). Esto produce efectos huecos e inarmónicos que reemplazan la señal de audio original.

Onda: selecciona la forma de onda del Osc 2 para ser modulada por el Osc 1.

FreqMod: selecciona la cantidad de FM.

RingMod: hace un fundido cruzados desde ningún RM a RM completo.

### 3.1.4. Tipos de Procesadores de Audio del Oscilador 2

Aparte de FM/RM, el Osc 2 presenta varios Tipos que alimentan la salida del Osc 1 a través de un procesador de señal que hace trucos digitales que el flujo de señal convencional no puede hacer.

<span id="page-39-0"></span>Cuando se selecciona este flujo de señal, la perilla de Volumen para el Osc 1 controla el nivel del Osc 1 que pasa al Osc 2, y la perilla de Volumen para el Osc 2 establece la mezcla húmeda/seca para el Osc 1 solo y el sonido procesado de Osc 1 a Osc 2.

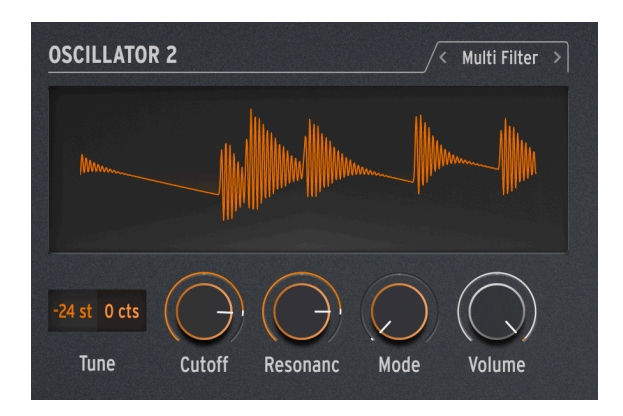

3.1.4.1. Multi Filtro

El Filtro [\[p.40\]](#page-44-0) principal que se muestra en el Panel de Inicio es un VCF modelado que suena muy bien, pero hay muchos otros tipos de filtrado. Por ejemplo, hay filtros de muesca, que reducen en lugar de aumentar un rango particular de frecuencias.

Otra variable es la pendiente del filtro, que determina qué tan drásticamente se reducen las frecuencias más allá del corte. Las pendientes se miden en decibeles de reducción de nivel por octava después del corte. Algunos ejemplos: una pendiente de 6 dB/octava es muy suave, mientras que la pendiente más pronunciada de 12 dB/octava del Filtro Análogo es una opción común entre los sintetizadores sustractivos.

Sin embargo, también hay pendientes más pronunciadas - 24 dB/oct (también una opción común), 36 dB/oct, etc. Un ejemplo extremo: los filtros anti-aliasing que se usan en las grabadoras y reproductores de audio digital tienen pendientes muy pronunciadas - 48 dB/ oct y más.

Para la mayoría de los circuitos de filtro, cuanto más pronunciada sea la pendiente, más intensa puede ser la resonancia.

Dado que una variedad de estos filtros adicionales pueden ser muy útiles, el Oscilador 2 del Multi-Filtro permite que Osc 2 los proporcione a la salida de Osc 1.

Corte: controla la frecuencia de corte.

Resonancia: controla la resonancia del filtro en la frecuencia de corte.

Modo: establece el tipo de filtro (Bajo, Medio, Paso de Banda o de Muesca) y la pendiente en dB/oct (12, 24, 36). Ejemplos: LP36 es Paso Bajo con una pendiente de 36 dB/oct y N12 es de Muesca con una pendiente de 12 dB/oct.

Además de lo anterior, hay filtros de Paso Bajo y Paso Alto con una suave pendiente de 6 dB/oct. Tenga en cuenta que estos filtros no tienen control de Resonancia.

También tenga en cuenta que el corte de estos filtros del Osc 2 no pueden rastrear las notas tocadas en el teclado, como sí puede hacerlo el Filtro principal.

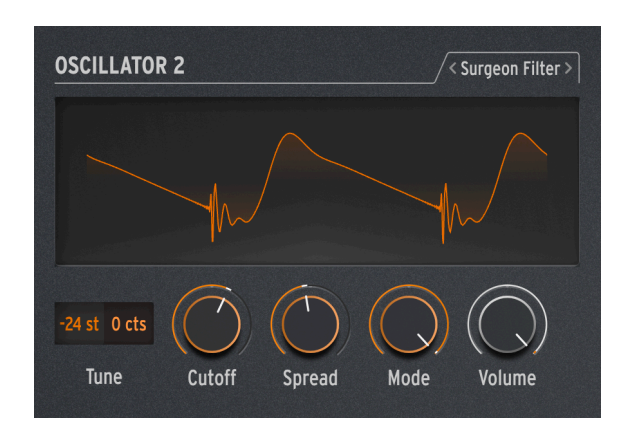

## 3.1.4.2. Filtro de Cirujano

A veces, necesita un bisturí para cortar las frecuencias que no desea, como picos resonantes no deseados ("tonos de lobo") en su sonido. Otras veces querrá agregar frecuencias muy realzadas para lograr un efecto dramático. En un estudio profesional o en una DAW, esto se hace con un ecualizador paramétrico, pero en el MiniFreak, puede usar el Filtro de Cirujano.

Corte: establece la frecuencia de corte o central del filtrado.

Dispersión: establece el ancho del pico o corte del filtro, de ancho a muy estrecho.

Modo: establece el tipo de filtro. Los tipos disponibles son paso bajo, paso de banda, paso alto y de muesca. El paso de banda y la muesca funcionan de manera similar a cómo un ecualizador paramétrico tradicional aumenta o reduce las frecuencias. Los filtros de paso bajo y paso alto, cuando aparecen en los ecualizadores paramétricos, generalmente se configuran para eliminar drásticamente las frecuencias muy altas o muy bajas. Cuando se selecciona cualquiera de estos modos, Dispersión se desactiva.

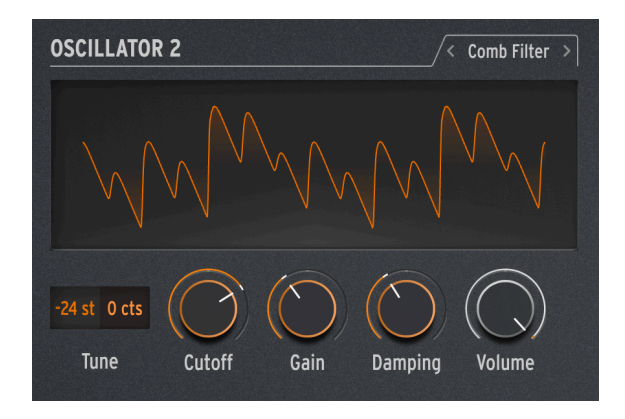

Un filtro de peine recibe su nombre del hecho de que crea una serie de muescas igualmente espaciadas en la respuesta de frecuencia que parecen los dientes de un peine cuando se dibujan en un gráfico. Lo hace combinando la señal de entrada con una copia de sí misma, que se ha retrasado unos pocos milisegundos. Estas formas de onda combinadas se cancelan entre sí en frecuencias espaciadas regularmente. Esto produce una tonalidad hueca distintiva.

Corte: establece el balance de frecuencia general de la señal variando el tiempo de retraso. Los retrasos más largos enfatizan las frecuencias más bajas y los retrasos más cortos enfatizan las frecuencias más altas.

Ganancia: controla la cantidad de señal retrasada, mezclada con la señal original. Cuando Ganancia se establece en 0, no se produce el filtrado de peine.

Amortiguación: controla el sonido de las muescas del filtro. Más amortiguación produce un efecto más suave y menos dramático.

abajo.<br>1 abajo. Si esto suena como que con un LFO, el tono del filtro de peine se desplaza hacia arriba y hacia<br>abajo. Si esto suena como que produciría un efecto de sonido realmente genial, estaría en lo cierto. Cuando el Corte se modula con un LFO, el tono del filtro de peine se desplaza hacia arriba y hacia Afortunadamente, ese efecto exacto está disponible en MiniFreak V: consulte la [sección de Efectos](#page-49-0) [p.45] para obtener información sobre Flanger.

#### 3.1.4.4. Filtro de Phaser

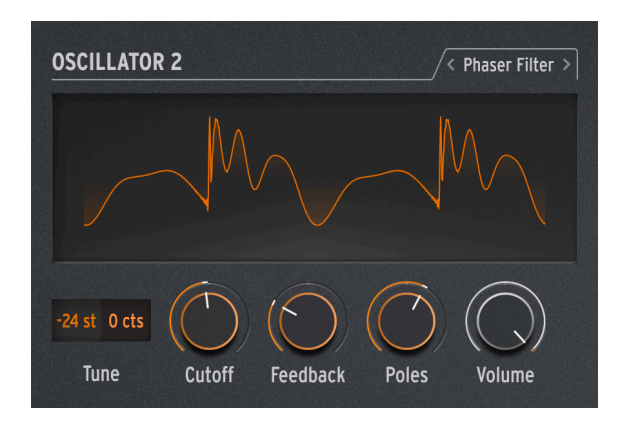

Un cambiador de fase (o phaser) crea un efecto similar al filtrado de peine, pero con un carácter sónico diferente. Se crea ejecutando una señal de entrada a través de una serie de filtros de paso total. Estos filtros no eliminan ninguna frecuencia, pero cambian la fase de la señal. La recombinación de estas señales desfasadas con el original crea muescas espaciadas de manera desigual. Cuantos más de estos filtros contenga el circuito (llamado número de polos o etapas), más muescas se crean.

El barrido del cambio de fase a lo largo del tiempo produce el clásico efecto de Phaser que está disponible en el [capítulo de Efectos Digitales](#page-49-0) [p.45], pero como el Filtro de Phaser solamente barre cuándo y cómo se modula, hay disponible una variedad más amplia de efectos inusuales.

Corte: controla el rango de frecuencia de las muescas del modulador de fase, enfatizando las frecuencias altas frente a las bajas.

Retroalimentación: intensifica el efecto al devolver parte del contenido filtrado a los filtros nuevamente.

Polos: define cuántas muescas creará el Filtro de Phaser. Cada par de polos agrega una muesca, por lo que 2 polos dan una muesca y 12 polos crean seis muescas.

filia una cantidad de Polos y luego barra lentamente el Corte. ¿Cuántas de las muescas de<br>frecuencia puede escuchar claramente para cada ajuste de Polos? A medida que agrega más filtros, Elija una cantidad de Polos y luego barra lentamente el Corte. ¿Cuántas de las muescas de se vuelve más complicado...

#### 3.1.4.5. Destruir

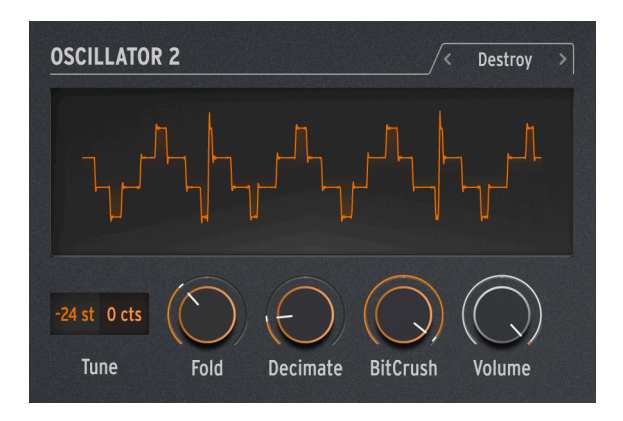

Destruir hace exactamente eso: destruye su señal entrante al someterla a tres procesos de señal escandalosos: una carpeta de ondas, un diezmador y una trituradora de bits. ¡Ay, el dolor!

Pliegue: controla la cantidad de pliegue de onda, donde los extremos de la forma de onda se doblan en lugar de recortarse. Los valores más altos producen ruido y resonancias agudas - que a menudo son mucho más divertidas que el recorte.

Diezmar: enciende el diezmador, lo que desecha más y más muestras del flujo de datos digitales. Esto produce crujidos y otros ruidos ofensivos, especialmente en configuraciones más altas de Pliegue.

BitCrush: reduce el número de bits que contiene cada muestra. Esto crea una serie de artefactos excepcionalmente desagradables.

necesita<br>necesita un poco de fealdad en su sonido.<br>necesita un poco de fealdad en su sonido. Junte todo esto, module cada uno de manera diferente y - bueno, escúchelo usted mismo. A veces

### <span id="page-44-0"></span>3.2. El Filtro

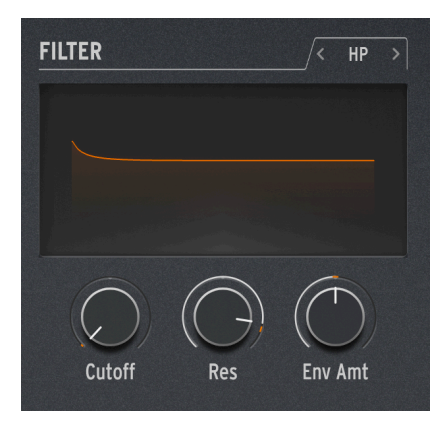

Para la mayoría de los sintetizadores sustractivos, el Filtro Controlado por Voltaje (VCF) es el corazón del flujo de la señal. En los días de los primeros sintetizadores análogos que tenían un rango bastante limitado de formas de onda sin procesar disponibles, los diseñadores de sonido confiaban en el VCF para alterar el timbre general con el tiempo. Muchos consideran que la perilla de Corte del VCF es el control más importante en el panel frontal de un sintetizador... tanto que muchos sintetizadores hacen que la perilla tenga un color único o un tamaño más grande, ¡para que pueda encontrarla rápidamente!

### 3.2.1. Historia: Señales a lo largo del camino

Cada circuito de filtro tiene su propio carácter, produciendo un sonido distintivo, que en muchos casos define gran parte de la firma sónica de un sintetizador determinado. El ejemplo clásico de esto es el Moog Minimoog, que se basó en un filtro de escalera de transistor de 24 dB/octava con maravillosas propiedades resonantes y la capacidad de saturarse suavemente para obtener más boom.

Otras compañías son conocidas por el sonido y las capacidades de sus filtros, y por diseños (y felices accidentes) que dieron lugar a tonos inconfundibles:

- El sintetizador/secuenciador Bassline Roland TB-303 obtuvo su sonido único "squelchy" de un filtro de paso bajo resonante de 24 dB/octava cuyo peculiar circuito le dio una pendiente que suena más como 18 dB/octava.
- El Oberheim Xpander tenía una red de filtros personalizada que le permitiría crear no menos de 15 tipos diferentes de filtros, todos a partir de circuitos análogos sin ayuda digital.
- Muchos sintetizadores análogos usaban filtros de escalera, un término usado para describir un circuito con múltiples componentes arreglados como los peldaños de una escalera. HSin embargo, hacer esto con transistores fue un método patentado por Robert Moog, por lo que otras compañías lo hicieron con escaleras de diodos – no es exactamente lo mismo que un filtro Moog, pero con un sonido propio único.

• El Steiner-Parker Synthacon utilizó un circuito de filtro Sallen-Key. Este filtro sonaba como ningún otro: se distorsionaba de una manera distintivamente áspera cuando se saturaba y, a diferencia de la mayoría de los otros diseños de filtros, no perdía su impacto en los graves a medida que aumentaba la resonancia. Después de haber sido casi olvidado durante décadas, el circuito fue redescubierto, modificado y actualizado con el aporte de Nyle Steiner, el diseñador del Synthacon - y se le dio el nombre de filtro Brute de Arturia, convirtiéndose en un elemento vital de cada sintetizador Brute de Arturia.

Un diseño de filtro famoso merece una mención especial: el filtro multi-modo resonante de 12/dB utilizado en el Módulo Expansor del Sintetizador de Oberheim (SEM). Conocido por su carácter suave y rico, el filtro SEM ha inspirado muchos filtros nuevos a lo largo de los años desde su invención... incluido el Filtro de MiniFreak V en el MiniFreak.

Comprender un filtro no es tan difícil. A los expertos en tecnología les encanta discutir sobre los detalles, pero casi todos los filtros tienen un pequeño conjunto de propiedades que son fáciles de entender y trabajar.

## 3.2.2. Tipo de filtro

<span id="page-45-0"></span>¿Qué filtra un filtro? Filtra frecuencias en una cierta parte del espectro de frecuencia de audio. Estamos acostumbrados a decir que el oído humano puede captar sonidos de 20 Hz a 20 kHz (20 000 Hz), pero ese rango se reduce a medida que envejecemos.

El tipo o modo de un filtro determina en qué parte del espectro de frecuencia hace su trabajo. Con algunas excepciones, los filtros se nombran por los tipos de frecuencias que permiten pasar (pasar), no por las frecuencias que eliminan (cortar). Éstos incluyen:

- Paso Bajo: El filtro más común en los sintetizadores, el filtro de Paso Bajo (LP) permite el paso de las frecuencias más bajas, mientras atenúa las frecuencias más altas. Esto imita cómo los objetos y materiales del mundo acústico absorben frecuencias más altas más rápidamente que las más bajas, por lo que suena muy natural a nuestros oídos.
- Paso Alto: Un filtro de Paso Alto (HP) deja pasar las frecuencias más altas u atenúa las frecuencias más bajas. Cuando un filtro como este se usa en equipos de audio como micrófonos y preamplificadores para eliminar el ruido sordo de baja frecuencia y el ruido de manejo, a veces se le da el nombre más práctico de "corte bajo".
- Paso de Banda: Hecho mediante la combinación de circuitos LP y HP, el filtro de Paso de Banda (BP) permite pasar un cierto rango de frecuencias y atenúa por encima y por debajo de ese rango.
- Muesca: Al contrario de un filtro BP, un filtro de Muesca (N) elimina un rango de frecuencias y deja pasar el audio por encima y por debajo de ese rango. Los filtros de muesca a veces se denominan filtros Rechazo de Banda o Parada de Banda.
- Todo Pasa: Un filtro que deja pasar todas las frecuencias. Lo crea o no, jeste tipo de filtro es bastante útil! Incluso si no elimina ningún audio, pasar a través de un filtro TP (AP) cambiará la fase del audio, lo que lo convierte en un componente vital en los cambiadores de fase.

Al igual que el filtro SEM original, el filtro MiniFreak V se puede configurar en tres tipos: Paso Bajo, Paso Alto y Paso de Banda. Estos se eligen haciendo clic en la pestaña encima de la pantalla Filtro.

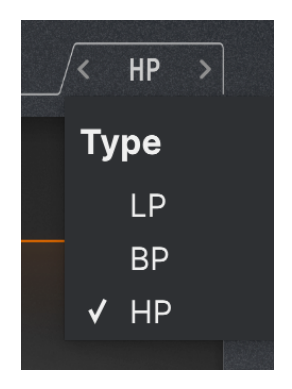

Los otros dos tipos de filtros están disponibles en el [Multi Filtro](#page-39-0) [p.35] del Oscilador 2.

## 3.2.3. Corte

La frecuencia de corte, o simplemente corte, es donde el filtro comienza a hacer su trabajo. También se puede llamar frecuencia de esquina o frecuencia central o, a veces, incluso solamente frecuencia. Como se mencionó anteriormente, la perilla de corte es el control de filtro más utilizado y, a menudo, el control más utilizado en cualquier sintetizador análogo.

Un filtro estático es aquel en el que el corte se establece y cambia manualmente; no está diseñado para responder a las señales de control. ¡Estos filtros tienen sus usos, pero no son tan divertidos como los filtros controlados por voltaje!

A veces encontrará un conjunto de filtros en los que la frecuencia de corte de cada uno está fija en un punto determinado. Los bancos de filtros fijos y los ecualizadores gráficos son dos ejemplos.

La perilla de Corte en el Filtro del MiniFreak V varía de aproximadamente 30 Hz a 15 kHz. Según el tipo de filtro, los ajustes extremos pueden eliminar toda la señal de audio y silenciar el sintetizador.

### 3.2.4. Pendiente

La pendiente o rolloff de un filtro es una medida de cuánto audio se atenúa en una determinada frecuencia más allá del corte.

Un filtro no solamente silencia todo el audio más allá del corte; hay filtros así, pero no son muy musicales. En cambio, a medida que pasa el corte, el audio se atenúa cada vez más. Esto se mide en cuántos decibeles más silenciosa es una señal de audio cuando pasa una octava más allá del corte, etiquetado dB/octava.

He aquí un ejemplo: un filtro de Paso Bajo se establece en una frecuencia de corte de 1 kHz. Medimos que una octava por encima de eso (2 kHz), una señal determinada es 12 dB más silenciosa que en la frecuencia de corte, y dos octavas más allá (4 kHz), es 24 dB más silenciosa. Eso significa que nuestro filtro tiene una pendiente de 12 dB/octava. Esta es la pendiente del Filtro Análogo del MiniFreak y del Filtro en MiniFreak V.

**an**<br>La Pendiente es una función de cómo se construye el circuito. ¡Para cambiar la pendiente de un filtro<br>análogo se requiere realmente cambiar entre componentes! Es por eso que los filtros análogos con La Pendiente es una función de cómo se construye el circuito. ¡Para cambiar la pendiente de un filtro múltiples pendientes son poco comunes; requieren una electrónica ligeramente diferente para cada pendiente. Por otro lado, los filtros digitales pueden cambiar la pendiente fácilmente. Es por eso que el filtro análogo del hardware MiniFreak tiene una pendiente fija de 12 dB/octava, pero el [Multi-Filtro](#page-39-0) [\[p.35\]](#page-39-0) digital en el Osc 2 tiene una amplia variedad de pendientes disponibles, incluidas algunas que son bastante inusuales en los sintetizadores análogos.

La pendiente afecta significativamente al timbre de un filtro. Pendientes más suaves como 12 dB/octava o incluso 6 dB/octava dan un sonido muy diferente al de pendientes más pronunciadas como 24 dB/octava. Esto se debe en gran parte a otra propiedad de los circuitos de filtro: resonancia.

## 3.2.5. Resonancia

Casi todos los circuitos de filtro de los sintetizadores resonarán en la frecuencia de corte, aunque solo sea un bit inaudible. Cuanto más pronunciada sea la pendiente, mayor será la posibilidad de grandes cantidades de resonancia, lo que puede ser muy útil para una variedad de tonalidades. La resonancia a veces se llama énfasis o simplemente Q, un término de ingeniería de audio que describe el factor de calidad (ancho) de un pico.

A medida que se sube el control de Resonancia en el Filtro, se formará un pico resonante alrededor de la frecuencia de corte. Cuanto más alto es el pico, más estrecho se vuelve; el sonido se percibe cada vez más como agresivo y agudo. La tonalidad del pico cambiará con la frecuencia de corte.

En muchos filtros, si la resonancia se sube al máximo, el filtro comenzará a auto-oscilar, produciendo un sonido incluso sin señal de entrada. El filtro en sí mismo se convierte en una fuente de sonido, con un ancho de pico tan estrecho y alto que es efectivamente una frecuencia: una onda sinusoidal. Esto agrega un tono hueco y con silbido a lo que sea que estén haciendo los osciladores, o puede usarse por sí solo.

un silbido cada:<br>Un silbido cada vez que presione una tecla. Sin embargo, será el mismo tono para cada nota, lo cual nota, lo<br>Un silbido cada vez que presione una tecla. Sin embargo, será el mismo tono para cada nota, lo c Pruebe esto: suba la Resonancia al máximo y baje el Volumen de ambos Osciladores a 0. Escuchará es tan útil... afortunadamente hay una solución para eso.

### 3.2.6. Modulación de filtro

Muchos tipos diferentes de modulación pueden controlar el corte, lo que genera muchos tipos de efectos. Quizás las fuentes de modulación de filtro más comunes son las envolventes. Son particularmente importantes, ya que dan forma al timbre de las notas a medida que se tocan. Una nota puede comenzar brillante y oscurecerse, o permanecer en el mismo brillo, o volverse más brillante y luego más suave, dependiendo de la forma de la envolvente. Esto puede seguir la envolvente de sonoridad o una evolución completamente diferente a lo largo del tiempo.

A diferencia de muchos sintetizadores, el MiniFreak no tiene una envolvente de filtro dedicada; sin embargo, la Envolvente o la Envolvente Cíclica se pueden enrutar fácilmente para modularla utilizando la [Matriz de Modulación](#page-92-0) [p.88]. Debido a que la modulación de envolvente es tan común, hay una perilla dedicada para la cantidad en la sección del Filtro Análogo.

La perilla de Cantidad de Modulación de la Envolvente de Corte del Filtro (Cantidad de Envolvente) es 0 en el centro, lo que representa que no hay modulación de envolvente. Debido a que la modulación de envolvente puede ser útil en cantidades positivas o negativas, la perilla se puede girar en cualquier dirección desde el centro.

Otra ruta de control común es que la cantidad de modulación de la envolvente sea controlada por la velocidad de la tecla, por lo que tocar con más fuerza crea sonidos más brillantes. Esta cantidad se puede establecer en la Matriz de Modulación.

En el MiniFreak V, el corte también se puede controlar con LFO, aftertouch, la Rueda y una fuente más importante: la nota tocada en el teclado, alta o baja. Si el teclado modula el filtro, se vuelve más brillante en las notas más altas, lo cual es común para muchos instrumentos acústicos. Esto se llama seguimiento de teclado o seguimiento de teclas.

El seguimiento de teclas es ajustable; cuando está ajustado correctamente, el corte del filtro sigue perfectamente el tono de la nota tocada. Un filtro auto-oscilante puede seguir lo que está tocando. Esto se configura fácilmente en la Matriz de Modulación; así es cómo.

Comience con un sonido que solo tenga un oscilador en reproducción y suba la Resonancia al máximo. Verifique que pueda escuchar el silbido resonante por sí mismo cuando baje el Volumen del Osc por completo. Luego vaya a la Matriz y configure la modulación del Corte del Teclado en aproximadamente 50, y ajústela hasta que las octavas estén perfectamente afinadas hacia arriba y hacia abajo en el teclado.

Cuando vuelva a subir el Volumen del Osc, es casi seguro que encontrará que mientras el filtro sigue el teclado, está desafinado con el oscilador. Simplemente ajuste el Corte hacia arriba o hacia abajo hasta que los tonos coincidan, y ahora el filtro rastrea el teclado junto con el Osc.

## 3.2.7. Desarrollando una sensación para el filtro

Solamente hay unos pocos controles en el Filtro Análogo, pero ofrecen muchas posibilidades: tómese un tiempo para apreciar realmente lo que puede hacer el Filtro Análogo, preferiblemente con los Efectos Digitales desactivados y un Tipo de Osc bastante simple como BasicWaves para empezar. El carácter de este filtro es mágico y se puede pasar por alto fácilmente con todas las demás cosas que puede hacer el MiniFreak - así que asegúrese de prestarle mucha atención.

# 3.3. Efectos

<span id="page-49-0"></span>MiniFreak V puede hacer todo tipo de sonidos geniales simplemente usando los osciladores y el filtro con las diversas opciones de modulación en la Matriz, pero a veces es bueno darle un toque final a un sonido con algo extra... o bastante extra .

El MiniFreak incluye un conjunto de tres efectos digitales (Efectos) al final de la ruta de la señal, y ofrecen una amplia variedad de tonos que se pueden recuperar rápidamente o ajustar a gusto.

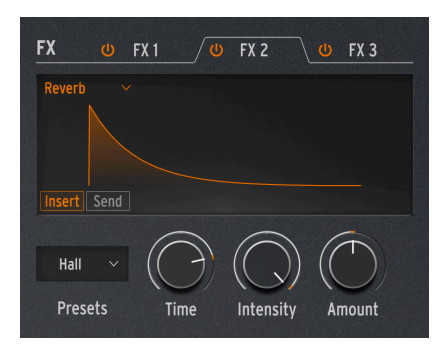

## 3.3.1. Controles de Efectos

Controles de Efectos Digitales

La sección de Efectos está configurada para funcionar de manera similar a la sección de Osciladores. Hay algunos controles básicos, cuyo propósito varía según el efecto seleccionado.

- La pestaña de Efectos 1/2/3 elige si el selector de Ajustes Preestablecidos y las tres perillas controlan Efectos 1, 2 o 3. Cada pestaña de Efectos tiene un botón de encendido conmutable para indicar si está encendido.
- El Tipo de Efecto se selecciona desde un menú desplegable al que se accede en la parte superior izquierda de la ventana de visualización. Hay diez tipos de efectos, que describiremos a continuación.
- Ajustes Preestablecidos selecciona el Ajuste Preestablecido del Efecto elegido; por ejemplo, hay seis Ajustes Preestablecidos de Efectos de Phaser, cada uno con su propio carácter. Al hacer clic en el codificador, se enciende el LED Encendido y se enciende ese Efecto en particular. Haga clic de nuevo para desactivar ese Efecto.
- El Tiempo, la Intensidad y la Cantidad tienen diferentes funciones según el Tipo de Efectos que haya elegido.

### 3.3.2. Enrutamientos de Insertos y Envíos

Los tres Efectos siempre se manejan en el mismo orden: Efecto 1 a Efecto 2 a Efecto 3. Sin embargo, en el caso de Retraso y Reverberación, hay dos rutas disponibles: Inserto y Envío. Estos se eligen con dos botones en la parte inferior izquierda de la pantalla cuando se selecciona cualquiera de esos Efectos.

Inserto es el único enrutamiento disponible para todos los Efectos que no sean Retraso y Reverberación. Es como una cadena de pedales de guitarra o un canal en una mesa de mezclas: la señal pasa por Efecto 1, luego Efecto 2, luego Efecto 3. Bastante sencillo, pero al igual que con las cadenas de pedales, debe mantener el orden de los Efectos en mente. ¡Después de todo, enviar un flanger a una reverberación no sonará como poner una reverberación a través de un flanger!

**pa**<br>pasa a través de cada efecto tiene un conti<br>pasa a través de cada Efecto de la cadena. Recuerde que cada efecto tiene un control de Cantidad, que le permite establecer cuánta señal seca

Con Envío, el enrutamiento de Efectos imita el de los buses auxiliares de una mesa de mezclas, donde una cierta cantidad de cada señal se enruta a un efecto separado de los demás y luego se une al final. Este es el enrutamiento predeterminado para Retraso y Reverberación.

**d**<br>de Envío.<br>de Envío. Cuando un Efecto se cambia a enrutamiento de Envío, el control de Cantidad se convierte en el nivel

#### 3.3.2.1. Un ejemplo de cómo funcionan los Enrutamientos

Digamos que Efecto 1 es Reverberación, Efecto 2 es Retraso y Efecto 3 es Flanger.

Si tanto el Enrutamiento de Retraso como el Enrutamiento de Reverberación están configurados en Inserto, escuchará un sonido reverberante con ecos, todos ellos con flanger. Es como ejecutar un pedal de reverberación en un pedal de retraso en un pedal de flanger.

Si ahora cambia el Enrutamiento de Retraso a Envío, escuchará una mezcla de dos señales separadas: la reverberación a través del retrasoy la reverberación a través del flanger.

Si vuelve a configurar el Enrutamiento de Retraso a Inserto y el Enrutamiento de Reverberación a Envío, escuchará una mezcla de dos señales separadas: la reverberación por sí sola y el retraso a través del flanger sin reverberación.

Si cambia los Enrutamientos de Retraso y Reverberación a Envío, entonces escuchará una mezcla de tres señales separadas: el audio original solo a través de la reverberación, el audio original solo a través del retraso y el audio original solo a través del flanger.

Al elegir su orden de Efectos cuidadosamente y los Enrutamientos de Retraso y Reverberación respectivamente, puede decidir qué Efectos o combinaciones de Efectos tratarán su señal original. Obtiene aún más flexibilidad cuando se da cuenta de que cada efecto puede tener su propia mezcla Seca/Húmeda.

haber uno de cada uno puede ejecutar dos Retrasos o dos Reverberaciones- solamente puede<br>Indber uno de cada uno en la cadena. Así es como los ajustes de Enrutamiento de Retraso y Tenga en cuenta que no puede ejecutar dos Retrasos o dos Reverberaciones- solamente puede Enrutamiento de Reverberación se pueden aplicar al Retraso y a la Reverberación sin ninguna confusión, independientemente de las ranuras de efectos en las que se encuentren.

## 3.3.3. Ajustes Preestablecidos

Cada uno de los Tipos de Efectos tiene múltiples Ajustes Preestablecidos. Un Ajuste Preestablecido es un grupo particular de configuraciones de parámetros que incluyen no solo los tres parámetros de usuario adjuntos a las perillas Tiempo, Intensidad y Cantidad, sino también varios otros parámetros que no se pueden ajustar en el hardware. Cuando selecciona a un Ajuste Preestablecido, esos parámetros ocultos se cargan, controlando las partes del Efecto que están "bajo la superficie".

Por ejemplo: el Multi Comp tiene parámetros de Usuario ajustables para el Tiempo, la Entrada (ganancia) y la Cantidad... pero también tiene cinco Ajustes Preestablecidos - OTT, Bass Ctrl,Control Alto, Todos Arriba y Más Arriba - cada uno de los cuales tiene su propia combinación de configuraciones para más de 30 parámetros que van desde frecuencias de cruce y tiempos de ataque y liberación de compresión individuales para ambas bandas para obtener configuraciones, umbrales, proporciones, ancho de rodilla y más.

Hay complementos que le brindan control individual de cada uno de estos parámetros si realmente los desea. Ese no es el punto de los efectos del MiniFreak V - los Ajustes Preestablecidos toman muchas de las decisiones profundamente técnicas por usted y dejan los parámetros más críticos e intuitivos en sus manos, para que pueda hacer música de manera rápida y fácil.

efecto, pero escripciones a continuación, enumeramos los distintos Ajustes Preestablecidos para cada<br>Lefecto, pero es mejor escucharlos y trabajar con ellos por sí mismos que intentar leer largas listas de En las descripciones a continuación, enumeramos los distintos Ajustes Preestablecidos para cada especificaciones que no puede cambiar. ¡En este caso, sus oídos son más valiosos que sus ojos!

Cualquier Efecto puede ejecutar cualquier Tipo de efecto. Si algún Efecto se ha configurado en un Tipo que solamente se puede usar una vez - Reverberación, Retraso o Multi Comp esas opciones desaparecerán de los menús para el otro Efecto, por lo que nunca recibirá un mensaje que diga "Lo siento, no puedo dejarle hacer eso".

Hay diez tipos de Efectos en total; cada uno tiene su propio conjunto de tres parámetros de Usuario ajustables y su propio conjunto de Ajustes Preestablecidos

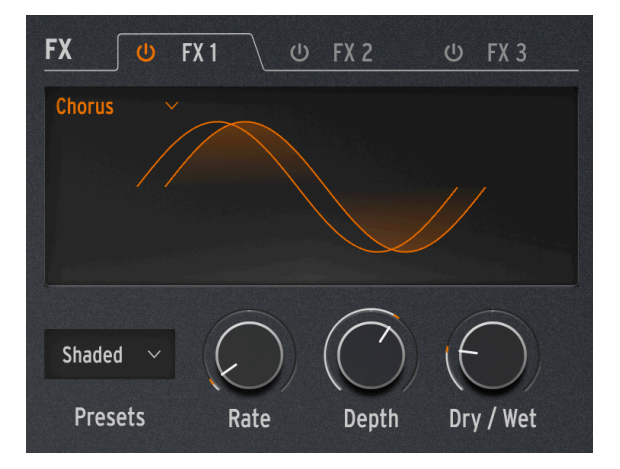

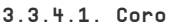

Un coro toma la señal de entrada y hace una o más copias de ella, cada una con un ligero retraso de tiempo, y luego cambia esas cantidades de retraso lentamente (o rápidamente) con un LFO. Cuando se vuelve a combinar con la señal seca, el efecto es una versión más amplia y densa del sonido, que da la impresión de que varios instrumentos suenan a la vez.

El Coro de MiniFreak tiene los siguientes controles:

- Velocidad: la velocidad a la que el LFO cambia el retraso de tiempo: más lento para un sonido de coro más rico, más rápido para un pulso similar al vibrato.
- Profundidad: la intensidad del efecto, controlada por la cantidad de señal retrasada que se mezcla con la señal seca.
- Seco/Húmedo: la proporción de señal seca a señal con coro.

para<br>para producir la señal del coro; Cantidad Mezcla esa señal del coro; coro; coro; coro; que secas y retrasadas<br>para producir la señal del coro; Cantidad mezcla *esa* señal con la señal seca. Juegue con ambos para ¡Esto no es lo mismo que la Profundidad! La Profundidad mezcla las señales secas y retrasadas ayudarle a entender la diferencia.

• Ajustes Preestablecidos: Predeterminado, Exuberante, Oscuro, Sombreado, Único

**un**<br>1 Intente humedecer completamen<br>una sensación de vibrato más fuerte. Intente humedecer completamente la mezcla con Seco/Húmedo y acelere la Velocidad para crear

#### 3.3.4.2. Phaser

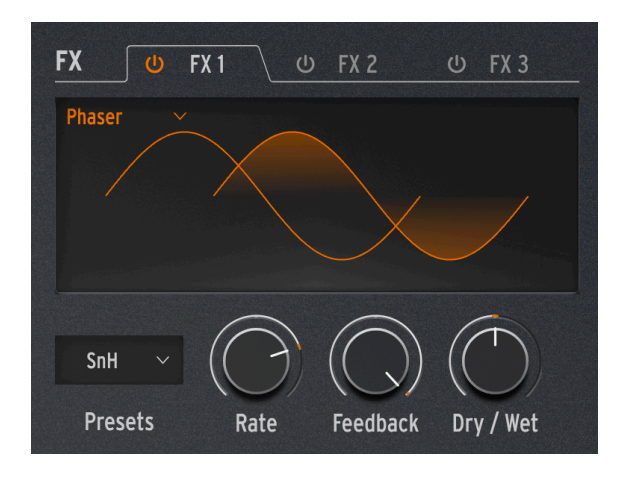

Un modulador de fase combina la señal seca con copias que tienen su fase cambiada al ejecutarlas a través de una serie de [Todos los Filtros de Paso](#page-45-0) [p.41]. Esto produce muescas de frecuencia que tienen un carácter diferente al de las ranuras uniformemente espaciadas de un flanger o coro. Un LFO controla el comportamiento del filtro para producir un efecto de barrido lento.

- Velocidad: controla la velocidad del barrido, desde un cambio muy lento y majestuoso hasta un casi-vibrato mareado.
- Retroalimentación: agrega más carácter resonante y brillo a la señal. El sonido de phaser grueso tradicional requiere una mayor cantidad de Retroalimentación; menos Retroalimentación produce un efecto mucho más sutil.
- Seco/Húmedo: Mezcla Seca/Húmeda.
- Ajustes Preestablecidos: Predeterminado, Sincronización Predeterminada, Espacio, Sincronización Espacial, SnH, Sincronización SnH. Las variaciones de Sincronización sincronizan la velocidad con el tempo maestro establecido en el MiniFreak.

#### 3.3.4.3. Flanger

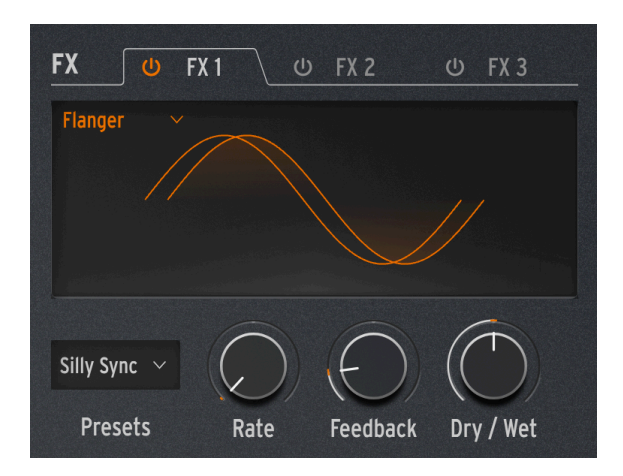

Un flanger crea un intenso efecto de filtro de peine. Funciona de la misma manera que un coro, pero por lo general solamente tiene una señal retrasada para mezclar con la señal seca, y su tiempo de retraso es muy corto, solo unos pocos milisegundos.

- Velocidad: controla la velocidad del barrido, desde un cambio muy lento y majestuoso hasta uno casi-vibrato mareado.
- Retroalimentación: agrega más resonancia y contenido de alta frecuencia. Los ajustes muy altos producen un efecto intenso, parecido a poner en marcha la resonancia del filtro.
- Seco/Húmedo: Mezcla Seca/Húmeda.
- Ajustes Preestablecidos: Predeterminado, Sincronización Predeterminada, Silly, Sincronización Silly

#### 3.3.4.4. Super Unison

El Super Unison es un efecto tipo Chorus, con hasta 6 copias de la señal de origen apiladas sobre la señal seca.

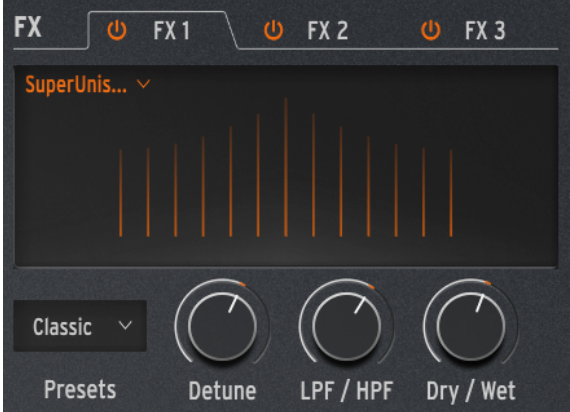

Se modulan con un LFO para variar la desafinación y crear un efecto tipo coro al unísono.

Así es como funcionan los controles del Super Unison:

- Detune: Desafina las copias de la señal en relación con el sonido seco.
- LPF/HPF Gestiona el filtrado de paso bajo y paso alto.
- Dry/Wet: Mezcla Dry/Wet.
- Subtupes: Classic, Ravey, Soli, Slow, Slow Trig, Wide Trig, Mono Trig, Wavy.

presets Super Unison condicionan el funcionamiento de ciertos controles y sus rango.<br>Presets etiquetados como Trig, por ejemplo, restablecerán la fase de todas las copias de la señal. Los presets Super Unison condicionan el funcionamiento de ciertos controles y sus rangos. Los

icidades que? Detune afecta a la velocidad del LFO y a la cantidad (algunos presets sólo afectan a<br>La cantidad), Dere Eliter, algunos presets de fx tienen diferentes ranges para diferentes resultados la cantidad). Para Filter, algunos presets de fx tienen diferentes rangos para diferentes resultados.

#### 3.3.4.5. Reverb

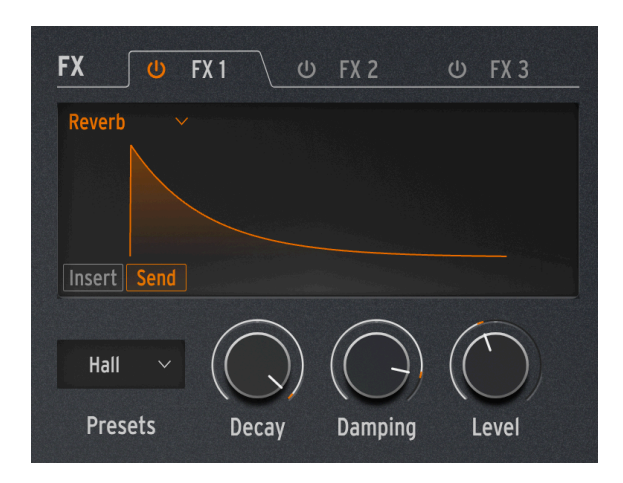

Una reverb coloca el sonido en un espacio reverberante simulado para darle una sensación de presencia, ya sea en una habitación realista o en el interior de una catedral gigantesca. El sonido de una reverberación se ve afectado por muchas propiedades diferentes, dando pistas al oído de cuán grande es el espacio e incluso cuán absorbentes son las paredes.

- Decaimiento: Establece el tamaño y la forma general del espacio.
- Amortiguación controla la rapidez con la que se desvanecen las frecuencias altas, para dar la impresión de un espacio menos reflectante.
- Nivel: Mezcla Seca/Húmeda o nivel de envío, dependiendo de si el enrutamiento de la Reverberación es de Inserción o de Envío.
- Ajustes Preestablecidos: Predeterminado, Largo, Salón, Ecos, Habitación, Cuarto Oscuro

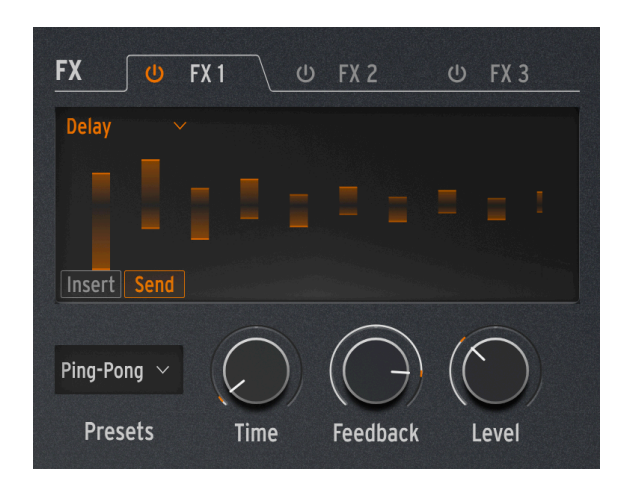

El Delay ofrece una variedad de efectos comunes de eco/retraso.

- Tiempo: establece el tiempo entre repeticiones, ya sea en milisegundos o en subdivisiones de un compás, según el Ajuste Preestablecido.
- Retroalimentación: añade más repeticiones a la señal al devolver la salida a la entrada. Establecer la Retroalimentación en 100 produce repeticiones que tardan varios minutos en desaparecer; bajarla a 0 produce un solamente eco, que en retrasos más cortos evoca el slapback utilizado en muchos discos por los primeros artistas de grabación como Elvis Presley.
- Nivel: Mezcla Seca/Húmeda o nivel de envío, dependiendo de si el enrutamiento del Retraso es Inserción o Envío.
- Ajuste Preestablecido: Digital, Estéreo, Ping-Pong, Mono, Filtrado y Ping-Pong filtrado - cada uno también disponible en una versión de Sincronización.

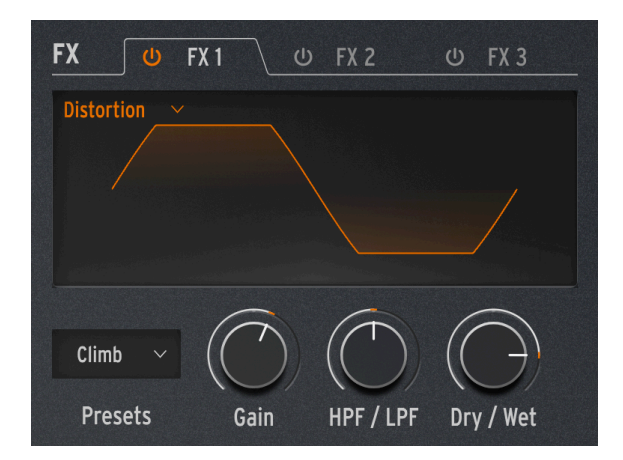

La palabra "distorsión" cubre mucho territorio, pero generalmente incluye un recorte, donde una señal de entrada tiene una amplitud mayor que la que puede manejar el circuito, y la parte superior e inferior de la forma de onda se "recortan". Puede referirse a circuitos análogos saturados de varios tipos, saturación de señal en cinta de grabación análoga o cualquier número de procesos digitales como el plegado de ondas. Estos pueden crear cualquier cosa, desde calidez hasta arena y un caos total de gritos.

- Ganancia: establece qué tan poderoso es el efecto, pero también cómo cambia su carácter general, ya que cada tipo de distorsión reaccionará de manera diferente a medida que aumenta la ganancia.
- Filtro de Paso Alto/Filtro de Paso Bajo: da forma al tono general de la señal distorsionada. Cambiarlo a valores negativos controla el corte de un filtro de paso bajo, mientras que los valores positivos hacen lo mismo para un filtro de paso alto.
- Seco/Húmedo: por lo general, debe establecerse en o cerca del 100% húmedo para obtener el máximo efecto.
- Ajustes Preestablecidos: Clásico, Recorte Suave, Germanio, Pliegue Dual, Subida, **Cinta**

#### 3.3.4.8. Bit Crusher

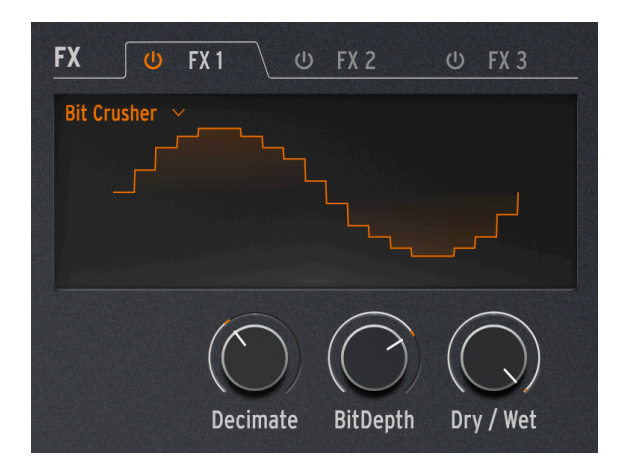

Un bit crusher reduce la resolución de una señal digital, por ejemplo, de 16 bits (calidad de CD) a 8 bits (máquinas de muestras muy antiguas) a números aún más bajos. La reducción de bits elimina la claridad y el rango dinámico, para tonos que van desde "vintage" hasta "repugnante".

Este efecto también incluye un diezmador, que arruina aún más el sonido al desechar muchas de las muestras en la transmisión de audio. Podría conservar una de cada cinco muestras, o diez, o veinte...

- Diezmar: establece cuánto se diezma la señal. Los valores más altos introducen todo tipo de basura digital.
- Profundidad de Bit: establece la resolución de la señal. Los valores más altos de la perilla equivalen a más trituración, es decir, menos bits.
- Seco/Húmedo: por lo general, debe establecerse en o cerca del 100% húmedo para obtener el máximo efecto.
- Ajustes Preestablecidos: ninguno (el menú de Ajustes Preestablecidos desaparecerá)

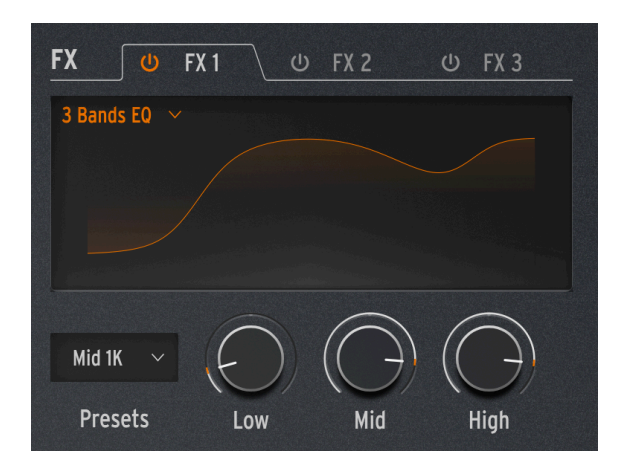

La Ecualización es una de las herramientas clásicas del audio profesional. Un Ecualizador puede esculpir la respuesta de frecuencia de una señal para resaltar ciertos rasgos sónicos y suprimir otros. Esto se puede hacer aumentando (amplificando) un determinado rango de frecuencias o recortándolas (atenuándolas).

Este efecto simula el ecualizador simple pero útil en un mezclador con tres perillas para las bandas de Bajos, Medios y Altos, cada una con un solo control de ganancia (-15 dB a +6 dB). Las bandas de Graves y Agudos están en estantería mientras que la banda de Medios está en máximo: gire las perillas y observe la pantalla para tener una idea de lo que significan estos términos.

Donde un ecualizador más elegante podría permitirle seleccionar la frecuencia y el ancho precisos del efecto de la banda del ecualizador, este ecualizador proporciona algunos Ajustes Preestablecidos para cubrir un conjunto sorprendentemente útil de casos básicos.

• Ajustes Preestablecidos: Predeterminado, Ancho, Medio 1K

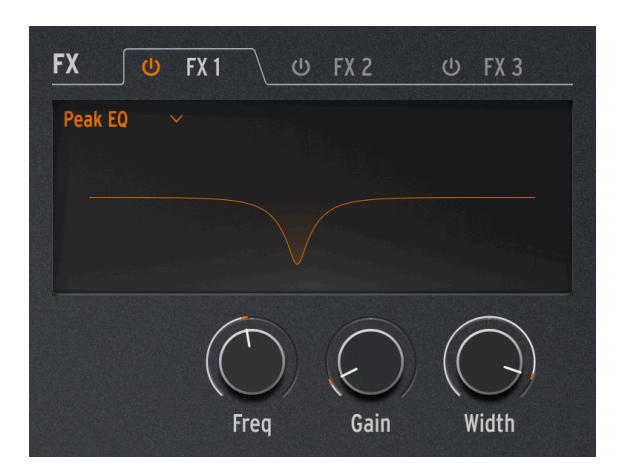

Este Ecualizador se diferencia del Tipo anterior en que proporciona controles para una sola banda de ecualizador, pero incluye los tres parámetros comunes: Frecuencia (Freq), Ganancia y Ancho).

Debido a que el usuario tiene control total sobre estos parámetros, no hay necesidad de ajustes preestablecidos.

Un uso común de este tipo de ecualizador es cortar un rango de frecuencia muy estrecho para eliminar un efecto no deseado, como una resonancia no deseada o un zumbido externo.

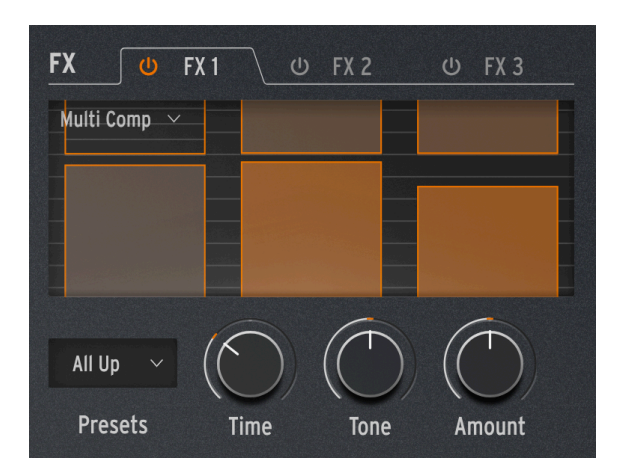

Un compresor controla el rango dinámico de una señal. Un compresor tradicional ayuda a evitar que las señales fuertes se vuelvan demasiado fuertes, y un expansor fuerza las señales de bajo nivel aún más bajo, suprimiendo el ruido.

Un compresor multibanda hace todo esto, pero primero divide la señal de entrada en dos o más bandas de frecuencia. Ser capaz de comprimir señales de baja frecuencia de una manera diferente a las de frecuencias más altas puede ser increíblemente útil.

El rango de cada parámetro depende del Ajuste Preestablecido. Girar una perilla controla muchos parámetros a la vez, con rangos y proporciones a escala para que no se pierda el carácter esencial del Ajuste Preestablecido.

- Tiempo: controla el ataque y la liberación.
- Tono: controla el rango y el efecto de las tres bandas de frecuencia que utiliza el compresor.
- Cantidad: controla la intensidad del efecto.
- Preajustes: OPP. Ctrl Bajos, Ctrl Altos, Todo Arriba, Ajustado

Las pantallas gráficas de cada Ajuste Preestablecido no se relacionan directamente con la configuración de los parámetros; simplemente sugieren el número de bandas, cuánta compresión se está aplicando, etc.

aprender a usar la compresión es como aprender a jugar al ajedrez: puede empezar una vez que<br>aprende las reglas y le tomará toda una vida dominar todos los matices. Incluso para los ingenieros Aprender a usar la compresión es como aprender a jugar al ajedrez: puede empezar una vez que de audio acostumbrados a aprovechar al máximo los compresores de una sola banda, la compresión multibanda tiene su propio nivel de complejidad. Cuando utilice Multi Comp, deje que sus oídos sean su guía en lugar de preocuparse por las especificaciones. Si realmente siente que se está perdiendo muchas posibilidades de control, puede aprender más sobre la compresión de cualquier número de recursos... pero recuerde que para MiniFreak, la idea siempre es la facilidad de uso con resultados musicales. Basta de charla.

# 4. FUNCIONES AVANZADAS

Al hacer clic en Avanzado en la Barra de Herramientas Superior, se agrega una fila de controles para funciones que van más allá de las descritas en el Panel de Inicio.

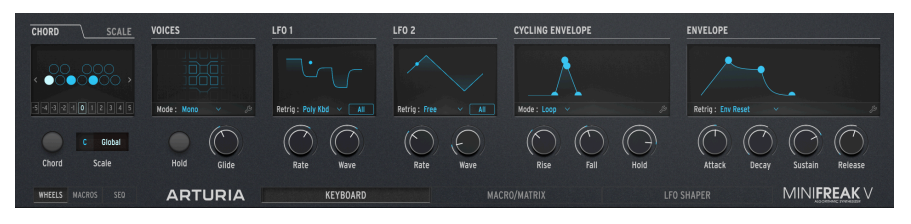

Estas funciones aparecen al hacer clic en el botón de Avanzado.

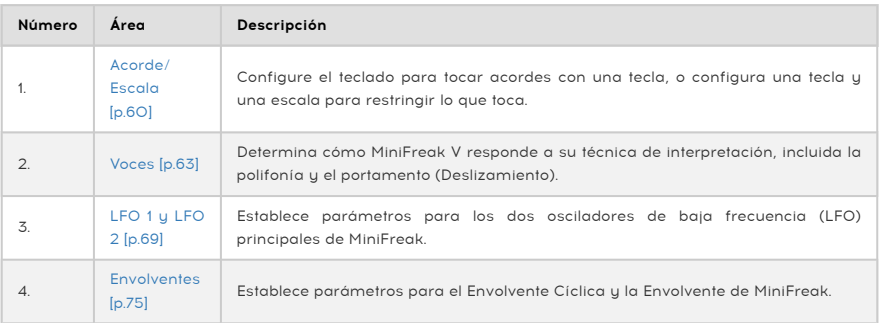

En este capítulo, cubriremos esas funciones y explicaremos cómo funcionan.

## 4.1. Acorde/Escala

<span id="page-64-0"></span>Esta sección cubre dos funciones: acordes de una nota y notas permitidas en una clave/ escala.

### 4.1.1. Acorde

Haga clic en la pestaña de ACORDE para obtener esta visualización:

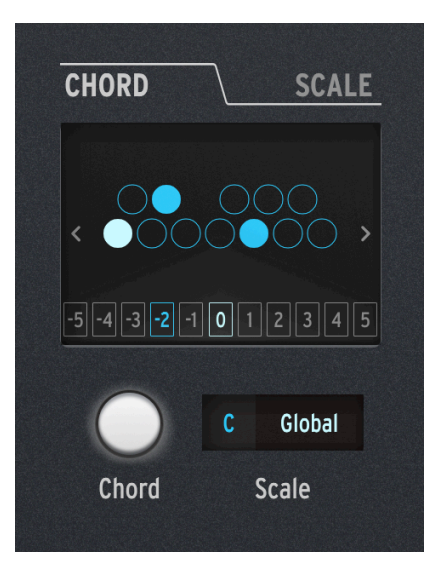

En esta imagen, el acorde seleccionado es una tríada menor: C, D#, G

La pantalla muestra una octava de teclas, con la tecla raíz (el C bajo) siempre iluminado en blanco. Haga clic en cada nota en la octava para establecer si ese intervalo también se reproducirá cuando presione una tecla; haga clic de nuevo para desactivar esa nota.

Las flechas izquierda y derecha desplazan el teclado virtual hacia arriba o hacia abajo, por lo que puede agregar voces más allá de una octava para inversiones y estructuras de acordes más complejos. También puede acceder directamente a las octavas por encima y por debajo de la nota fundamental haciendo clic en las casillas numeradas del –5 al 5.

Active el modo Acorde haciendo clic en el botón de Acorde.

su elección se guardarán se una tríada de Doma.<br>Su elección se guardará con ese Ajuste Preestablecido. El acorde predeterminado es una tríada de Do mayor. Si cambia esto en un Ajuste Preestablecido,

### 4.1.2. Escala

**SCALE CHORD**  $\mathbf c$ **User Scale** Chord

Haga clic en la pestaña de ESCALA para obtener esta visualización:

En esta imagen, la escala seleccionada es el modo Locrio.

La pantalla muestra una octava de teclas, con la tecla raíz (el C bajo) siempre resaltado en gris. Haga clic en cada nota en la octava para establecer si esa nota es parte de la escala de Usuario (azul) o no (negro).

**se**<br>Il NOTA: esta pantalla no cambia<br>se selecciona la Escala de Usuario. NOTA: esta pantalla no cambiará cuando seleccione otras Escalas. Solamente tiene efecto cuando

El control principal en esta sección es en realidad el par de menús desplegables de Escala, que seleccionan una nota Raíz y una escala que incluye seis tipos de Escalas comunes y la Escala de Usuario, así como opciones para usar la configuración de la escala de usuario Global, o simplemente apagar la función.

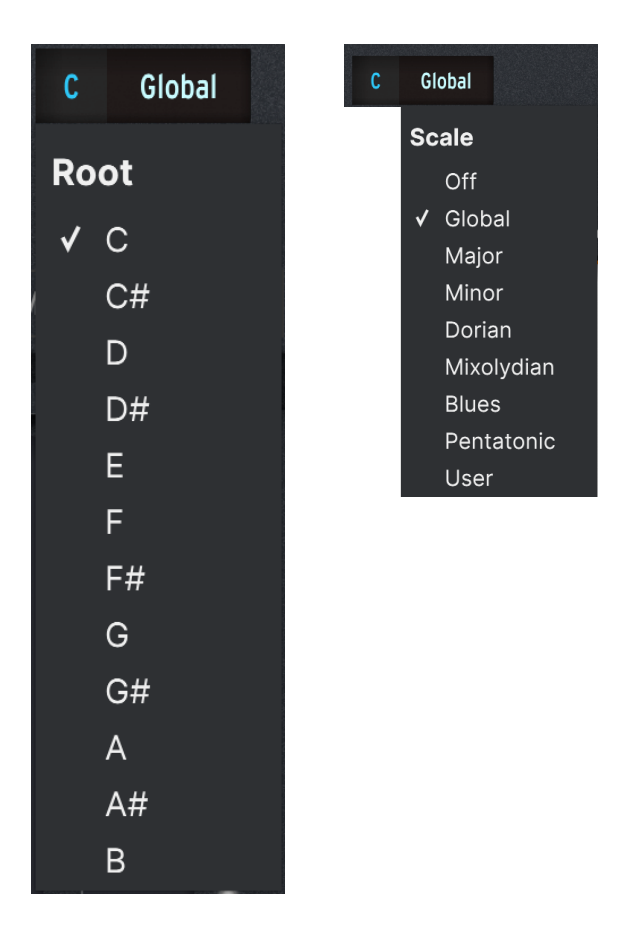

Una vez que se configura una Escala, cualquier nota fuera de escala que toque sonará como la nota más cercana dentro de la escala, por lo que no podrá tocar ninguna nota "incorrecta".

predeterminados tienen la configuración de predeterminados tienen la configuración Global, que es una escala cromática.<br>Predeterminados tienen la configuración Global, que es una escala cromática. NOTA: Cuando inicia MiniFreak V por primera vez, todos los Ajustes Preestablecidos

## 4.2. Voces

<span id="page-67-0"></span>Esta sección controla cómo MiniFreak V responde a su interpretación, con una variedad de configuraciones almacenadas con cada Ajuste Preestablecido para darle precisamente el tipo de matiz que funciona mejor con él.

Junto con el botón de Retención, que sostiene todas las notas tocadas hasta que se apaga, y la perilla Deslizamiento que establece el tiempo de Deslizamiento (portamento), toda la acción sucede en la pantalla:

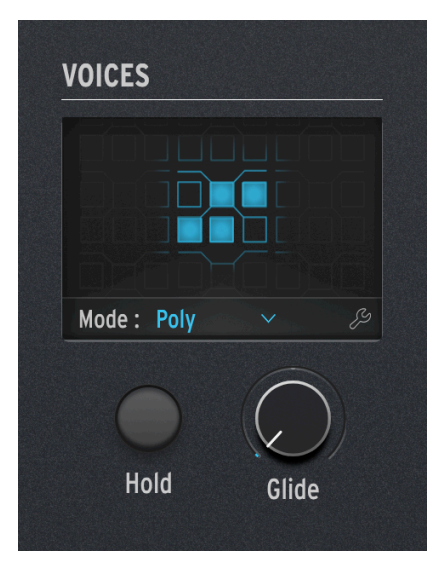

En esta imagen suenan cuatro de las seis voces.

El menú desplegable de Modo ofrece una selección de cuatro Modos de voz diferentes:

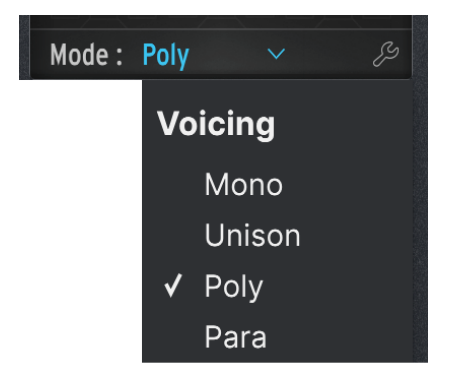

la la opción de volver a abrir este mená abrir este.<br>La opción de volver a abrir este menú y cambiarlo. Simplemente haga clic en el nombre del Modo.<br>La opción de volver a abrir este menú y cambiarlo. Simplemente haga clic Incluso cuando está trabajando dentro de la configuración de un Modo determinado, siempre existe

## 4.2.1. Mono

En el modo Mono, solamente se reproduce una voz a la vez, cortando la envolvente de la nota anterior. Al hacer clic en el icono de herramienta, aparece este menú de configuraciones adicionales:

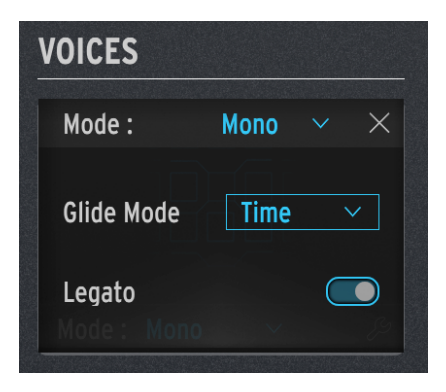

Modo Deslizamiento determina cómo se comporta el Deslizamiento (portamento).

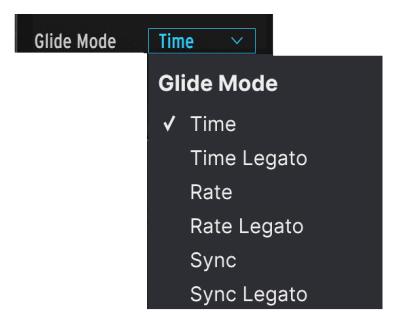

Un menú desplegable le da la opción de:

- Tiempo: Los Deslizamientos siempre toman el mismo tiempo, por lo que un deslizamiento de octava no llevará más tiempo que un deslizamiento de semitono.
- Velocidad: Los Deslizamientos siempre ocurren a la misma velocidad, por lo que un deslizamiento de una octava tarda 12 veces más que un deslizamiento de un semitono.
- Sincronización: Funciona como el modo de Tiempo, pero la configuración del tiempo de deslizamiento está en tiempos y compases en lugar de milisegundos.

Todos estos modos de Deslizamiento tienen una opción de Legato, donde tocar legato (tocar una nota nueva antes de soltar la que se está sosteniendo) activa Deslizamiento, pero tocar staccato (se suelta una nota antes de tocar la siguiente) ocurre sin Deslizamiento.

**par**<br>Este menú de<br>para todos ellos. Este menú desplegable del Modo Deslizamiento aparece en todos los modos de Voces y es el mismo También hay un interruptor Legato para los modos Mono y Unísono. Esto aplica el control de legato a elementos que no sean Deslizamiento, como reactivar envolventes dependiendo de cómo toque.

## 4.2.2. Unísono

En el modo Unísono, se reproducen múltiples voces por cada tecla que presiona. ¡Esto puede crear sonidos simplemente enormes!

Hay una variedad de formas a las que se puede aplicar Unísono. Haga clic en la herramienta para abrir este menú:

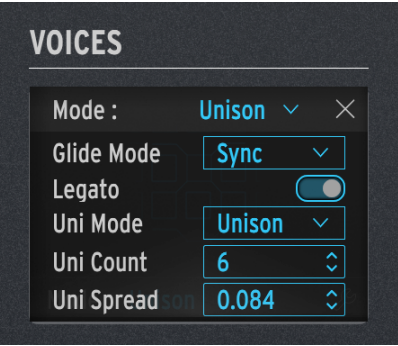

- El modo Deslizamiento y Legato funcionan como se describió anteriormente.
- Modo Uni aparece un menú con varias opciones:
	- Unísono: reproduce todas las voces con cada pulsación de tecla.
	- Uni (Poly): divide las voces entre todas las notas actualmente sostenidas.
	- Uni (Para): divide las voces de forma [parafónica](#page-71-0) [p.67].

Pruebe esto: Cargue el Ajuste Preestablecido Predeterminado y establezca su modo en Uni (Poly).<br>Presione **Retener** y comience a tocar notas. Escuchará que a medida que agrega notas, su sonido se Pruebe esto: Cargue el Ajuste Preestablecido Predeterminado y establezca su modo en Uni (Poly). vuelve más delgado, hasta que tenga seis notas presionadas sin voces adicionales apiladas en ninguna de ellas.

- Conteo Uni Establece cuántas voces se reproducen por pulsación de tecla (en caso de que las 6 voces sean demasiado).
- Dispersión Uni establece la desafinación entre voces al Unísono en semitonos, desde 0.001 (una décima de una centésima) hasta 12.000 (una octava).

### 4.2.3. Poly

En el modo Poly (el predeterminado para la mayoría de los Ajustes Preestablecidos de MiniFreak V), se reproduce una voz para cada nota que toque, lo que permite notas y acordes convencionales. Al hacer clic en el icono de herramienta, aparece este menú:

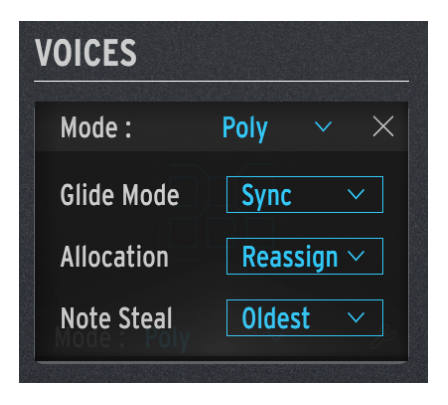

- Modo Deslizamiento funciona como se describió anteriormente.
- Asignación controla cómo MiniFreak V elige qué voz reproducir cuando presiona una nueva tecla. Las opciones son:
	- Ciclo: cada pulsación de tecla inicia la siguiente voz disponible. Por ejemplo, si mantiene un acorde con las voces 2, 3 y 4 y agrega una nota, se reproducirá la voz 5.
	- Reasignar: como Ciclo, pero si reproduce una nota que tocó recientemente, MiniFreak V intentará usar la misma voz para tocar esa nota.
	- Restablecer: como Ciclo, pero al tocar una nueva nota siempre comenzará con la primera voz disponible. Por ejemplo, si mantiene un acorde con las voces 2, 3 y 4 y agrega una nota, se reproducirá la voz 1.
- Robo de Nota: controla cómo MiniFreak V elige qué voz robar cuando ya está reproduciendo todas las voces. Las opciones son:
	- Más Antigua: roba la nota que se haya tocado durante más tiempo. Sin embargo, la nota más baja presionada nunca será robada.
	- Velocidad Más Baja: roba la nota que tenga la velocidad más baja. Esta es una opción interesante que le permite mantener las voces más poderosas en un acorde y sustituirlas por las más bajas.
	- Ninguna: no roba notas hasta que se liberan otras.

#### 4.2.4. Para

En el modo Para, MiniFreak V emula los teclados parafónicos clásicos de la década de 1970 y principios de 1980, que muchos teclistas consideran una alternativa divertida a otras formas de síntesis polifónica. La configuración del menú emergente para Para es idéntica a la de Poly, pero la forma en que funciona el motor de síntesis es bastante diferente: a diferencia de los otros modos de voz, el modo Para en realidad cambia la estructura de voz del MiniFreak, creando algunas opciones nuevas y limitando otras.

Un teclado parafónico es aquel que puede tocar muchas notas a la vez, pero no puede articularlas individualmente. Por ejemplo, una red de osciladores divide-down pueden reproducir tantas notas como hay teclas, pero todas las notas pasan por un filtro con una envolvente. Esto era común en los teclados de "conjunto de cuerdas" de la década de 1970, antes de que los sintetizadores polifónicos con voces articuladas individualmente se volvieran comunes.

Algunos de estos sintetizadores parafónicos usaban activación única: mientras se tocaban las notas, la envolvente permanecía abierta y "aparecían" nuevas voces dentro de la envolvente sin ninguna articulación propia (como un órgano de tubos). Otros teclados parafónicos usaban activación múltiple: cada tecla nueva volvía a activar la envolvente única, que luego articulaba cada nota, incluidas las que ya se estaban manteniendo presionadas.

Los teclados de conjuntos de cuerdas y metales parafónicos se usaron en mucha música genial y ganaron muchos fanáticos; su enfoque a la articulación sugería un cierto estilo de tocar que era expresivo a su manera. Tocar un sintetizador parafónico en el siglo XXI no es un compromiso, es una elección musical. Es por eso que Arturia lo ofrece como opción, tanto en sintetizadores de hardware como MatrixBrute y MiniFreak, como en software como MiniFreak V.

#### 4.2.4.1. Estructura de Voz Parafónica

<span id="page-71-0"></span>Cuando selecciona el modo Para, sucede lo siguiente:

• Los ajustes del Osc 2 se vuelven idénticos a los de Osc 1 y los controles del Osc 1 afectan a ambos Osciladores de la misma manera. Para mostrar esto, todos los controles del Osc 2 están atenuados y la pantalla simplemente dice "PARAFONÍA":

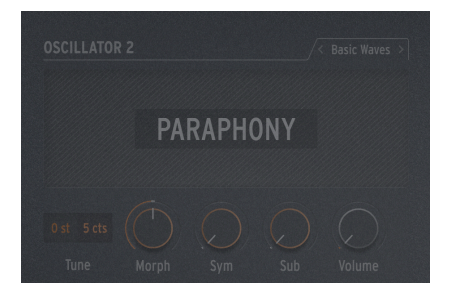

• En lugar de seis voces de polifonía, ahora el MiniFreak tiene 12. La pantalla de Voces reflejará esto, mostrando 12 ranuras de voz disponibles en lugar de 6:
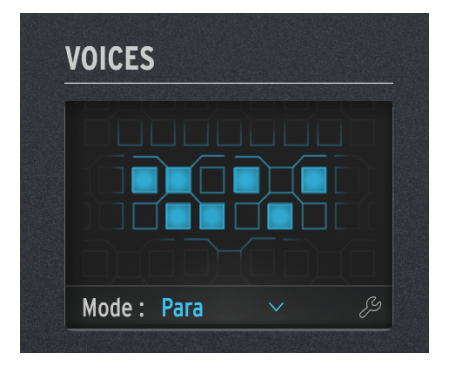

En el modo Para, pueden reproducirse hasta 12 voces. Esta pantalla muestra 7 voces en reproducción.

- las 12 voces se organizan en 6 Pares de Voces. En la pantalla hay seis columnas, una por cada par de voces. A medida que toque más notas, se reproducirá una voz de cada par. Cuando llegue a tocar siete o más notas, las otras voces de cada par se unirán. Puede ver esto en la imagen de arriba: una voz tiene dos voces en su par reproduciéndose, proporcionando una séptima nota.
- Cada voz tiene su propio control de amplitud: una Envolvente de Voz que se establece mediante los controles ADSR de Envolvente. Estas son las envolventes que se utilizan como fuentes en la [Matriz de Modulación](#page-92-0) [p.88].
- Además, cada Par de Voces comparte una Envolvente Maestra. Es una envolvente AHR (que explicamos aquí [\[p.77\]\)](#page-81-0) que permanece abierta mientras se reproduce cualquiera de las voces de un par.

El resultado final es un sintetizador de 12 voces con ciertas limitaciones en la articulación, que ofrece una alternativa inusual pero musical al tipo habitual de polifonía. Bastante bien, ¿eh?

## 4.2.5. Retención y Deslizamiento

Aparecen otros dos controles en esta sección de controles avanzados: Retención, que sostiene cualquier nota que presione hasta que se vuelva a presionar, y Deslizamiento, que controla el tiempo de deslizamiento real para cualquier función de Deslizamiento que haya configurado.

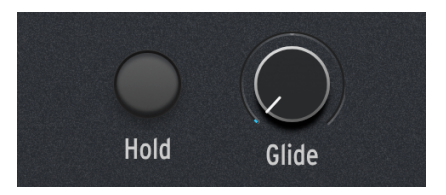

# 4.3. Osciladores de Baja Frecuencia

<span id="page-73-0"></span>Un Oscilador de Baja Frecuencia (LFO) es una señal de control en constante cambio que se aplica a otras señales. A velocidades muy lentas, un LFO provoca cambios graduales; la naturaleza de estos cambios puede tener un carácter muy diferente, especialmente si el extremo superior de las frecuencias disponibles de un LFO se extiende por encima de los 20 Hz y dentro del rango de la audición humana.

Los LFO tienen una gran cantidad de usos potenciales; es por eso que MiniFreak V le ofrece dos de ellos. (Bueno, en realidad tres, pero hablaremos de [el extra](#page-79-0) [p.75] en otra parte...)

Todos los controles y configuraciones para el LFO 1 son idénticos a los del LFO 2.

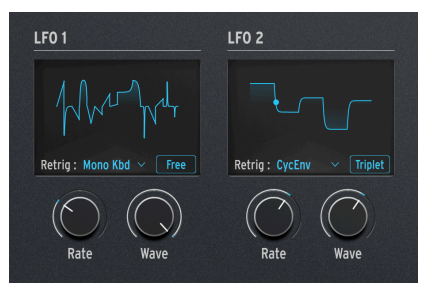

Controles de LFO

Los controles del panel frontal en la sección LFO son los siguientes:

- Velocidad establece la velocidad del LFO, desde muy lenta hasta el rango en el que se puede escuchar como un tono de audio.
- Onda le permite elegir la forma de onda del LFO.

#### 4.3.1. Formas de Onda del LFO

La perilla Onda le permite seleccionar entre las siguientes opciones:

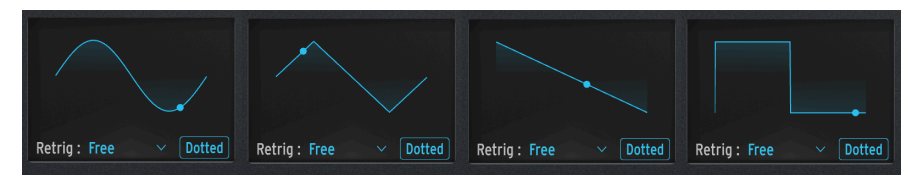

De Izquierda a Derecha: Sin, Tri, Sierra, Cuadrada

- Sin: Seno
- **Tri**: Triángulo
- Sierra: Diente de sierra

Una onda de diente de sierra generalmente se define como un comienzo con un salto vertical en el voltaje seguido de una caída gradual hasta el comienzo del siguiente ciclo. A veces esto se llama "diente de sierra descendiente".

Por otro lado, un ciclo que comienza con un ascenso gradual, seguido de una caída vertical al final del ciclo, se conoce como onda rampa o "diente de sierra ascendente".

• Sqr: Cuadrado

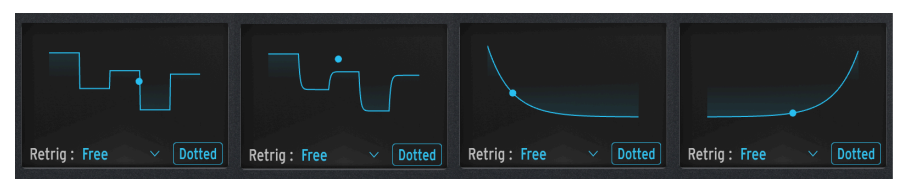

De Izquierda a Derecha: SnH, SlewSnH, ExpSaw, ExpRamp

- SnH: abreviatura de Muestra y Retención, que se refiere a una forma de onda que cambia aleatoriamente su valor.
- SlewSnH: como Muestra y Retención, pero con slew, significa que el cambio de voltaje de cada nuevo ciclo ocurre con un ligero "deslizamiento" hacia el nuevo valor en lugar de cambiar instantáneamente.

Todas las formas de onda mencionadas hasta ahora son bipolares: la forma de onda se centra alrededor de 0 y pasa por valores positivos y negativos. (Así es como puede cambiar fácilmente una onda de diente de sierra en una onda de rampa - ¡simplemente aplique una cantidad de modulación negativa!)

- ExpSaw: una onda de diente de sierra donde la onda cae en una curva exponencial en lugar de una línea recta - la caída inicial es un poco más rápida, pero se ralentiza al final.
- ExpRamp: como arriba pero con onda de rampa.

Estas dos formas de onda son unipolares: la forma de onda no puede ser inferior a O y solamente crea una modulación positiva a lo largo de su ciclo. (Es por eso que necesita diente de sierra y rampa - la modulación negativa no hace lo mismo que para una forma de onda bipolar).

pantal<br>1995: Ilene problemas para imaginar estas formas de onda y le<br>1996: pantalla mientras elige una onda. Las ilustraciones son muy útiles. Si tiene problemas para imaginar estas formas de onda y lo que hacen, simplemente revise la

### 4.3.2. Modelador de LFO

<span id="page-75-0"></span>Hay una opción más de Onda de LFO: Modelador, una forma de onda que puede crear usted mismo, usando el [Modelador de LFO](#page-75-0) [p.71]. Cuando crea una onda de Modelador, se guarda con su Ajuste Preestablecido, por lo que puede usar temporalmente una forma de onda diferente y luego volver a la onda del Modelador sin perder su trabajo.

diferente la filipo de trabajo para crear una Onda de Modelador en el sintetizador MiniFreak es un poco<br>diferente que hacerlo en MiniFreak V, pero los resultados son los mismos. Puede usar la pantalla gráfica El flujo de trabajo para crear una Onda de Modelador en el sintetizador MiniFreak es un poco de MiniFreak V junto con los controles del MiniFreak para editar estas ondas de manera intuitiva. El flujo de trabajo para crear sus propias Ondas de Modelador utiliza las Bandas Táctiles y los botones de Longitud de Patrón y Paso del Secuenciador. Estos controles le permiten definir rápidamente la forma de cada etapa de la onda, hasta 16 etapas en total; en conjunto, estas etapas forman un Patrón de Modelador.

Cuando hace clic en la pestaña MODELADOR DE LFO sobre el teclado, el teclado se reemplaza por esta pantalla:

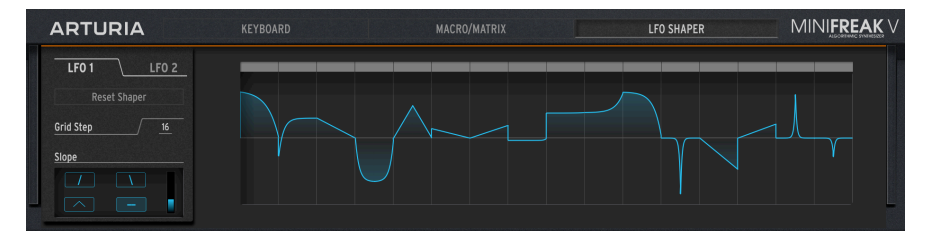

Panel del Modelador de LFO

Los controles de la izquierda son los siguientes:

LFO 1 / LFO 2: seleccione para qué LFO estás creando una Onda de Modelador.

Restablecer Modelador: restablece toda la Onda del Modelador a 0 en todas las etapas.

Paso de Cuadrícula: establece la duración de la Onda de Modelador que se reproducirá, de 1 a 16 pasos. Los 16 pasos se guardan con el Ajuste Preestablecido, incluso si no los está usando todos en ese momento.

The ak Out!: Tome en cuenta que si el LFO está sincronizado, cada paso será igual a la subdivisión<br>de sincronización, por la que una Onda de Modelador de 5 pasos configurado en 1/8 patas se repetirá de sincronización, por lo que una Onda de Modelador de 5 pasos configurado en 1/8 notas se repetirá en 5/8 de tiempo. Puede crear polirritmos interesantes si los dos LFO usan Ondas de Modelador con diferentes longitudes, digamos 5 contra 7 o 3 contra 13.

Pendiente determina cómo se comportará el LFO dentro de cada paso y qué curvatura tendrá el paso.

A la derecha, Onda de Modelador se muestra como una cuadrícula de hasta 16 pasos, cada una de las cuales se puede configurar con precisión utilizando herramientas de dibujo y los controles de Pendiente.

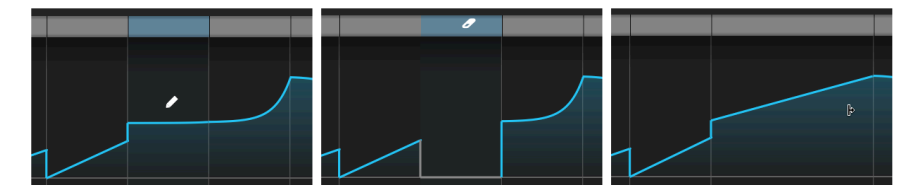

De izquierda a derecha: Lápiz (ajuste de aplitud), Borrador (eliminar paso), y Ensamblador (crear un Segmento).

Para configurar la Amplitud (valor máximo por encima o por debajo de 0) de un paso dado, haga clic con el cursor (se convertirá en un lápiz). Si pasa el cursor sobre la barra gris en la parte superior del paso, se convertirá en un borrador y al hacer clic en la barra se borrará el paso existente.

**pri**<br>Para algunas operaciones, como co<br>primero deba borrar el paso relevante. Para algunas operaciones, como cambiar el valor de Curva de un paso en particular, es posible que

Hacer clic con Shift y arrastrar varios pasos los une en un segmento más largo. Cada segmento cuenta como el mismo número de pasos que tenía antes de unirse; su número máximo sigue siendo 16.

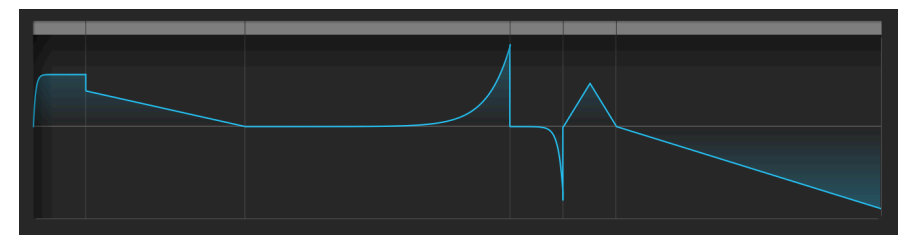

Los 16 pasos de este patrón se unen para formar 6 Segmentos.

#### 4.3.2.2. Controles de Pendiente

Los cuatro botones de Pendiente son:

- Subida: A lo largo del paso, el valor va desde 0 hasta la Amplitud configurada
- Caída: En el transcurso del paso, el valor vuelve a pasar de la Amplitud configurada a 0
- Triángulo: A lo largo del paso, el valor va de O a la Amplitud configurada y vuelve  $\Omega$
- Unión: En el transcurso del paso, el valor conecta las Amplitudes establecidas de los pasos a ambos lados de los mismos.

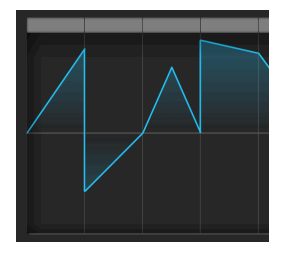

Los cuatro tipos de Pendiente: Subida, (negativa) Caida, Triángulo, y Unión

Para cambiar la Pendiente de un paso en particular en la Onda de Modelador del LFO, desplace el mouse sobre ese paso y use la rueda de desplazamiento para recorrer los cuatro tipos de Pendientes.

**volta**<br>1 Tenga en cuenta que "Subida" y "Caída" no se refieren a que el voltaje suba o baje, sino a que el<br>voltaje sale de 0 o regresa a 0. En otras palabras, pasar de una Amplitud negativa a 0 sigue siendo Tenga en cuenta que "Subida" y "Caída" no se refieren a que el voltaje suba o baje, sino a que el una pendiente de Caída. El segundo paso en la Onda de Modelador del LFO que se muestra arriba es un ejemplo de esto.

El control deslizante vertical controla la Curva de cada paso. Con un valor de 0,500, el paso es lineal (haga doble clic para volver a este valor). Por debajo de 0,5, la curvatura del paso es exponencial: cambia lentamente al principio, pero luego la velocidad de cambio se acelera. Por encima de 0,5, la curvatura del paso es logarítmica: cambia rápidamente al principio, pero luego la velocidad de cambio se ralentiza.

En esta ilustración, cada paso utiliza una Pendiente de Subida y tiene un ajuste de Curva más alto que el anterior, de 0,0 a 0,5 a 1,0:

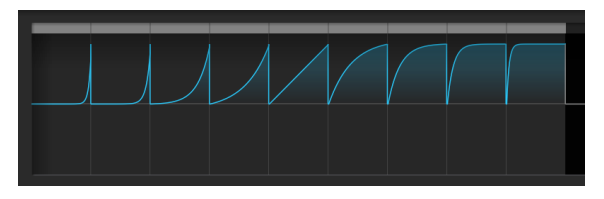

Valores de la Curva de Modelador del LFO de 0.0 a 1.0

### 4.3.3. Opciones de reactivación y sincronización del LFO

<span id="page-78-0"></span>A veces es útil que un LFO comience su ciclo solamente cuando sucede algo más. Por ejemplo, un LFO de onda de diente de sierra que controla el corte del filtro puede dar a una nota un golpe adicional en el ataque si comienza cuando toca una nota. Un LFO dará un efecto más preciso en una secuencia si comienza cuando lo hace la secuencia. O es posible que desee que ambos LFO permanezcan en fase entre sí. Para cualquiera de estos casos, querrá configurar la reactivación.

Al hacer clic debajo del visualizador de forma de onda en Reactivación, aparece el siguiente menú:

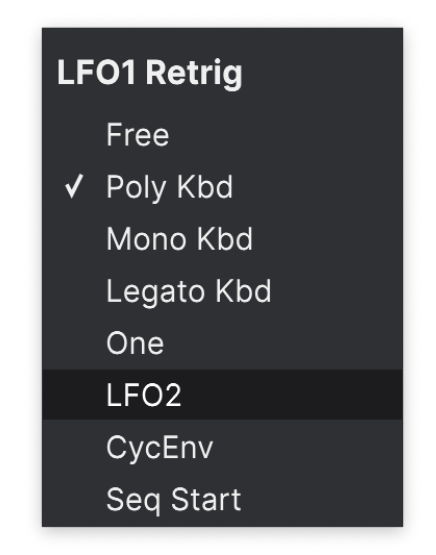

Las opciones incluyen:

- Libre: El LFO se ejecuta solo y no se reactiva. Cada voz se verá afectada por el LFO exactamente al mismo tiempo y de la misma manera.
- Teclado Poly: Cuando toca una tecla, se activará el LFO de esa voz. Esto sucederá para cualquier voz reproducida, independientemente de lo que estén haciendo todas las demás voces.
- Teclado Mono: El LFO se reactiva para todas las voces a la vez, cada vez que se toca cualquier tecla.
- Teclado Legato: El LFO se reactiva para la primera nota tocada. No se vuelve a disparar para ninguna nota tocada mientras la primera nota aún se mantiene presionada. Cuando se suelten todas las teclas, se volverá a disparar la siguiente nota.
- Uno: El LFO reproduce un ciclo y luego deja de modular el sonido. Cuando se selecciona este modo, las ondas de diente de sierra y cuadradas se vuelven unipolares: reproducen un ciclo y se detienen en 0 en lugar de volverse negativas. Las ondas sinusoidales y triangulares siguen siendo bipolares.

de de onda en cuenta que la modulación del LFO siempre volverá a O al final del ciclo, incluso si la forma<br>de onda es bipolar. En otras palabras, después de que finalice el ciclo único de LFO, la nota se sostendrá Tenga en cuenta que la modulación del LFO siempre volverá a 0 al final del ciclo, incluso si la forma como si no hubiera modulación.

- LFO: El LFO se reactivará cuando el otro LFO comience su ciclo. El LFO 1 puede reactivarse con el LFO 2 y viceversa.
- Envolvente Cíclica: El LFO se activa con el inicio de la [Envolvente Cíclica](#page-84-0) [p.80].
- Inicio de Secuencia: El LFO se activa cuando se inicia el [secuenciador](#page-102-0) [p.98].

También hay un botón de Modo de Sincronización, que determina si el LFO se sincroniza con el tempo maestro de su DAW. Haga clic en él varias veces para recorrer las opciones:

- Libre: no hay sincronización habilitada el LFO se ejecuta a la velocidad que establezca con la perilla.
- Todos: puede establecer la velocidad del LFO en cualquier subdivisión de compases y tiempos, desde tresillos de 1/32 notas hasta 8 compases "con puntillo" (12 compases).
- Derecho, Triplete, Punteado: como arriba, pero sus opciones se limitan a intervalos derechos, triples o punteados.

#### 4.3.4. Vibrato

<span id="page-79-0"></span>El MiniFreak tiene un tercer LFO llamado Vibrato. No tiene tantas características como los demás, pero tiene un propósito muy importante.

De todas las formas en que se puede usar una rueda de modulación en un sintetizador, la más común es controlar la cantidad de modulación de tono del LFO... en otras palabras, agregar un vibrato. Es un uso tan común pero sencillo que parece una pena desperdiciar uno de los dos poderosos LFO de MiniFreak en él, ¿verdad? Por eso existe Vibrato.

Vibrato es un LFO de onda triangular de ejecución libre cuya velocidad y cantidad (profundidad) se configuran con un panel de control accesible desde las [Bandas Táctiles](#page-87-0) [\[p.83\].](#page-87-0) Cuando está activada, la banda de Modulación agrega esta modulación del LFO al tono de ambos Osciladores, además de cualquier otro destino de modulación al que esté asignada la banda de Modulación.

## 4.4. Envolventes

La envolvente es una fuente de modulación fundamental, quizás la más importante que existe. Sin control de envolvente, las notas de un sintetizador simplemente zumbarían sin parar, o simplemente se encenderían a todo volumen cuando se presionara una tecla y se cortarían en el momento en que se soltara la tecla. No tan interesante (con disculpas a los organistas). Las envolventes permiten que eventos como notas tengan una forma distinta, lo que les permite imitar una amplia variedad de instrumentos acústicos, así como sonidos que solamente son posibles en un sintetizador.

MiniFreak V ofrece dos envolventes: una se llama simplemente Envolvente y la otra es la Envolvente Cíclica. Estas dos envolventes tienen similitudes, pero están definidas por modos de operación muy diferentes.

### 4.4.1. ¿Qué es una Envolvente?

Una envolvente es una señal de control que comienza cuando se activa, pasa por una serie de cambios y luego regresa a su punto de inicio. De la misma manera que un LFO proporciona una señal de control que se repite regularmente, una envolvente debe reproducirse una vez cuando se activa.

Todo sonido en la naturaleza tiene una envolvente. Un sonido comienza, continúa y termina - y cómo suena, cuando lo hace, está definido por su envolvente. Aquí hay unos ejemplos:

- Se golpea un parche. Hay un sonido inicial fuerte, que desaparece rápidamente cuando el parche deja de sonar.
- Se toca una cuerda de guitarra. Hay un sonido inicial alto y brillante, y una larga caída con cada vez menos contenido de alta frecuencia a medida que la cuerda deja de vibrar.
- Se arquea una cuerda de violín. Hay una pequeña explosión inicial de sonido cuando el arco hace contacto con la cuerda, luego la nota se vuelve más fuerte y sostenida, incluso se vuelve más fuerte y más suave con el tiempo, dependiendo de la fuerza del arco. Cuando el arco deja la cuerda, la cuerda deja de vibrar bastante rápido.

Una cosa importante a tener en cuenta aquí es que no solamente hay una envolvente para la intensidad del sonido, de silencio a sonido y de vuelta al silencio otra vez... también hay una envolvente para el timbre del sonido - generalmente cómo el sonido se vuelve más brillante o más oscuro con el tiempo. La mayoría de los instrumentos acústicos, cuando se configuran para vibrar, comienzan con una gran cantidad de contenido de alta frecuencia, que desaparece relativamente rápido, mientras que las frecuencias más bajas tienden a persistir.

Se puede crear una amplia variedad de sonidos realistas a partir de un par de envolventes simples, una que controla el volumen general del sonido a través del VCA y otra que controla el brillo del sonido a través del VCF.

#### 4.4.1.1. Etapas de Envolventes: ADSR

La forma en que una envolvente cambia con el tiempo se describe en secciones denominadas etapas. Si bien hay muchas formas diferentes de definir una envolvente, la gran mayoría de los sintetizadores utilizan envolventes formadas por unas pocas etapas básicas.

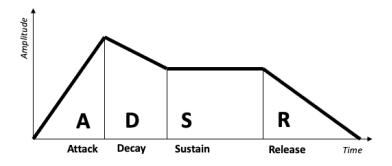

Etapas de envolvente Adsr

La envolvente más común es la ADSR, llamada así por sus cuatro etapas:

- Ataque, que comienza cuando se toca una nota y va desde el inicio de la envolvente (normalmente 0) hasta el valor máximo
- Decaimiento, que cae desde el valor máximo hasta el valor sostenido
- Sostenido, un valor que se mantiene constante mientras se mantiene presionada una nota
- Liberación, que (cuando se suelta la tecla) cae desde el valor sostenido hasta 0.

Tome en cuenta que cuando se configuran mediante parámetros en un sintetizador, el ataque, la caída y la liberación son todos valores de tiempo, pero el sostenido es un nivel.

<span id="page-81-0"></span>El tiempo de ataque diferencia entre el inicio brusco de un golpe de batería o el punteo de una cuerda y el volumen ascendente de una cuerda frotada o un redoble de tímpano. El tiempo de caída determina la percusión de la parte inicial de un sonido en comparación con el nivel de sostenido, y el tiempo de liberación simula cuánto tiempo resuena un instrumento después de que ya no se exalta.

4.4.1.2. Etapas de Envolvente: AHR

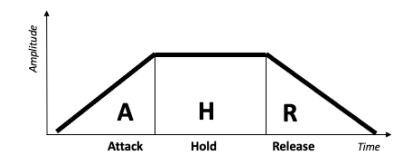

Etapas de envolvente AHR (o RHF)

Una envolvente AHR tiene tres etapas: ataque y liberación, con una etapa llamada Retención entre ellas. La configuración de Retención es un tiempo, no un nivel; durante el tiempo de Retención, la envolvente permanece al máximo. (Una envolvente AR es solamente un AHR con cero tiempo de Retención).

Arturia usa los términos Subida y Caída para la Envolvente Cíclica... convirtiéndola en una envolvente RHF. Esta terminología se elige para que cuando hable de "ataque" frente a "subida" o "liberación" frente a "caída", sea obvio a qué envolvente se refiere.

aceptado como "ADSR" o incluso aceptado e incluso a porque el término "AHR" no es tan universalmente<br>"Aceptado como "ADSR" o incluso AR. ¡La envolvente AHR también se ha llamado ASR, AHD o incluso Esta convención de nomenclatura funciona porque el término "AHR" no es tan universalmente trapezoidal! (El pionero EMS Synthi VCS3 usó ese término para su Modelador de Envolvente.

#### <span id="page-82-0"></span>4.4.2. Envolvente

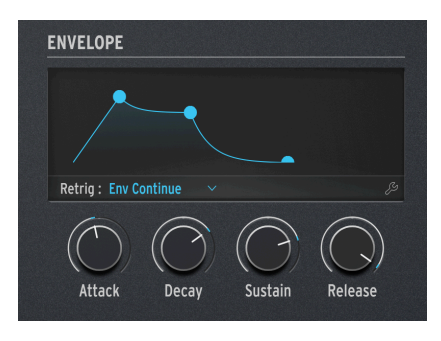

Controles de envolvente

La Envolvente de MiniFreak es una ADSR, con cuatro perillas dedicadas para sus cuatro etapas: Ataque, Decaimiento, Sostenido y Liberación. Recuerde que Sostenido establece un nivel mientras que las otras tres perillas establecen tiempos.

A medida que gira cada perilla, la pantalla mostrará una curva de envolvente que refleja la configuración actual. Cambiará de forma a medida que ajuste las etapas, con los valores de los parámetros que se muestran debajo de la curva.

nivel<br>19 : Recuerde que Sostenido es un nivel, no un tiempo. Cambiar el Sostenido aur<br>nivel del punto entre el final de la etapa de caída y el comienzo de la liberación. Recuerde que Sostenido es un nivel, no un tiempo. Cambiar el Sostenido aumentará o disminuirá el

El ajuste el Modo de Reactivación debajo de los controles de pantalla cómo el teclado activa la Envolvente, dependiendo de cómo toque:

- Reinicio de Envolvente: Cada vez que toca una nota, la Envolvente se reinicia desde el principio. Esto a menudo se denomina activación múltiple.
- Continuación de Envolvente: Si toca una nota mientras otra nota todavía se está reproduciendo, la envolvente comenzará desde el valor actual de la envolvente de la nota anterior, en lugar de volver a 0. Esto a menudo se denomina activación única.

La distinción puede parecer un poco extraña - ¿cómo puede tocar una nota afectar la envolvente de otra nota? Eso depende del [Modo de Voz](#page-67-0) [p.63].

Es cierto que en el modo Poly, donde las notas no se reactivan a menos que toque una nota más que la cantidad de voces que tiene (y el MiniFreak tenga que "robar" una de las voces de una nota anterior), reactivar puede no parecer importante . Sin embargo, el Modo de Reactivación es de vital importancia en los modos Mono, Unísono y Para, ya que tiene un efecto poderoso en lo que hace el sonido mientras toca.

Al hacer clic en el icono de herramienta, aparece este menú de configuración:

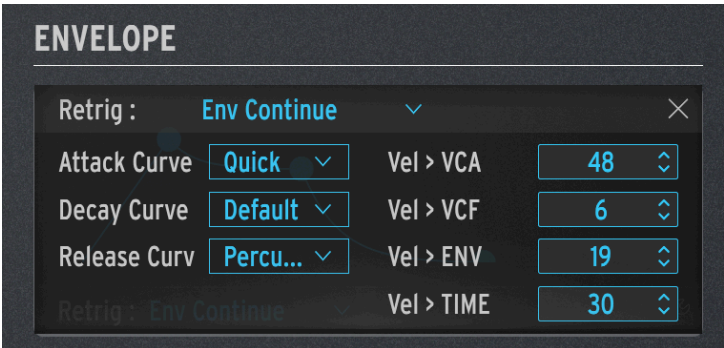

A la izquierda hay tres configuraciones para las curvas Ataque, Decaimiento y Liberación. Si bien muchos Ajustes Preestablecidos funcionarán bien con las curvas Predeterminadas, a veces una forma de curva ligeramente diferente para una etapa de envolvente producirá un resultado más distintivo o musical. MiniFreak V ofrece curvas alternativas para las tres etapas de tiempo: Predeterminada o Rápida (Ataque) / Percusión (Decaimiento, Liberación).

**pa**<br>para comenzar a escuchar lo que hacen.<br>para comenzar a escuchar lo que hacen. ¡Estas curvas son sutiles! Juegue con ellos en muchos tipos diferentes de Ajustes Preestablecidos

A la derecha hay cuatro configuraciones de cómo la velocidad del teclado modula la Envolvente y su efecto en otras partes del sintetizador. Es útil poder ajustar cada una de estas cantidades de modulación por separado, ya que una configuración que funciona para una podría no funcionar para las demás.

- Velocidad > VCA: controla la cantidad de velocidad que ajusta el control de la Envolvente del VCA - en otras palabras, el volumen de una nota.
- Velocidad > VCF: controla cuánta velocidad ajusta el control de Corte de VCF de la Envolvente - en otras palabras, qué tan brillante se vuelve una nota.
- Velocidad > Envolvente: controla la cantidad de velocidad que ajusta la cantidad de modulación de la Envolvente en la Matriz de Modulación. Esto afectará tanto al VCA como al VCF, además de cualquier configuración que tenga para las dos modulaciones de Velocidad anteriores.
- Velocidad > Tiempo: controla la cantidad de velocidad que ajusta el Decaimiento y la Liberación de la Envolvente - una velocidad más alta extiende los tiempos de Decaimiento y Liberación.

#### 4.4.2.1. El VCA (no, no lo olvidamos)

La Envolvente tiene un destino de modulación cableado: el Amplificador Controlado por Voltaje (VCA), que controla el volumen de la señal de audio. Puede modular otras cosas, pero esas rutas de modulación deben configurarse en la [Matriz de Modulación](#page-92-0) [p.88] según sea necesario.

Mientras que el VCA es la tercera parte necesaria del clásico enrutamiento de VCO > FVC > VCA, a menudo no necesita controles propios además de una envolvente de volumen. Es por eso que no tiene su propia sección dedicada en este manual como la de los [Osciladores](#page-18-0) [\[p.14\]](#page-18-0) y el Filtro [\[p.40\].](#page-44-0)

#### <span id="page-84-0"></span>4.4.3. Envolvente Cíclica

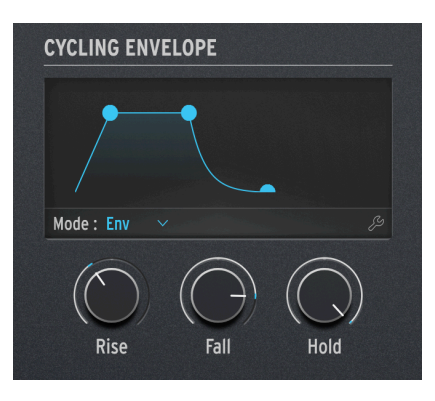

Los controles de la Envolvente Cíclica

La otra envolvente de MiniFreak V es la **Envolvente Cíclica**. Puede funcionar como una envolvente tradicional, pero también puede funcionar de formas que casi la convierten en una especie de LFO.

Si lo piensa, los LFO y las envolventes no tienen un diseño tan diferente. La principal diferencia es que los LFO se repiten una y otra vez y las envolventes no. Pero, ¿qué sucede si un [LFO está configurado para reproducirse solamente una vez por pulsación de tecla](#page-78-0) [\[p.74\]](#page-78-0), o se puede configurar una envolvente para que se repita en un bucle? Las líneas se vuelven borrosas... y nos gustan las líneas borrosas, ¡dejan mucho espacio para la exploración creativa!

Las tres perillas de la Envolvente Cíclica son Subida, Caída y Retención.

El botón de Modo debajo de la pantalla determina cómo funciona la Envolvente Cíclica dentro de un Ajuste Preestablecido determinado. Los tres modos son Envolvente, Ejecución y Bucle.

#### 4.4.3.1. Modo de Envolvente

En el modo de Envolvente, la Envolvente Cíclica funciona como una envolvente ADSD. La perilla de Subida establece el tiempo de ataque, la perilla de Caída establece los tiempos de caída <sup>y</sup> liberación en la misma cantidad, y la perilla de Retención/Sostenido establece el nivel sostenido.

Al hacer clic en el icono de herramienta en el Modo de Envolvente, aparece esta pantalla:

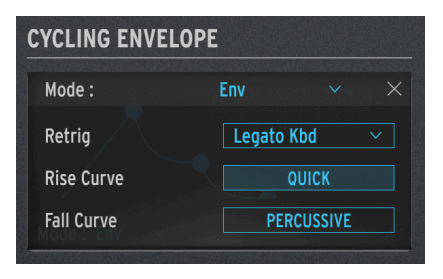

Opciones de Envolvente de la Envolvente Cíclica

Reactivación: aparece un submenú con una opción de lo que reactiva la envolvente de ciclo:

- Teclado Poly: Cuando toca una tecla, se activará la Envolvente Cíclica de esa voz. Esto sucederá para cualquier voz reproducida, independientemente de lo que estén haciendo todas las demás voces.
- Teclado Mono: La Envolvente Cíclica se reactiva para todas las voces a la vez. cada vez que se toca una tecla.
- Teclado Legato: La Envolvente Cíclica se reactiva para la primera nota tocada. No se vuelve a disparar para ninguna nota tocada mientras la primera nota aún se mantiene presionada. Cuando se suelten todas las teclas, la nota siguiente volverá a activar la Envolvente Cíclica.
- LFO 1 o LFO 2: La Envolvente Cíclica se vuelve a disparar cuando lo hace el LFO seleccionado.

La Curva de Subida y la Curva de Caída seleccionan formas de escenario Predeterminadas o Rápidas/Percusivas para cambios sutiles en la respuesta de la envolvente.

#### 4.4.3.2. Modo de Ejecución

En el modo de Ejecución, la Envolvente Cíclica es una envolvente de 3 etapas, con tiempos de Subida, Caída y Retención. Se vuelve a activar al final de cada ciclo de envolvente.

En el modo de Ejecución, la Envolvente Cíclica es monofónica y afecta a todas las voces al mismo tiempo. Siempre estará en fase para cada voz, lo cual es una opción muy útil. Normalmente está destinada a funcionar libremente y nunca volver a activarse.

El icono de herramienta en el modo Ejecutar muestra estas opciones:

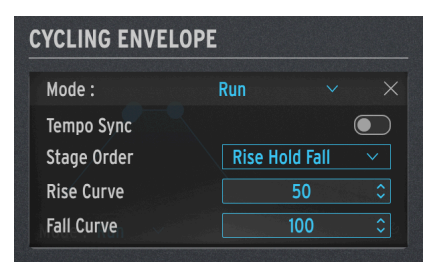

Opciones de Ejecución de la Envolvente Cíclica

Sincronización de Tempo controla si los tiempos de etapa de la Envolvente Cíclica seguirán el tempo de su DAW.

Orden de Etapas determina cuál de las tres etapas de la envolvente tiene el reactivador de la Envolvente Cíclica.

- En el orden Subida Retención Caída, la envolvente se reactiva al final de la Caída y la etapa de Retención está al máximo.
- En los modos de Subida Caída Retención o Retención Subida Caída, la envolvente se vuelve a disparar al final de la Retención o Caída, pero la etapa de Retención está en 0. Esta elección significa que en lugar de una serie de formas convencionales de RHF, la Envolvente Cíclica crea una serie de picos de Subida/Caída separados por el tiempo de Retención... como una envolvente AR automatizada.

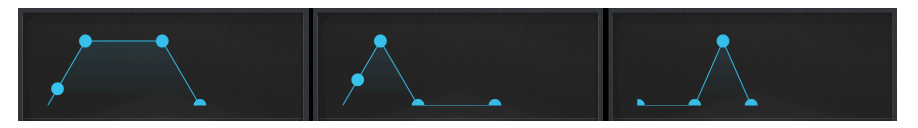

Formas de Ejecución de la Envolvente Cíclica (Izquierda a Derecha): Subida Retención Caída, Subida Caída Retención y Retención Subida Caída

#### 4.4.3.3. Modo de Bucle

El modo de Bucle es similar al modo de Ejecución, pero el disparador de la Envolvente Cíclica al final de cada ciclo es polifónico. Por esta razón, el icono de herramienta muestra un conjunto diferente de opciones para este modo:

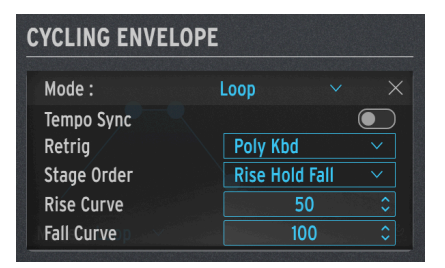

Opciones de Bucle de la Envolvente Cíclica

Sincronización de Tempo y Orden de Etapas funcionan como lo hacen en modo de Ejecución.

Reactivación ofrece las mismas opciones de reactivación que en el modo de Envolvente.

La Curva de Subida y la Curva de Caída le permiten ajustar la curvatura de estas dos etapas, de exponencial a logarítmica, con lineal (50) como centro predeterminado. Una curva exponencial cambia lentamente al principio, pero luego la velocidad de cambio se acelera; una curva logarítmica cambia rápidamente al principio, pero luego la velocidad de cambio se ralentiza.

nota: Para Curva de Subida, O es exponencial y 100 es logarítmico; para Curva de Caída, O<br>es logarítmico y 100 es exponencial. Para escuchar esto, comience con el Aluste Preestablecido es logarítmico y 100 es exponencial. Para escuchar esto, comience con el Ajuste Preestablecido Predeterminado y configure la Envolvente Cíclica para modular Tono1+2 en 12.0 semitonos, luego juegue con los valores de Curva de Subida y Caída en el modo de Bucle mientras mantiene presionada una nota. Escuchará cómo funcionan las cosas con bastante rapidez, especialmente si experimenta con la Curva de Subida <sup>o</sup> Caída solamente mientras deja la otra Curva configurada en 50.

# 4.5. Pestaña de TECLADO

<span id="page-87-1"></span>Al hacer clic en la pestaña de TECLADO, aparece el teclado en pantalla de 37 notas de MiniFreak V. Puede hacer clic en notas con el mouse o usar el teclado QWERTY de su computadora como una forma rápida de activar notas. Las dos filas del medio, de A a L, forman un teclado cromático de 14 notas, y al presionar repetidamente las teclas Z o X, la octava se desplaza hacia abajo o hacia arriba, respectivamente.

## 4.6. Bandas Táctiles

<span id="page-87-0"></span>Ya que estamos aquí, hablemos de las dos **Bandas Táctiles** a la izquierda del teclado. Siempre están visibles y pueden cumplir varias funciones, dependiendo de cuál de los tres botones selectores que se encuentran sobre ellos se haya seleccionado.

portan<br>por Las Bandas Táctiles en el hardware MiniFreak son muy útiles cuando se tro<br>porque controlan todas las funciones del software de una manera muy práctica. Las Bandas Táctiles en el hardware MiniFreak son muy útiles cuando se trabaja con MiniFreak V,

| <b>WHEELS</b>                                                                                                    | WHEELS                                           | <b>MACROS</b>                                                                                           |
|----------------------------------------------------------------------------------------------------|--------------------------------------------------|----------------------------------------------------------------------------------------------------|
| <b>MACROS</b>                                                                                                    | <b>MACROS</b>                                    | <b>SEQ</b>                                                                                              |
| <b>SEQ</b>                                                                                                    | <b>SEQ</b>                                       | WHEELS                                                                                                  |
| ₽                                                                                                    | ₽                                                | ₽                                                                                                    |
| $\bullet$<br>۰<br>$\bullet$<br>$\bullet$<br>$\ddot{\bullet}$<br>ó<br>$\ddot{\phantom{0}}$<br>$\bullet$<br>$\frac{1}{20}$<br>$\bullet$<br>0<br>۰<br>٠<br>$\bullet$<br>Λ<br>ö<br>$\bullet$<br>$\bullet$<br>۰<br>٨<br>$\bullet$<br>ö<br>$\ddot{\bullet}$<br>о | ۰<br>۰<br>$\gg$<br>$\bullet$<br>o<br>۰<br>۰<br>٠ | ۷<br>V<br>ä<br>۰<br>$\mathrel{\widetilde{\leqslant}}$<br>۰<br>۵<br>۰<br>W<br>۵<br>۰<br>۰<br>٠<br>۰<br>× |
| Pitch                                                                                                    | Macro 1                                          | Spice                                                                                                   |
| Mod                                                                                                    | Macro 2                                          | Gate                                                                                                    |

Las Bandas Táctiles se pueden usar en los modos RUEDAS, MACROS o SEQ.

RUEDAS hace que las Bandas Táctiles funcionen como una rueda clásica de inflexión de tono y modulación. La banda de Tono muestra su recorrido con LED blancos y se ajusta al centro cuando se suelta; la banda de Mod tiene una escalera de LED blancos que muestra la posición, que no vuelve a 0 cuando se suelta.

MACROS convierte las bandas de Tono y Mod en un par de controladores unipolares [Macro](#page-89-0) [\[p.85\].](#page-89-0) Las escaleras de LED para ambas tiras táctiles se volverán azules.

SEQ convierte la banda de Tono en un control de Compuerta, y la banda de Mod en un control de Spice, para el [secuenciador](#page-102-0) [p.98].

Haga clic en el icono de herramienta azul para abrir el panel de [Vibrato](#page-79-0) [p.75], donde puede activar/desactivar el LFO de Vibrato, establecer su velocidad y profundidad, y también establecer el rango de inflexión de tono de 1 a 12 semitonos:

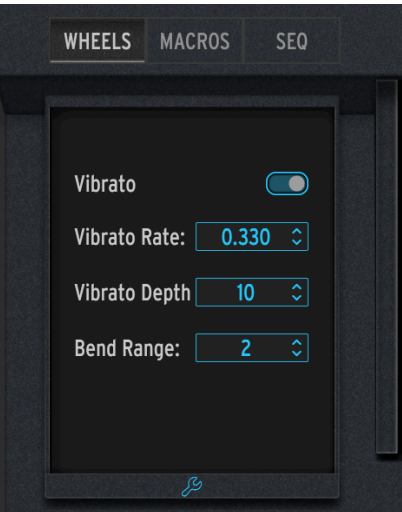

El panel de control de Vibrato

En este modo, el LED superior al lado de la Banda de Mod es azul en lugar de blanco.

# 4.7. Pestaña de MACRO/MATRIZ

Al hacer clic en la pestaña MACRO/MATRIZ, aparecen los paneles de control Macro y Matriz. ¡Estas son algunas de las características más poderosas que MiniFreak V tiene para ofrecer, porque le brindan mucho poder para manipular el sonido de manera fácil!

## 4.7.1. Macros

<span id="page-89-0"></span>Con todas las cosas geniales que MiniFreak V puede hacer en tiempo real, es posible que desee tener más de dos manos para tocar y manejar los controles. ¿No sería genial poder subir simultáneamente el Corte, bajar la Resonancia, cambiar un poco el ataque de la Envolvente y barrer la perilla de Timbre, todo en un solo movimiento? Por supuesto que lo sería... y es por eso que MiniFreak V ofrece Macros.

Cada Ajuste Preestablecido incluye dos Macros, que pueden controlarse mediante las [Bandas Táctiles](#page-87-0) [p.83] en tiempo real. Cada Macro permite que un solo movimiento en una Banda Táctil cambie hasta cuatro parámetros diferentes al mismo tiempo, en diferentes cantidades.

Asignar parámetros a una Macro es muy fácil. Haga clic en una ranura de Macro y los controles disponibles se resaltarán en naranja:

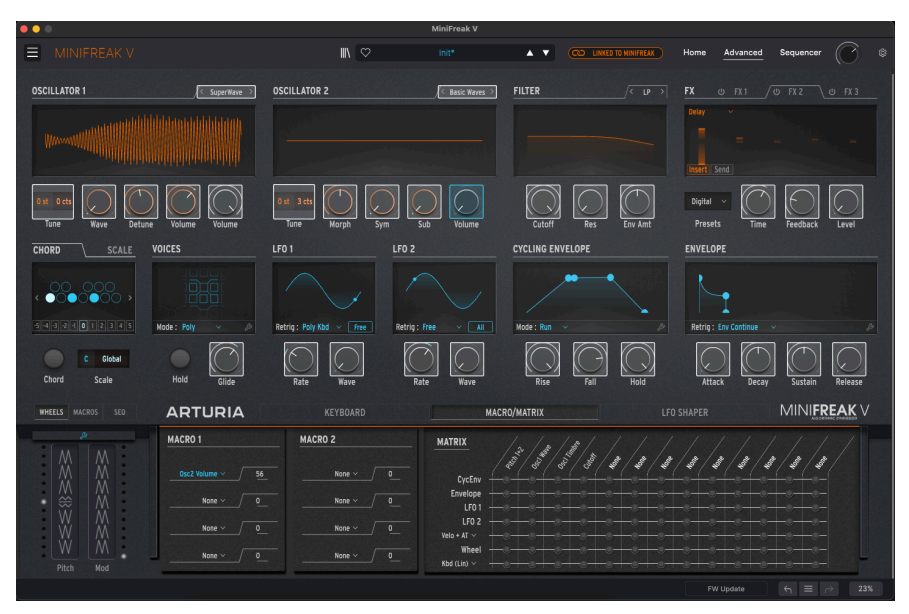

Aquí, una ranura en la Macro 1 ha sido asignada al Volumen del Oscilador 2.

También puede hacer clic con el botón derecho en una ranura para que aparezca un menú completo de todos los destinos de Macro disponibles. Esto es útil para seleccionar parámetros a los que no puede acceder con el método anterior; también es la forma de borrar un espacio de Macro (seleccionando Ninguno en el menú).

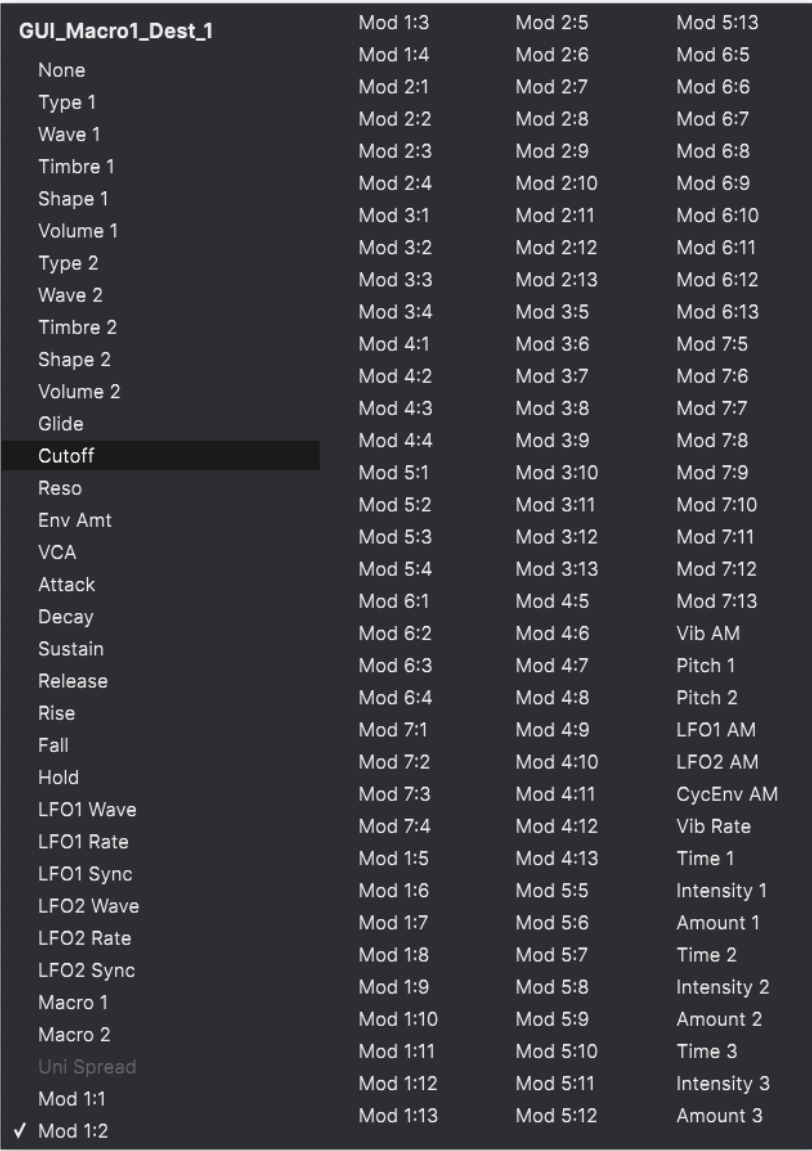

#### Todos los destinos de Macro disponibles, incluido Ninguno

A continuación, puede hacer clic y arrastrar el número junto al destino de la Macro hacia arriba o hacia abajo para establecer una cantidad de modulación, que puede ser positiva o negativa. Recuerde, ese número es una compensación del valor almacenado del parámetro, así que tenga cuidado de no forzar un valor de parámetro más allá de sus límites o no escuchará ningún resultado.

Repita esto para hasta cuatro controles diferentes, y un movimiento de la banda Macro apropiada hará todos los movimientos a la vez. Incluso puede asignar una Macro como destino en la Matriz de Modulación, por lo que puede controlarse con Velocidad o Aftertouch, automatizarse con un LFO... ¡las posibilidades son increíbles!

**baj**<br>1 - Cuando esté trabajando con Macros, es una buena idea dejar de editar las Macros de vez en cuando,<br>bajar ambas Bandas Táctiles a O y luego guardar su Ajuste Preestablecido. De esa manera, siempre Cuando esté trabajando con Macros, es una buena idea dejar de editar las Macros de vez en cuando, puede estar seguro de que el Ajuste Preestablecido se recuperará tal como lo necesita, y siempre tendrá un "lugar seguro" al que volver si sus Macros se salen de control.

## 4.7.2. Asignación de macros a los importes de modulación

Con esta función, ahora puedes asignar las macros para controlar las cantidades de modulación en la matriz. Esto ayudará a navegar por la modulación, y a crear patches más animados dosificando la cantidad de modulación aplicada al destino.

Para asignar una Macro para controlar una cantidad de modulación, necesitarás :

- Entrar en la página de asignación de macros utilizando el icono + en la parte superior de la macro deseada.
- Seleccionar una de las posiciones de asignación de la Macro.
- Elegir el Punto de Matriz de Modulación que deseas asignar para emparejarlo haciendo clic en su posición en la matriz. ( Asegúrate de que hay actualmente una modulación establecida para este punto, con una cantidad de modulación)
- Ajusta la cantidad en la sección Macro.
- Desde ahí tu Macro controlará la cantidad de modulación aplicada al destino establecido.

Esto también se aplica a los correspondientes controles Macro 1 y 2 que se encuentran en la parte inferior derecha de la interfaz gráfica.

### 4.7.3. La Matriz de Modulación

<span id="page-92-0"></span>La Matriz de Modulación amplía la potencia de diseño de sonido de MiniFreak V mucho más allá del alcance de muchos sintetizadores. Le permite especificar qué señales tienen el control, dónde ejercen su control y cuánto.

### 4.7.3.1. ¿Qué es la Modulación?

La palabra modulación (a menudo abreviada "mod") significa "cambio". Cuando modula una señal, la está cambiando. Esa definición básica nos lleva muy lejos, como verá.

#### Control de voltaje... y voltajes de control

El concepto básico que rodea a la modulación se llama control de voltaje. Aunque la arquitectura de MiniFreak V es digital, usamos este término del mundo análogo para claridad. Tal como su nombre lo indica, el control de voltaje usa el voltaje de algunas señales (cuán fuertes son) para controlar otras.

Esto nos lleva a una distinción importante: señales de audio frente a señales de voltaje de control (CV). Las señales de audio se ejecutan a una frecuencia dentro del rango del oído humano, desde aproximadamente 20 Hz a 20 kHz, mientras que los CV pueden ejecutarse a frecuencias mucho más bajas, con un ciclo que toma muchos segundos o incluso minutos... o simplemente permanecer en un nivel para siempre.

Si puede imaginar cada parte de cada elemento de un sintetizador con una perilla en el panel frontal que puede agarrar y controlar, puede pensar en la modulación como hacer que el sintetizador gire las perillas por usted, muchas a la vez y con precisión. La modulación quita ese nivel de control de las manos del intérprete. Esto le permite tener una cantidad mucho menor de perillas, lo que le facilita concentrarse en hacer música en lugar de girar constantemente las perillas hacia arriba y hacia abajo para cambiar el tono de un oscilador o describir la forma de onda de un LFO.

#### Compuertas y Disparadores

Técnicamente, las compuertas son una especie de CV, pero reciben su propio nombre porque no cambian con el tiempo como lo hacen otros CV. Una compuerta está encendida o apagada, como usar un interruptor o presionar un botón. Las Compuertas definen muchas funciones diferentes: activan y desactivan envolventes, activan funciones, hacen que otros circuitos se comporten de diferentes maneras y más.

En los sintetizadores análogos que usan control de voltaje, para tocar una nota se requieren dos señales: un CV para decirle al sintetizador qué nota tocar y una compuerta para iniciar y detener la nota. Es por eso que los sintetizadores tienen entradas y salidas CV y Compuerta: para reproducirse entre sí.

Otro tipo de señal de control es el disparador. Los disparadores se diferencian de las compuertas en que su longitud no importa; por lo general, son pulsos cortos que le dicen a su destino: "Algo debería suceder ahora mismo". Los disparadores pueden iniciar envolventes que no necesitan saber cuándo detenerse, restablecer el inicio de los ciclos de forma de onda y proporcionar pulsos constantes para dar a otros circuitos una referencia de tiempo (sincronización).

#### Fuentes de Modulación

Cada sintetizador tiene elementos diseñados para enviar CV aquí y allá. Algunos de estos elementos son bastante comunes y tienen capítulos propios para explicar cómo se usan en MiniFreak:

- [Osciladores de Baja Frecuencia](#page-73-0) [p.69];
- [La Envolvente y la Envolvente Cíclica](#page-82-0) [p.78]:
- [El teclado](#page-87-1) [p.83]y [Bandas Táctiles](#page-87-0) [p.83];
- Incluso [el Arpegiador y el Secuenciador](#page-102-0) [p.98] son básicamente fuentes de modulación poderosas.

También hay muchas más posibilidades de modulación "bajo el capó".

#### Modulación de la señal de audio

Dado que las señales de audio dentro de un sintetizador solamente cambian de voltaje, se pueden enrutar de la misma manera que los CV y pueden producir sonidos muy interesantes. Aquí hay unos ejemplos.

Modulación de frecuencia (FM) utiliza una señal de audio para modular la frecuencia de otra. Esto produce nuevos armónicos y armónicos que no se pueden crear simplemente mezclando formas de onda sin procesar, y es posible que estas relaciones armónicas sigan el tono de las notas que se tocan.

FM es posible en cualquier sintetizador que tenga más de un oscilador; Los sintetizadores digitales modernos pueden simular algún comportamiento de FM dentro de un solo oscilador, como con [Dos Op. Tipo de Oscilador Digital FM](#page-27-0) [p.23].

La modulación de Amplitud (AM) utiliza una señal de audio para controlar la amplitud (nivel) de otra. Esto produce armónicos específicos, a menudo una función de la frecuencia en lugar del tono, por lo que no rastrean lo que se toca en el teclado de la misma manera. Dos ejemplos de esto son la modulación en anillo y la modulación balanceada, que se tratan en las secciones sobre [Osciladores](#page-18-0) [p.14] y [Efectos](#page-49-0) [p.45].

Modulación de fase altera la fase de una forma de onda, lo que puede convertir formas de onda simples en otras mucho más complejas e interesantes. La modulación de fase variable fue la base de varios sintetizadores digitales creados en las décadas de 1980 y 1990.

**y C**<br>y Come en cuenta que algunos sintetizadores hacen una distinción entre los enrutamientos de audio<br>y CV, por lo que no se aconseja conectar un tipo de señal a la otra "de manera incorrecta". Otros Tome en cuenta que algunos sintetizadores hacen una distinción entre los enrutamientos de audio sintetizadores tratan el audio y el CV por igual, por lo que cualquier cosa puede parchearse en cualquier cosa... incluso a riesgo de dañar el sintetizador. En un complemento, dañar el sintetizador no es un problema, pero aún podría crear un sonido que podría dañar sus altavoces u oídos. ¡Para eso está el [botón de PÁNICO](#page-125-0) [p.121]!

#### Sintetizadores modulares y semi-modulares

Los primeros sintetizadores análogos contenían sus diferentes circuitos - osciladores, filtros, amplificadores, envolventes, etc. - dentro de cajas llamadas módulos. Para que los módulos interactuaran, el usuario tenía que conectarlos manualmente con cables. Estos cables reciben el apodo de cables de parcheo o patchcords, razón por la cual el acto de utilizarlos se denomina parchear.

usamos ca<br>1 de conexidades de conexión, pero aún podemos usar el lenguaje de "parchar una cosa en otra" o hablar<br>1 usamos cables de conexión, pero aún podemos usar el lenguaje de "parchar una cosa en otra" o hablar En un sintetizador digital como el MiniFreak o en un complemento como MiniFreak V, en realidad no de un sonido completo (Ajuste Preestablecido ) como un "parche".

Un sintetizador que se basa completamente en parchear entre módulos separados se llama sintetizador modular. (Esperamos que el término no sea una sorpresa). En los últimos años, la síntesis modular ha disfrutado de un resurgimiento en popularidad. Mucha gente disfruta del proceso finamente detallado de unir módulos de formas muy complejas.

Sin embargo, crear un parche modular comenzando sin ningún cable puede llevar mucho tiempo e incluso ser frustrante si se encuentra recreando los mismos parches una y otra vez. El primer y más clásico ejemplo de esto fue la estructura básica de la voz de síntesis sustractiva análoga: un oscilador en un filtro en un amplificador, con envolventes que controlan el filtro y el amplificador para dar forma a las notas y una conexión CV y Compuerta a un teclado.

 La síntesis sustractiva es la forma más común de arquitectura de sintetizador. Recibe ese nombre porque comenzamos con una forma de onda sin procesar y restamos partes de su contenido de frecuencia con un filtro.

Los ingenieros que se veían a sí mismos usando esa configuración una y otra vez comenzaron a preguntarse si sería atractivo un sintetizador que contuviera esos módulos permanentemente conectados (cableados) entre sí, con las perillas relevantes organizadas cuidadosamente en un panel frontal fácil de leer.

Si bien puede haber ejemplos de un diseño de este tipo antes, no hay duda de que el Minimoog fue el sintetizador cableado que popularizó la idea, poniendo los sintetizadores en manos de muchos más músicos y convirtiendo a Bob Moog en un nombre familiar. El Minimoog inspiró a docenas de imitadores y estableció el flujo básico del sintetizador análogo cableado para todo el mundo de la música.

Mientras tanto, Alan R. Pearlman (apodado "ARP") estaba reflexionando sobre el siguiente paso más allá de su enorme sintetizador modular ARP 2500: un sintetizador más pequeño y portátil que de alguna manera combinaría un uso sencillo y flexibilidad. Se le ocurrió la idea de un sintetizador semi-modular: uno que estuviera cableado para crear sonidos sin cables de conexión, pero que también tuviera puntos de conexión en todo su diseño. Se podía tocar tal como era, pero un usuario ambicioso podría usar cables de conexión para volver a cablear el sintetizador y hacer cosas más complejas. El resultado fue el ARP 2600, una leyenda por derecho propio que todavía goza de popularidad en la actualidad.

modernas cuestan menos cuestas cuestas cuestas cuestas cuestas cuestas cuestas cuestan menos pero siguen siendo<br>Modernas cuestan menos pero siguen siendo muy caras. Afortunadamente, los usuarios de una DAW<br>Modernas cuestan Los Minimoogs antiguos y los ARP 2600 alcanzan precios astronómicos, y las reediciones pueden experimentar esos sonidos con los complementos Arturia Mini V y ARP 2600 V. (Solo decimos.) MiniFreak V es un sintetizador semi-modular, aunque utiliza conexiones digitales en lugar de cables de conexión. Esto se hace con la Matriz de Modulación.

#### 4.7.3.2. Controles y funciones de la Matriz de Modulación

Con toda esa descripción como introducción, la Matriz de Modulación en sí es bastante sencilla de usar, ya que ahora tiene los antecedentes para saber lo que hace.

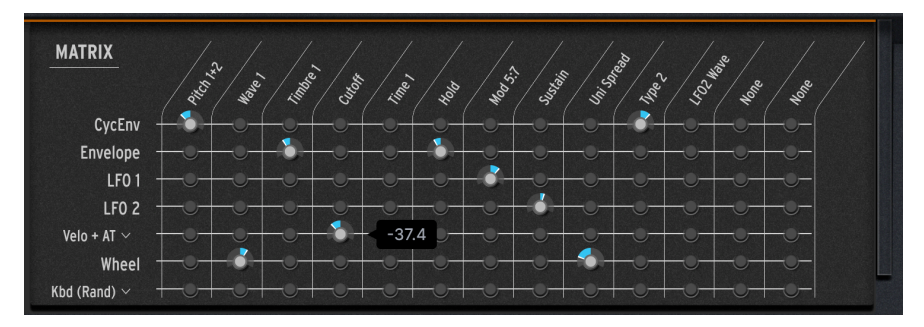

La Matriz de Modulación

La Matriz tiene siete filas, cada una de las cuales representa una de las siete fuentes de modulación:

- CycEnv (la Envolvente Cíclica)
- Envolvente (la Envolvente ADSR)
- LFO 1
- LFO 2
- Velo/AT (velocidad del teclado u/o aftertouch)
- Rueda (la segunda Banda Táctil, etiquetada como "Mod" en MiniFreak V; la etiqueta "Rueda" se transfiere del hardware MiniFreak)
- Teclado (señales de control enviadas al tocar las teclas: una señal Lineal basada en la nota del teclado de menor a mayor, una curva "S" con más sensibilidad en el medio del rango del teclado, un valor aleatorio enviado con cada pulsación de tecla, o una señal basada en la voz que se acaba de reproducir).

Hay 13 columnas que representan los destinos de modulación. Los primeros cuatro están predeterminados para los cuatro destinos más comunes:

- Tono 1+2
- Onda 1
- Timbre 1
- Corte

Las otras nueve columnas se pueden asignar a una amplia variedad de parámetros.

Cada punto en la Matriz, donde una fila y una columna se cruzan, representa un posible enrutamiento de modulación (o enrutamiento de modulación) - donde la fuente en esa fila se puede configurar para controlar el destino en esa columna.

Para activar y configurar un enrutamiento de modulación en particular, simplemente haga clic y arrastre. El indicador LED oscuro se iluminará y estará rodeado por un dial, donde podrá establecer la cantidad de modulación, ya sea positiva (a la derecha del centro) o negativa (a la izquierda del centro).

La mayoría de las rutas de modulación tienen un rango de cantidad de -100 a +100, pero algunas no: la columna Tono  $1+2$  tiene cantidades de -60 a +60, lo que representa 60 semitonos (5 octavas) sostenidos o piso. Haga clic derecho y arrastre la perilla para un control más preciso del valor; en el caso de Tono, los valores por debajo de 12 semitonos se pueden ajustar dentro de 1 centésima.

Haga doble clic en la perilla para restablecerla a 0 modulación (apagándola efectivamente).

#### 4.7.3.3. Indicadores de modulación en el panel frontal

Puede ver rápidamente lo que le está haciendo una modulación a un control en particular.

Cada perilla en el panel de control de MiniFreak está rodeada por un anillo circular de un mismo color (naranja o blanco) para mostrar dónde está configurada actualmente la perilla.

Además, un pequeño punto en un color contrastante (blanco sobre naranja, naranja sobre blanco o azul sobre blanco) muestra la posición actual del valor del parámetro. Este punto puede estar estacionario en el mismo punto donde se ajusta la perilla, o puede estar en otra posición - o incluso en movimiento - si está siendo modulado.

Las siguientes imágenes muestran los esquemas de color para las filas de perillas superiores (Inicio) e inferiores (Avanzado). En la imagen central, puede ver que el Corte y la Resonancia están siendo modulados, ya que los puntos naranjas no corresponden a las posiciones de las perillas.

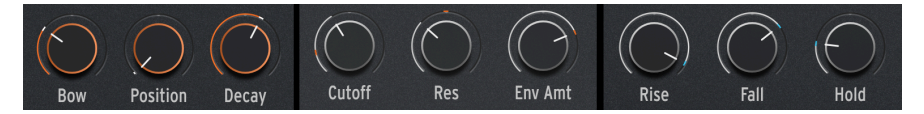

Collares e indicadores de modulación para las perillas de Inicio naranja, Inicio blanco y Avanzadas

Puede asignar sus propios destinos de modulación a las últimas nueve columnas de varias formas.

1. Si pasa el mouse sobre una columna asignable, ya sea que se haya asignado o no, el nombre se resaltará en azul:

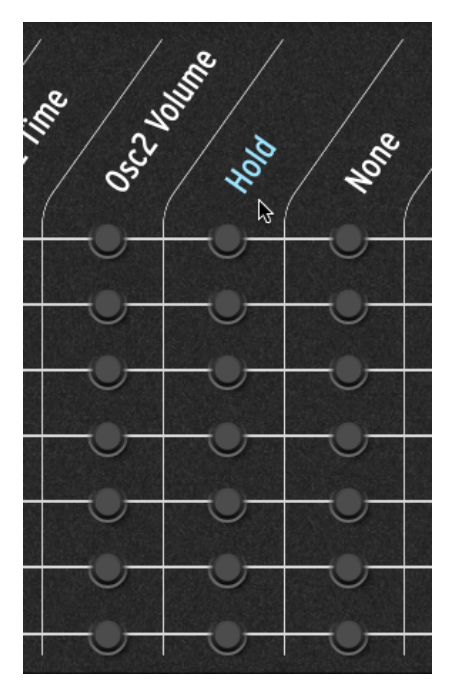

Pasando el cursor sobre una columna asignable en la Matriz de Modulación

Si hace clic en el nombre, muchos de los destinos disponibles se resaltarán en blanco en el panel, como se muestra aquí:

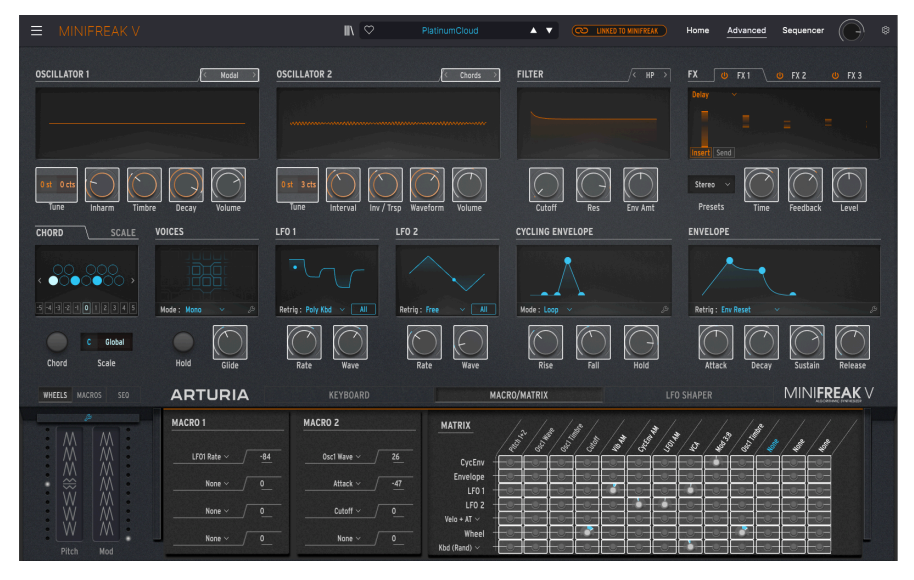

Haga clic en cualquier control resaltado para asignarlo como destino de Matriz

Si la columna ya ha sido asignada a un control visible en el panel frontal, se resaltará en azul, así:

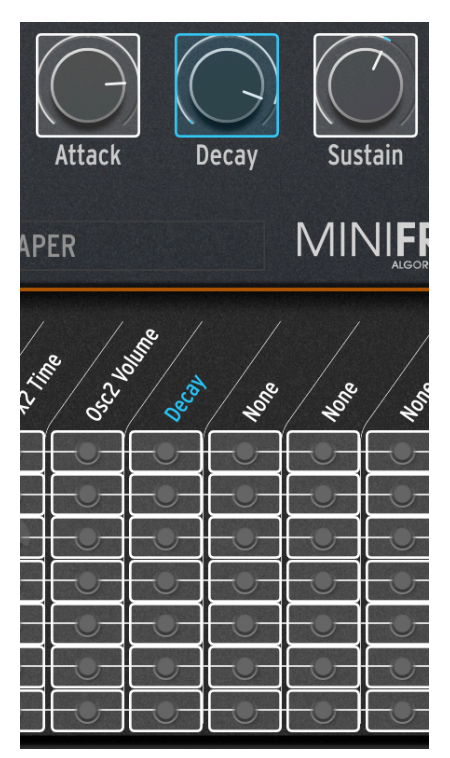

Luego, simplemente puede hacer clic en cualquier control para asignarlo a esa columna, reemplazando el destino de modulación que estaba allí (si corresponde). Se asignará el destino y la etiqueta de esa columna se actualizará para mostrar su elección.

2. Si hace clic derecho en el nombre, aparecerá una lista completa de todos los destinos de modulación disponibles:

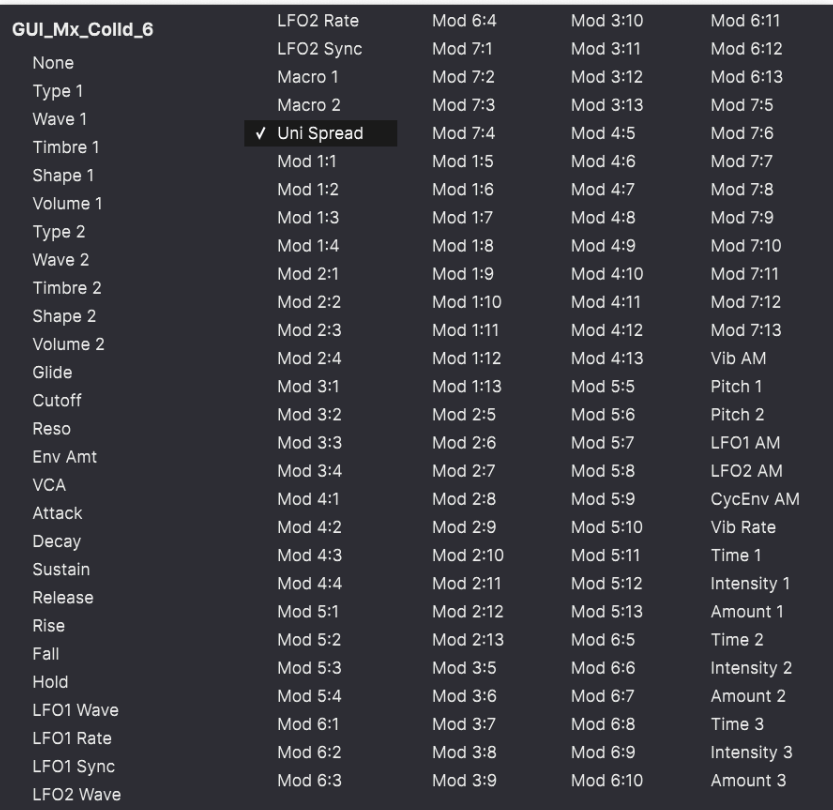

La lista completa de destinos de modulación

Esta ventana emergente es importante porque muestra varios destinos que no están visibles en el panel. Simplemente haga clic en el destino que desea asignarle.

3. Una forma aún más rápida de asignar una modulación mientras trabaja es pasar el mouse sobre cualquier control y hacer clic en el + que aparece:

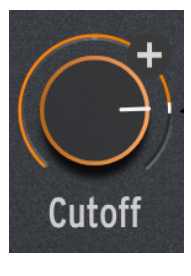

Pase el mouse y haga clic en + para asignar instantáneamente un destino de Matriz de Modulación.

Ese control se asignará instantáneamente a la siguiente columna abierta en la Matriz de Modulación. Cuando haga esto, la columna parpadeará momentáneamente en azul para mostrar que se ha realizado la asignación.

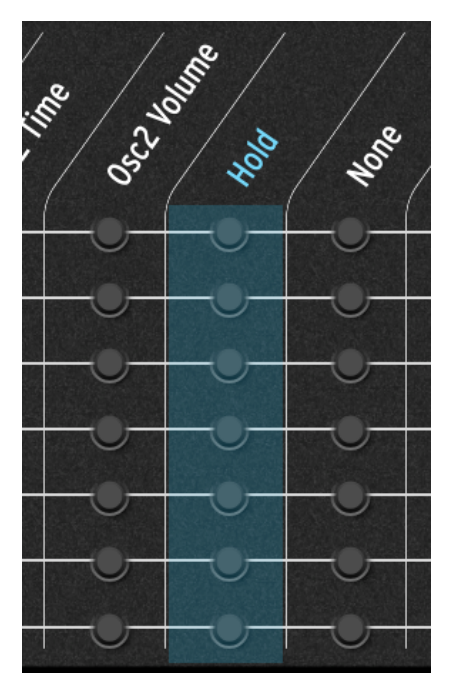

#### Cadena Lateral de modulaciones

¡Tome en cuenta que se pueden asignar otras rutas de modulación de Matrix como destinos! Esto le permite realizar un buen truco...

Supongamos que desea controlar la perilla de Timbre en el Oscilador 1 con el LFO 1. Eso es fácil, hay una ruta dedicada para ello en la Matriz. Pero una vez que haya establecido la cantidad de modulación, no cambia a menos que regrese a la Matriz y la ajuste. ¿Qué pasaría si quisiera que esa cantidad cambie en tiempo real - por ejemplo, controlando el rango de Timbre ajustando con la rueda?

Puede asignar un destino de modulación para hacerlo más fácil. En este caso en particular, hay un destino de modulación especial que puede seleccionar: LFO1 AM, donde "AM" significa modulación de amplitud - básicamente cuánto control ejerce el LFO1. Entonces, si asigna una columna a la AM del LFO1, dirija la rueda a esa columna y establezca la cantidad, ahora la rueda de modulación o la segunda Banda Táctil sube y baja la cantidad.

¡Ahora tiene algo modulando la cantidad de modulación! Este tipo de enrutamiento, a veces llamado cadena lateral, es increíblemente útil para tener más práctica con la reproducción de sus sonidos.

Si bien hay algunos destinos de AM muy útiles prefabricados para usted - control de Vibrato, LFO1, LFO2 y Envolvente Cíclica - puede crear cualquier tipo de cadena lateral que desee, simplemente configurando un enrutamiento de modulación particular (fila/columna) como un destino asignable. ¡Las cosas pueden volverse bastante locas rápidamente!

### 4.7.3.5. Aprovechando al máximo la modulación

La modulación es un tema muy amplio y hay muchos recursos en línea para obtener más información al respecto. Pero si solo quiere sumergirse en MiniFreak V y comenzar a explorar, ihágalo! No puede romper nada, honestamente.

Pero si es un modulador novato, le dejamos algunos consejos que le resultarán útiles.

- Las modulaciones de diferentes fuentes enviadas al mismo destino se suman para el efecto total. Si ha desactivado todos los enrutamientos de modulación pero aún escucha un efecto, continúe y asegúrese de que no haya una modulación en otro lugar. Recuerde, no todos los enrutamientos de modulación requieren que la Matriz se configure, siendo la perilla Filtro [Cantidad de](#page-48-0) [Envolvente](#page-48-0) [p.44] un buen ejemplo.
- Si está encadenando modulaciones y el efecto general no funciona como cree que debería, recuerde que tiene dos cantidades de modulación para ajustar. ¡Jugar con una podría no funcionar hasta que configure la otra correctamente!
- Por último, recuerde que si alguna vez se pierde por completo en sus modulaciones y quiere volver a empezar, basta con unos pocos clics para eliminar todas las rutas de modulación (y dejar intactas las configuraciones de las columnas Asignar). A veces está bien volver a hacer borrón y cuenta nueva.

# 5. EL PANEL DEL SECUENCIADOR

<span id="page-102-0"></span>Al abrir el Panel del Secuenciador, se revela el Arpegiador y el Secuenciador integrados de MiniFreak V. Estas poderosas herramientas pueden crear patrones de notas interactivas, completas con secuencias de parámetros automatizados siguiendo la melodía. En este capítulo, desglosaremos cómo funcionan y lo guiaremos a través de sus funciones.

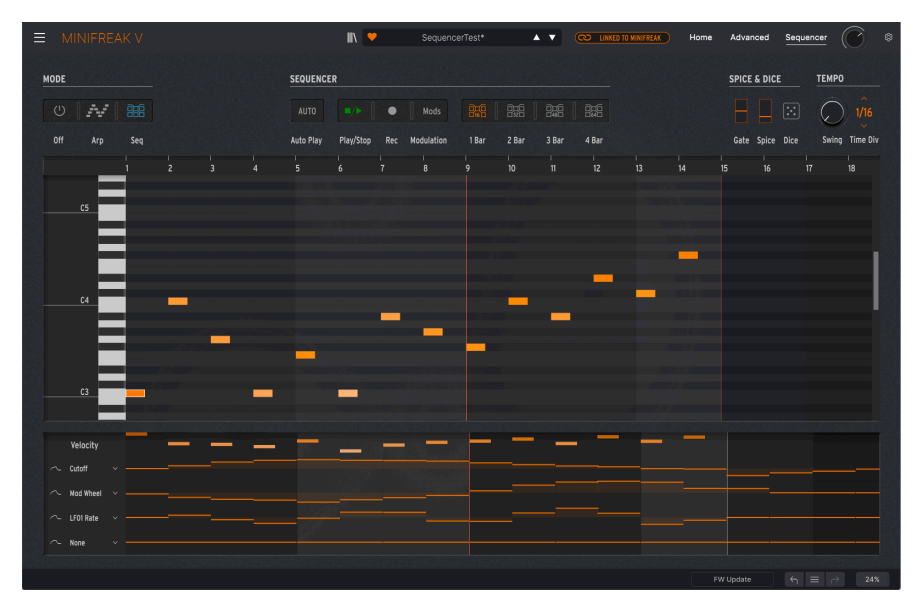

El Panel del Secuenciador, con una Secuencia activa reproduciéndose.

En la parte superior izquierda, los botones de Modo seleccionan Arpegiador, Secuenciador o Apagado. Estamos bastante seguros de que no necesita que le expliquemos qué hace Apagado, jasí que sigamos adelante!

# 5.1. Controles comunes

Comenzaremos observando algunos controles que son importantes tanto para el arpegiador como para el secuenciador, comenzando con el que ha llegado a definir el sentido general de diversión creativa en el MiniFreak y su hermano menor, el MicroFreak...

## 5.1.1. Spice & Dice

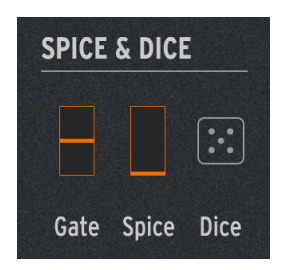

Spice & Dice se popularizó por primera vez en el sintetizador MicroFreak de Arturia como una forma de "darle vida" a los arpegios y secuencias convencionales agregando variación a múltiples parámetros a la vez. Cuanto más Spice agregue, más variación se entrará en la reproducción; Dice, o lanzar los dados, aleatoriza todo a la vez.

Los siguientes parámetros varían por paso con Spice and Dice:

- Velocidad
- Octava (1 octava arriba o abajo)
- Longitud de la compuerta
- Paso Encendido/Apagado (es decir, nota o silencio)
- Decaimiento y Liberación de Envolvente

Los controles Spice & Dice aparecen y se usan tanto en el Arpegiador como en el Secuenciador:

- Gate: controla la duración de la compuerta de cada nota arpegiada, desde staccato (1% de la División de Tiempo) hasta legato (99%).
- Spice: controla la cantidad de variación que se aplica en un momento dado.
- Dice: aleatoriza todos los parámetros afectados con cada clic en el ícono del dado. Esto solamente afecta la reproducción; las notas almacenadas y otros datos de Secuencia no se reescriben ni se pierden.

"<br>"cómo llegó Compuerta a esta sección? Porque jugar con la longitud de Compuerta es otro<br>"condimento" común para arpegios y secuencias. Los controles de Compuerta y Spice se muestran ¿Cómo llegó Compuerta a esta sección? Porque jugar con la longitud de Compuerta es otro como barras verticales porque corresponden a las dos [Bandas Táctiles](#page-87-0) [p.83] en el modo SEQ. El uso de las Bandas Táctiles de esta manera le permite controlar la Compuerta y Spice con fluidez mientras se reproduce un arpegio.

#### 5.1.2. Tempo

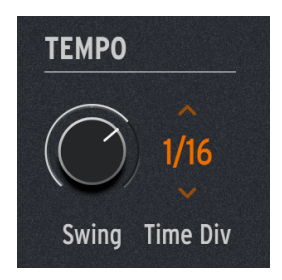

Los controles relacionados con el Tempo son los siguientes:

• Swing: establece la cantidad de swing en el ritmo, lo que retrasa cada otro paso para crear una sensación de vitalidad y rebote. Los valores van del 50% (sin swing) al 75% (con mucho swing).

 $\overline{6}$ SUGERENCIA: Si no está seguro de por dónde empezar a tocar con un valor de Swing, intente con el 67%. Es un swing común con sensación de tresillo que funciona bien para muchos estilos musicales.

• División de Tiempo: establece la División de Tiempo de cada paso como una fracción del Tempo. Las opciones incluyen tiempos derechos, con puntillo y de tresillo, desde un tresillo de 32 notas hasta una media nota con puntillo. Arrastre el cursor hacia arriba/abajo para seleccionar la División de Tiempo deseada.

**Mini**<br>In fEs interesante que la sección **Tempo** no tenga control de Tempo! Esto se debe a que cuando ejecuta<br>MiniFreak V como complemento, deriva su tempo de su DAW u otra fuente de sincronización, y en la ¡Es interesante que la sección Tempo no tenga control de Tempo! Esto se debe a que cuando ejecuta versión independiente, el Tempo Global se encuentra en [Configuración de Audio Midi](#page-13-0) [p.9] emergente. La perilla de Tempo/Swing del sintetizador MiniFreak le permite controlar directamente la versión independiente si lo desea, con un rango de tempo de 30 a 240 BPM.

### 5.1.3. Retención

Este también es un buen lugar para señalar un control que no está en este Panel, pero que es vital para estas aplicaciones: Retención.

Si hace clic en Retención en la sección de [Voices](#page-67-0) [p.63] de MiniFreak V o en su MiniFreak, o mantiene presionado el pedal sostenido en cualquier controlador MIDI, tiene efectos ligeramente diferentes en el Arpegiador contra el Secuenciador.

El Arpegiador continuará tocando todas las notas que estaba tocando cuando presionó el botón/presionó el pedal. Siempre que se mantenga presionada al menos una nota, puede agregar notas al arpegio a voluntad. Si suelta todas las notas del teclado y toca otra, el arpegio anterior se borrará y comenzará a formarse uno nuevo a partir de la primera nota nueva que toque.

El Secuenciador retendrá cualquier valor de transposición que haya establecido presionando una tecla hasta que se suelte Retener.

# 5.2. Arpegiador

Al presionar el botón Modo de Arp se activa el Arpegiador, cuyas características lo llevan mucho más allá de los habituales diseños tradicionales. Puede funcionar como un secuenciador miniatura, un compañero de interpretación aleatoria inteligente y una fuente inagotable de ideas creativas, todo con solo presionar unas pocas teclas.

### 5.2.1. Controles del arpegiador

La fila de 16 botones de control del Arpegiador aparece entre las secciones Modo y Spice & Dice.

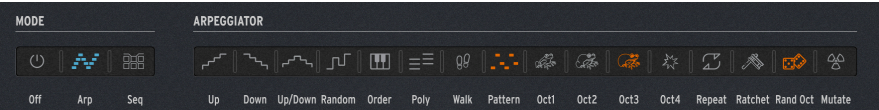

Controles del Arpegiador

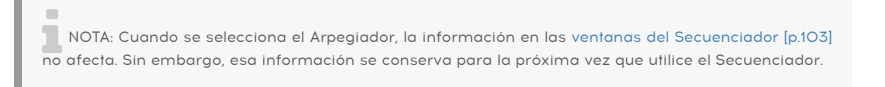

Primero, hay ocho opciones para el orden de los arpegios:

- Arriba: Las notas se reproducen de menor a mayor.
- Abajo: Las notas se tocan de mayor a menor.
- Arriba/Abajo: Las notas se reproducen hacia arriba y hacia abajo, y las notas más altas y más bajas se reproducen solamente una vez por ciclo.
- Aleatorio: Las notas se tocan al azar.
- Orden: Las notas se tocan en el orden en que se presionaron las teclas.
- Poly: Todas las notas sostenidas se tocan a la vez en cada paso, creando un efecto de acorde pulsante.
- Caminata: Este es un patrón simple pero efectivo de "caminar al azar". El Arpegio recuerda el orden en que se presionan las teclas; sin embargo, no siempre los reproduce en ese orden. Para cualquier paso que se esté reproduciendo, el siguiente paso podría ser: la siguiente nota en el orden de reproducción (50% del tiempo), la nota actual repetida (25%) o la nota anterior en el orden de reproducción (25%). Esto hace que el arpegio "deambule" por el orden de ejecución predecible.
- Patrón: Este es un mini-secuenciador que genera patrones de notas basados en la técnica de interpretación. Las notas que se retienen se utilizan para crear una secuencia de 16 pasos. Cada vez que agrega una nueva nota, el patrón se aleatoriza a algo nuevo. La nota más baja que toque se reproducirá el doble de veces, para enfatizar la nota raíz del patrón.

■<br>↑ Caminata y Patrón no son muy intuitivos al principio. Tómese su tiempo para jugar con cada uno<br>y tener una idea de cómo funcionan. ¡Muy pronto, comenzará a escuchar aplicaciones musicales para Caminata y Patrón no son muy intuitivos al principio. Tómese su tiempo para jugar con cada uno ellos, que van mucho más allá de lo que puede hacer un arpegiador tradicional!

Los cuatro botones de Oct determinan cuántas octavas cubre el arpegio. En la configuración Oct1, solamente se reproducen las notas sostenidas; Oct2 reproduce el arpegio y luego lo repite una octava más alta; Oct3 agrega otra repetición una octava más alta, y Oct4 agrega otra octava más arriba. (¿No es de extrañar que una pobre rana necesite cada vez más aire para cantar cada vez más alto... y finalmente explote? A veces, la música está llena de tragedia. ¡Ay, pobre rana!)

Los últimos cuatro botones proporcionan efectos de interpretación para variaciones aún más espontáneas.

- Repetición: toca cada nota dos veces, un paso cada una.
- Ratchet: toca cada nota dos veces, un paso de media longitud (velocidad doble) cada una.
- Octava Aleatoria: reproduce las notas del arpegio en el orden seleccionado, pero con cada nota en una octava elegida al azar.
	- Cada nota se reproducirá en su octava habitual el 75% del tiempo,
	- una octava más alta el 15% del tiempo,
	- una octava más baja el 7% del tiempo, o
	- dos octavas más altas el 3% del tiempo. ¡Esto da una especie de aleatoriedad controlada que se mantiene cerca del arpegio original en lugar de lanzar notas por todos lados!
- Mutar: cambia las notas que se tocan en el arpegio de lo que se mantiene presionado. Cada vez que se presiona Mutar, cada nota en el arpegio tiene la posibilidad de ser cambiada:
	- 75% de probabilidades de mantener la misma nota
	- 5% de probabilidad de cambiar a una nota una quinta por encima de la nota original
	- 5% de probabilidad de cambiar a una nota una cuarta por debajo de la nota original
	- 5% de probabilidad de cambiar a una nota una octava por encima de la nota original
	- 5% de probabilidad de cambiar a una nota una octava por debajo de la nota original
	- 3% de probabilidad de intercambiar lugares con la nota que le sigue
	- 2% de probabilidad de intercambiar lugares con la nota dos pasos después

Si eso no es lo suficientemente loco para usted, mire esto: si presiona Mutar nuevamente, no regresará y cambiará el arpegio original de una manera diferente - ¡mutará la versión mutada! Puede acumular mutaciones una y otra vez, hasta que lo que está escuchando se ha alejado completamente de donde empezó.

También puede restablecer una nota en un arpegio a su versión original sin afectar las otras notas mutadas, simplemente levantando esa tecla y tocándola de nuevo.

**mientras se mantena presional presion**<br>Il Los botones **Repetir** y **Ratchet** son *momentáneos,* lo que significa que solamente tienen efectos<br>Intentras se mantengan presionados. Esto no es fácil de hacer con un mouse, por Los botones Repetir y Ratchet son momentáneos, lo que significa que solamente tienen efecto son adecuados para los botones de un controlador MIDI externo. Por supuesto, el hardware MiniFreak tiene estos botones (junto con todos los demás controles del Arpegiador) ¡listos para usar!

# 5.3. Secuenciador

<span id="page-107-0"></span>Presionar el botón Modo Seq enciende el Secuenciador de MiniFreak V. Es una versión de software del Secuenciador increíblemente potente e interpretable de MiniFreak, en una interfaz gráfica de usuario fácil de usar. Por sí solo o integrado con los controles del panel frontal del MiniFreak, lleva la secuenciación divertida y creativa a un nuevo nivel.

## 5.3.1. Controles del Secuenciador

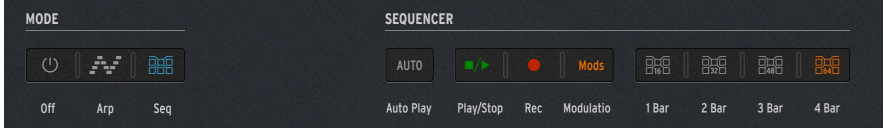

La fila de ocho botones de control del Secuenciador aparece entre Modo y Spice & Dice. Los controles son:

- Reproducción Automática: hace que el Secuenciador responda a los controles de transporte de su DAW, comenzando y deteniéndose cuando lo hace su DAW. No hace nada en la versión independiente de MiniFreak V.
- Reproducir/Detener: reproduce y detiene la Secuencia.
- Grabar: pone el Secuenciador en modo de Grabación.
- Modulación: reemplaza la [Ventana de Notas](#page-107-1) [p.103] central con una [Ventana de](#page-111-0) [Modulación](#page-111-0) [p.107] ampliada, para facilitar la edición.
- 1 Compás/2 Compases/3 Compases/4 Compases: establece la duración de la secuencia y el número máximo de pasos que se muestran en la Ventana de Notas (ver más abajo), en 16 Barras de paso: 16, 32, 48 o 64 pasos como máximo.

Siempre puede editar la información en los 64 pasos, incluso cuando la secuencia se establece en una longitud más corta y/o se muestran menos compases. Estos botones solamente afectan la cantidad de secuencia que se muestra en la pantalla a la vez.

Si desea trabajar con un zoom más ajustado, puede elegir un número menor de Barras mostradas y luego desplazarse por la secuencia haciendo clic y arrastrando los números de Paso en la parte superior de la ventana.

## 5.3.2. Creando de una secuencia en la Ventana de Notas

<span id="page-107-1"></span>La Ventana de Notas es un editor de "rollo de pianola" fácil de usar que usa algunos comandos simples para crear secuencias.

Controles del Secuenciador
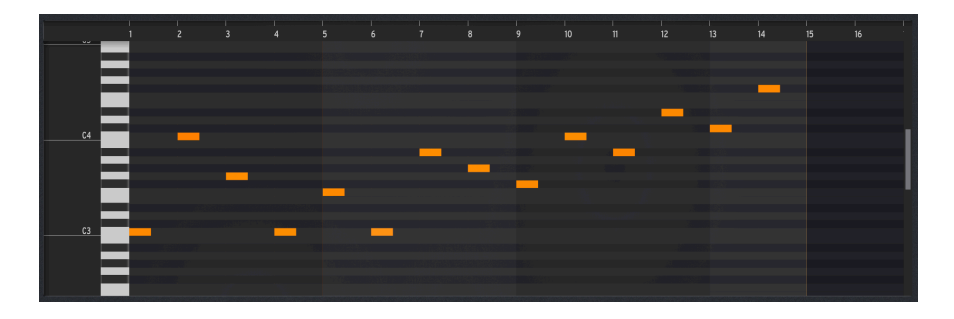

Para desplazarse hacia la izquierda/derecha a través de una secuencia, haga clic y arrastre los números de paso en la parte superior de la ventana.

Para desplazarse hacia arriba o hacia abajo para alcanzar notas más altas o más bajas, use la rueda de desplazamiento del mouse o haga clic y arrastre la barra gris en el extremo derecho de la ventana.

#### 5.3.2.1. Configuración de la longitud de la secuencia

Cuando hace clic en cualquiera de los botones Compás1/2/3/4, la visualización y la duración de la secuencia se configuran en consecuencia. Sin embargo, puede establecer la duración de la secuencia en cualquier número de pasos haciendo clic y arrastrando la línea vertical naranja que indica el último paso de la secuencia. El cursor se convierte en una flecha izquierda/derecha y la pantalla más allá de la línea se oscurecerá para mostrar que no está en juego:

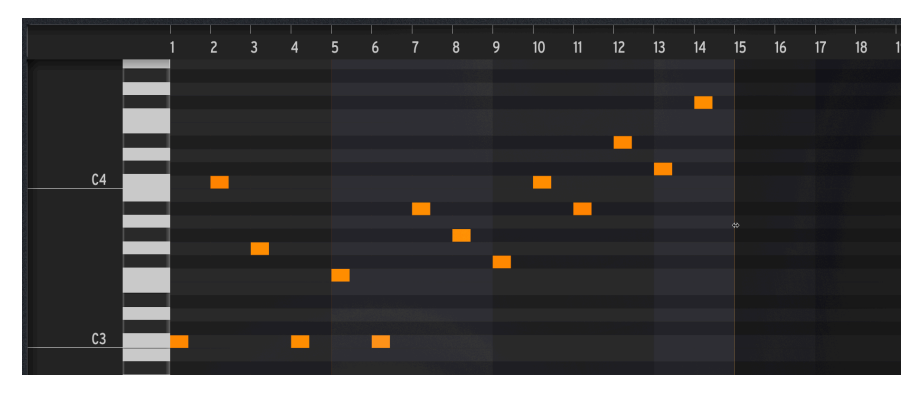

Esta secuencia se ha establecido en una longitud de 14 pasos.

#### 5.3.2.2. Agregar o eliminar notas

Haga clic en el tono apropiado, en el paso apropiado para crear una nota.

Haga clic en una nota existente para resaltarla y editarla; haga clic derecho para eliminarla.

#### 5.3.2.3. Edición de la posición de una nota

Pase el cursor sobre el medio de una nota y el cursor se convertirá en una flecha de 4 direcciones. Haga clic y arrastre para mover la nota donde desee.

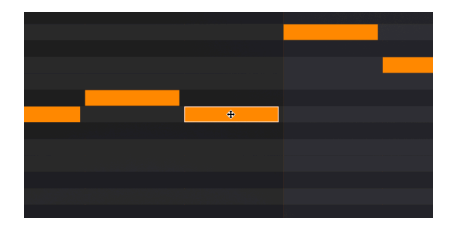

Este cursor significa que puede arrastrar una nota para moverla.

## 5.3.2.4. Edición de la duración de la nota

Pase el cursor sobre el comienzo de una nota para alargarla moviendo su punto de inicio más temprano en el rollo de pianola. Pase el cursor sobre el final de una nota para alargarla moviendo su punto final más adelante en el rollo de pianola. Esto le permite crear rápidamente notas más largas (ligaduras).

El cursor adopta una forma especial de "arrastre desde aquí" en estos casos:

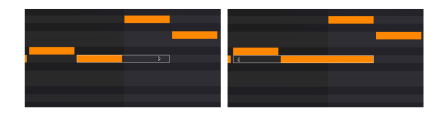

Alargar una nota por (a) estirando su extremo y (b) estirando su inicio.

La duración de las notas se puede ajustar en incrementos de medio paso.

control de Compuerta.<br>1998: la duración de una nota en la Ventana de Notas se establece en un paso completo o más, el<br>1999: control de Compuerta ya no la afectará. Para configurar una nota para que responda al control de Si la duración de una nota en la Ventana de Notas se establece en un paso completo o más, el Compuerta, acórtela para que parezca que tiene "medio paso" de largo.

<span id="page-110-0"></span>Pase el cursor sobre el borde superior de una nota y el cursor se convertirá en una flecha arriba-abajo. Arrastre hacia arriba y hacia abajo para ajustar la velocidad de la nota. La nota adquirirá un tono más claro a velocidades más bajas y uno más oscuro a velocidades más altas.

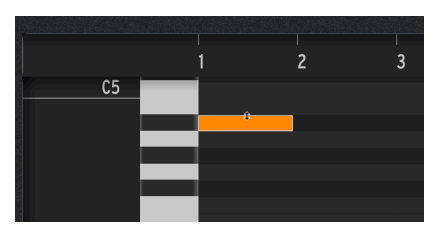

Este cursor le permite cambiar la velocidad de una nota.

#### 5.3.2.6. Edición de varias notas

Arrastre el cursor sobre un rango de notas para resaltarlas todas. Luego puede moverlas o alargarlas en la misma cantidad:

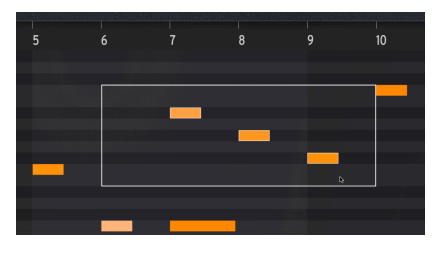

Selección de varias notas para editar

#### 5.3.2.7. Grabación en tiempo real

La grabación en tiempo real es una alternativa útil a dibujar notas con el cursor. Para hacer esto, simplemente seleccione Grabar para armar la grabación y luego presione Reproducir/ Detener para iniciar la secuencia en bucle:

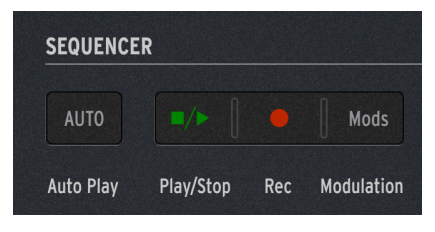

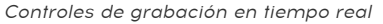

Luego, simplemente puede tocar sus notas y acordes para que el Secuenciador los capture, sobregrabando nuevas notas con cada ciclo. Una vez que haya terminado, puede presionar el botón Reproducir/Detener y editar las notas incorrectas a su gusto.

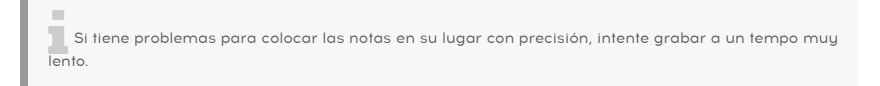

## 5.3.3. Secuenciación de modulación

La Ventana de Modulación le permite automatizar cuatro parámetros de su elección, así como editar directamente las velocidades de las notas. Siempre está visible en una ventana estrecha en la parte inferior del Panel del Secuenciador:

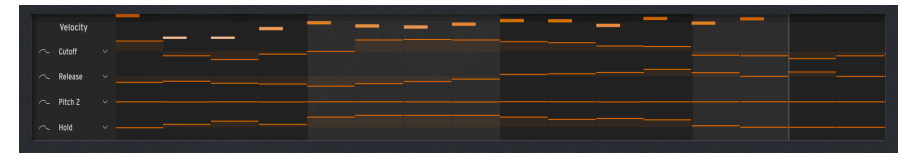

La Ventana de Modulación en la parte inferior del Panel del Secuenciador

Sin embargo, si hace clic en el botón de Modulación en los [Controles del Secuenciador](#page-107-0) [\[p.103\],](#page-107-0) una Ventana de Modulación más grande y más fácil de editar reemplaza a la [Ventana de Notas](#page-107-1) [p.103]:

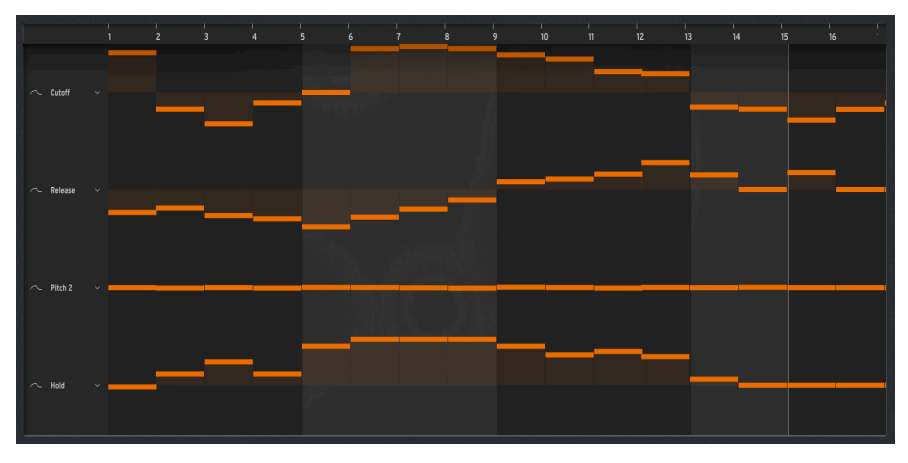

La Ventana de Modulación ocupando el centro del Panel del Secuenciador

Se pueden automatizar hasta cuatro parámetros en líneas de modulación, cada uno de los cuales establece un valor de parámetro particular para cada paso de la secuencia. Puede automatizar los barridos de filtros, cambiar los valores de etapa de la envolvente, agregar cambios de tono sutiles (o drásticos), cambiar los parámetros de [Efectos](#page-49-0) [p.45] y mucho más.

Cada carril de modulación se representa como un conjunto de controles deslizantes verticales, uno por paso. A la izquierda está el nombre del destino de modulación para ese carril.

Para asignar un destino de modulación a un carril, puede hacer clic o hacer clic derecho en el nombre del destino.

Al hacer clic en el nombre, accederá al [Panel de Inicio](#page-18-0) [p.14], con los destinos disponibles resaltados en naranja y el seleccionado actualmente (si lo hay) en rojo. Haga clic en el destino deseado para configurarlo.

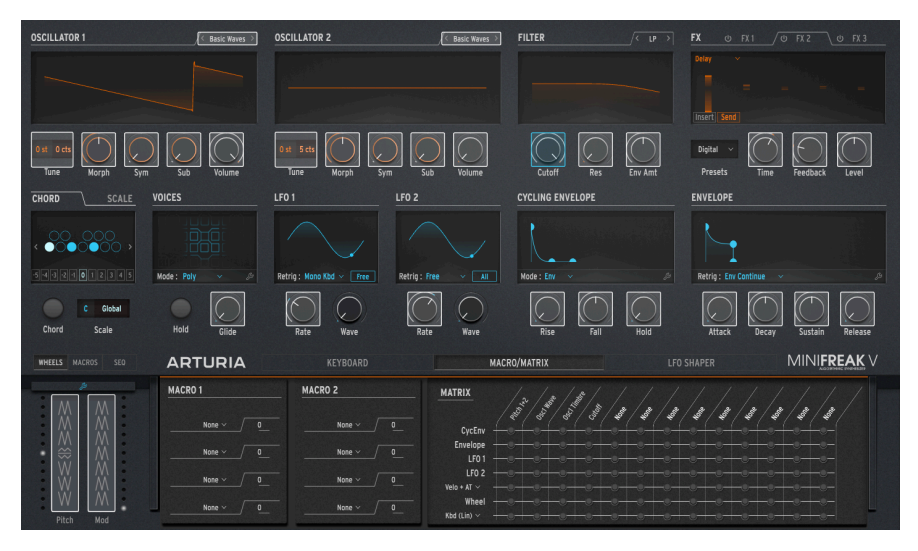

Seleccione un destino de carril de Modulación aquí (Corte está seleccionado actualmente)

Al hacer clic derecho en el nombre, aparece una lista completa de destinos de modulación disponibles (incluido Ninguno):

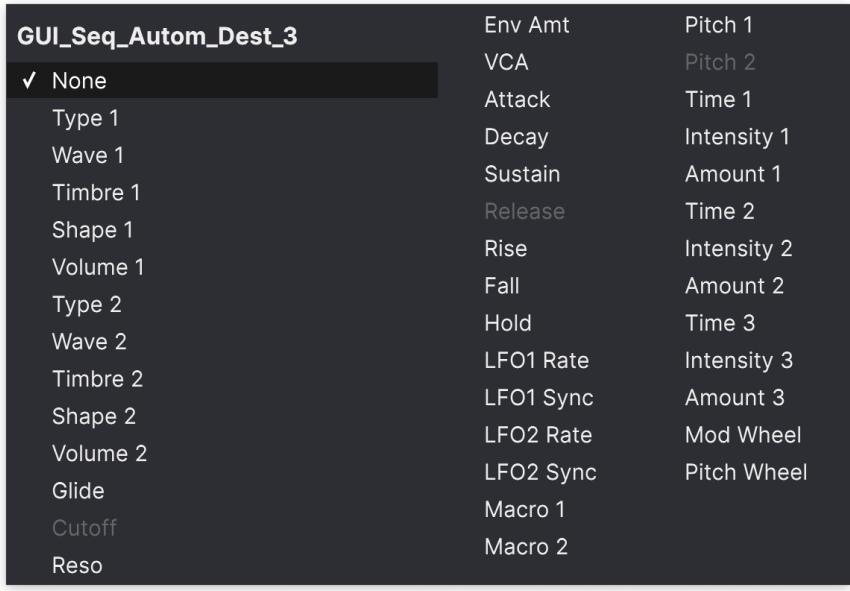

#### Menú emergente de destino de Modulación

Dado que no se puede asignar más de un carril a un solo destino, las opciones ya utilizadas aparecen atenuadas en la ventana emergente.

Para establecer el valor de cada paso, simplemente haga clic en el control deslizante y muévalo hacia arriba o hacia abajo hasta el valor apropiado. Hacer doble clic en un control deslizante lo devuelve a cero.

Haga clic derecho y arrastre el control deslizante para un control más preciso del valor; en el caso de la modulación de tono, los valores por debajo de 1 semitono se pueden ajustar dentro de 1 centésima.

Al hacer clic y arrastrar el cursor horizontalmente, se establecen los valores de varios controles deslizantes en una fila - una especie de dibujo aproximado de una curva de automatización.

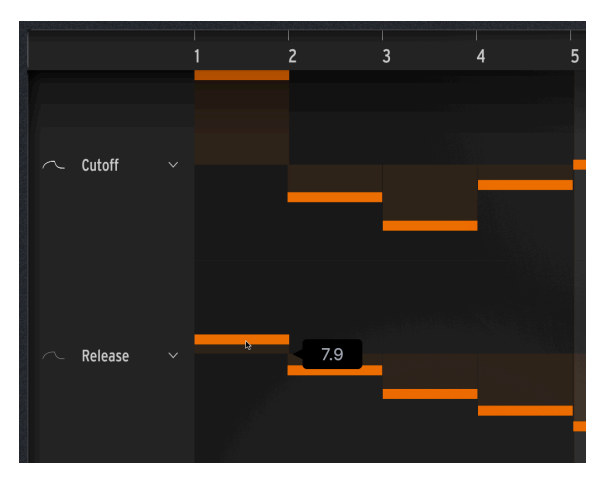

Configuración de un valor de carril de modulación con el cursor. Observe los iconos de suavizado de curvas a la izquierda.

A la izquierda del nombre del destino del carril hay un icono pequeño que parece una curva de forma de onda. Haga clic en este icono (la curva se iluminará, como se muestra en el carril superior de la imagen de arriba) para suavizar las transiciones entre los valores de modulación escalonada; haga clic nuevamente para desactivar el suavizado - la curva se oscurecerá, como se muestra en el carril inferior de la imagen de arriba.

### 5.3.3.3. Edición de velocidad

Cuando se muestra en la parte inferior del Panel del Secuenciador, la Ventana de Modulación tiene cinco carriles de modulación, el superior es la edición de Velocidad. La configuración de las velocidades de las notas se realiza de la misma manera que con las cuatro líneas de Modulación descritas anteriormente.

Si hay varias notas en un paso, le resultará más fácil ajustar sus velocidades una a la vez [directamente en la Ventana de Notas](#page-110-0) [p.106] haciendo clic y arrastrando el borde superior de cada nota con el botón arriba/abajo usando herramienta de cursor de flecha.

# 6. LAS BARRAS DE HERRAMIENTAS

Este capítulo (y [el siguiente](#page-126-0) [p.122]) cubre los elementos de la interfaz de usuario de MiniFreak V que rodean el Panel de Inicio. Contienen controles generales que le resultarán familiares si usa otro software de Arturia y otros, exclusivos de MiniFreak V.

Incluyen:

- La Barra de Herramientas Superior, que incluye
	- el [Menú Principal](#page-115-0) [p.111] y
		- el [Navegador de Ajustes Preestablecidos](#page-140-0) [p.136];
- El [Panel Lateral](#page-126-0) [p.122]; y
- La [Barra de Herramientas Inferior](#page-123-0) [p.119].

# 6.1. Barra de Herramientas Superior

<span id="page-115-1"></span>Comencemos con la Barra de Herramientas Superior, cubriendo sus funciones de izquierda a derecha.

<span id="page-115-0"></span>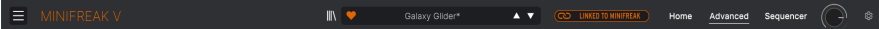

## 6.1.1. El Menú Principal

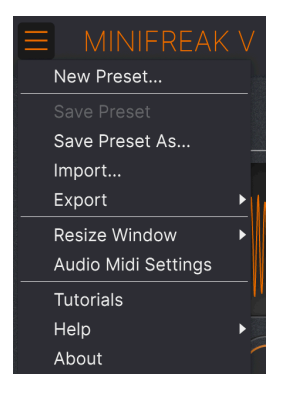

Hacer clic en el icono de "hamburguesa" (tres líneas horizontales) en la esquina superior izquierda de la barra de herramientas superior, abre el Menú Principal, un menú desplegable que le permite acceder a una serie de funciones útiles relacionadas con el manejo de ajustes preestablecidos y más.

### 6.1.1.1. Nuevo Ajuste Preestablecido

Crea un nuevo Ajuste Preestablecido Predeterminado con ajustes inicializados para todos los parámetros.

el El<br>| NOTA: También puede cargar un nuevo Ajuste Preestablecido Predeterminado seleccionándolo en<br>|el [Explorador de Ajustes Preestablecidos](#page-140-0) [p.136]. Lo encontrará en la ventana emergente de Tipo de NOTA: También puede cargar un nuevo Ajuste Preestablecido Predeterminado seleccionándolo en Plantillas.

#### 6.1.1.2. Guardar Ajuste Preestablecido

Sobrescribe el Ajuste Preestablecido actual con cualquier cambio que haya realizado. Esto se aplica solamente a los ajustes preestablecidos del usuario, por lo que esta opción está atenuada para los ajustes preestablecidos de fábrica. Por ejemplo, no tiene que preocuparse por estropear el ajuste preestablecido Predeterminado.

#### 6.1.1.3. Guardar Ajuste Preestablecido Como...

Guarda la configuración actual del MiniFreak V con un nuevo nombre del Ajuste Preestablecido. Al hacer clic en esta opción, se abre una ventana donde puede nombrar su Ajuste Preestablecido e ingresar información más detallada sobre él, incluyendo Comentarios detallados al respecto.

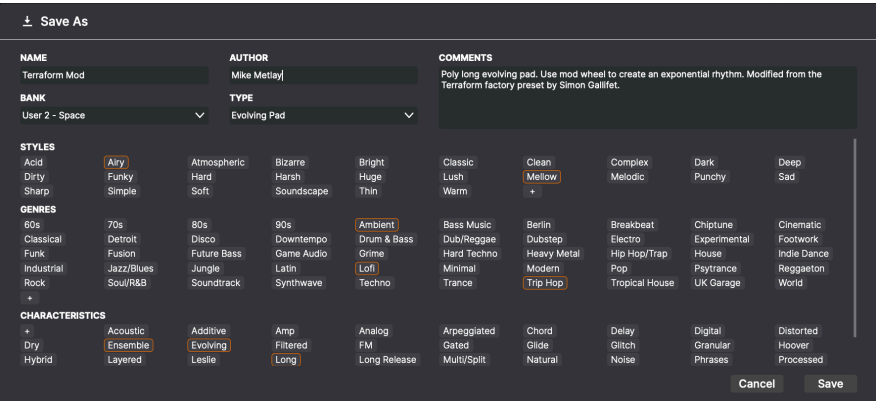

NOTA: Los campos de Banco, Autor y Tipo son todos útiles cuando se buscan Ajustes Preestablecidos<br>en el Navegador de Ajustes Preestablecidos (n.136), Adamés, las atiquates de Estile y Características en el [Navegador de Ajustes Preestablecidos](#page-140-0) [p.136]. Además, las etiquetas de Estilo y Características son leídas y filtradas por el Navegador de Ajustes Preestablecidos durante las búsquedas. En caso de duda, agregue más etiquetas; tener muy pocas podría significar que su Ajuste Preestablecido no se seleccione durante una búsqueda relevante.

#### 6.1.1.4. Importar...

Este comando le permite importar un archivo de Ajustes Preestablecidos o un Banco completo almacenado en su computadora. Abre una ventana de navegación en el Sistema Operativo de su computadora para encontrar los archivos adecuados.

#### 6.1.1.5. Exportar...

Puede exportar Ajustes Preestablecidos a su computadora de dos maneras - como un solo Ajuste Preestablecido o como un Banco, una ventana de navegación a nivel del Sistema Operativo le permite especificar dónde guardar los archivos.

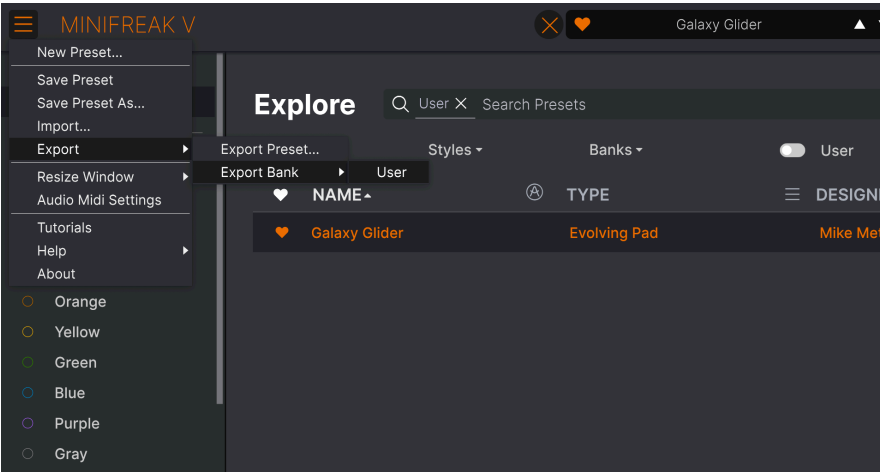

- Exportar Ajuste Preestablecido...: Exportar un solo Ajuste Preestablecido es útil para compartir un ajuste preestablecido con otra persona. El ajuste preestablecido guardado se puede volver a cargar mediante la opción de menú Importar.
- Exportar Banco: esta opción exporta un Banco de Ajustes Preestablecidos completo, lo que resulta útil para realizar copias de seguridad o compartir muchos Ajustes Preestablecidos a la vez. Los Bancos guardados se pueden volver a cargar utilizando la opción de menú Importar.

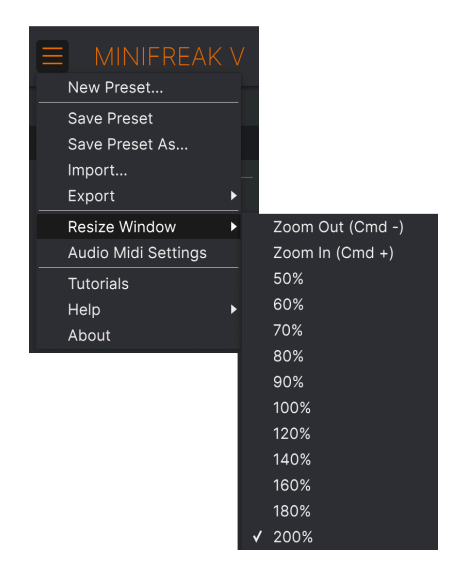

MiniFreak V se puede cambiar de tamaño del 50 % al 200 % de su tamaño predeterminado (100 %) sin artefactos visuales. En una pantalla más pequeña, como una computadora portátil, es posible que desee reducir el tamaño de la interfaz para que no domine la pantalla. En una pantalla más grande o en un segundo monitor, puede aumentar el tamaño para obtener una mejor vista de los controles y gráficos.

Esta operación también se puede realizar mediante métodos de atajos de teclado: cada vez que presione CTRL- (Windows) o CMD- (macOS), la ventana se reducirá en un incremento de tamaño, y cada vez que presione CTRL+ (Windows) o CMD+ (macOS), la ventana crecerá en un incremento de tamaño.

#### 6.1.1.7. Configuración de Audio Midi (solamente independiente)

Esto abre la ventana emergente [Configuraciones Midi de Audio](#page-13-0) [p.9], donde la versión independiente de MiniFreak V puede tener su enrutamiento de audio, control MIDI, etc., especificado.

### 6.1.1.8. Tutoriales

Lo lleva directamente a los Tutoriales en el [Panel Lateral](#page-126-0) [p.122].

### 6.1.1.9. Ayuda

Obtenga más ayuda visitando los enlaces a este manual de usuario y a las páginas de Preguntas Frecuentes en el sitio web de Arturia. Necesitará una conexión a Internet para acceder a estas páginas.

#### 6.1.1.10. Acerca De

Aquí puede ver la versión de software y los créditos del desarrollador. Vuelva a hacer clic en cualquier parte de la pantalla (fuera de la ventana Acerca De pero dentro del complemento) para que desaparezca esta ventana emergente.

### 6.1.2. Panel de Acceso al Navegador de Ajustes Preestablecidos y Panel de Nombre

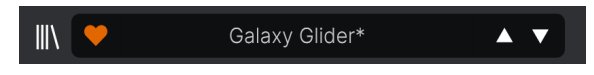

El Panel de Ajustes Preestablecidos

El [Navegador de Ajustes Preestablecidos](#page-140-0) [p.136] ofrece una variedad de formas de buscar, ordenar y organizar Ajustes Preestablecidos en MiniFreak V.

Algunas de las funciones más comúnmente necesarias están disponibles directamente desde la Barra de Herramientas Superior:

• Hacer clic en el botón de "libros en un estante" abre el Navegador de Ajustes Preestablecidos completo.

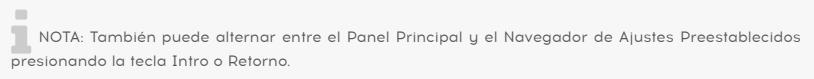

- El botón Me gusta tiene un ícono de corazón; simplemente haga clic en él para marcar instantáneamente el ajuste preestablecido actual como un Ajuste Preestablecido Me Gusta para acceder fácilmente más tarde. (Los Ajustes Preestablecidos que le gusten son una de varias formas en las que puede agrupar y acceder a los Ajustes Preestablecidos).
- El Nombre de Ajuste Preestablecido aparece a continuación en la barra de herramientas. Si aparece un asterisco (\*) junto al Nombre del Ajuste Preestablecido, significa que la configuración de MiniFreak V se ha cambiado, por lo que el sonido ya no coincide con el Ajuste Preestablecido guardado. Es un recordatorio para guardar la versión editada si lo desea, sobrescribiendo el original (Guardar) o con un nuevo nombre (Guardar Como...).

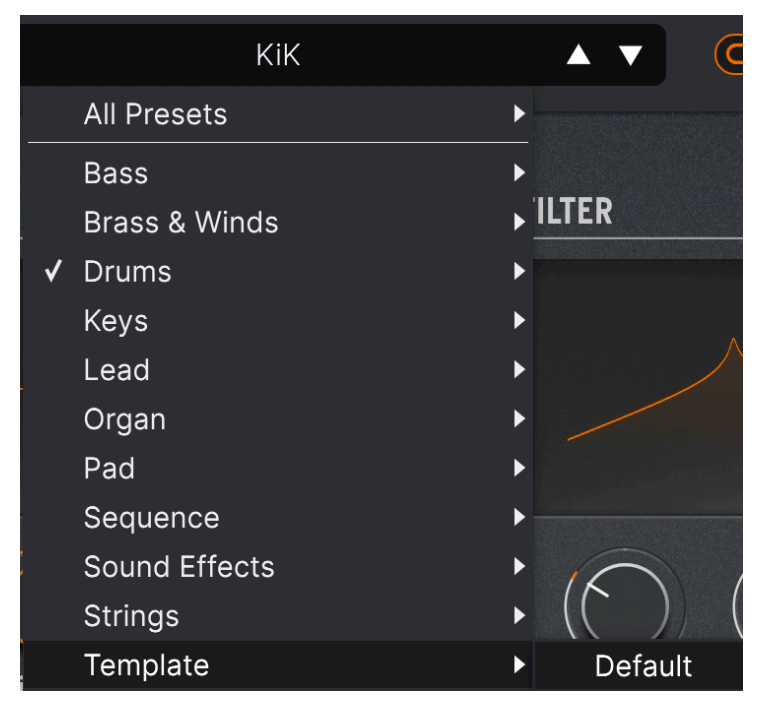

Al seleccionar Plantilla en el menú desplegable, se muestra una Plantilla de Ajuste Preestablecido: Predeterminada.

Al hacer clic en el nombre del Ajuste Preestablecido, también se abre el Navegador Rápido, un conjunto de menús desplegables para seleccionar Ajustes Preestablecidos sin ingresar al Navegador de Ajustes Preestablecidos completo. Puede elegir ver listas de Ajustes Preestablecidos organizados por Tipo, como se muestra arriba, o ver Todos los Ajustes Preestablecidos a la vez, como se muestra a continuación:

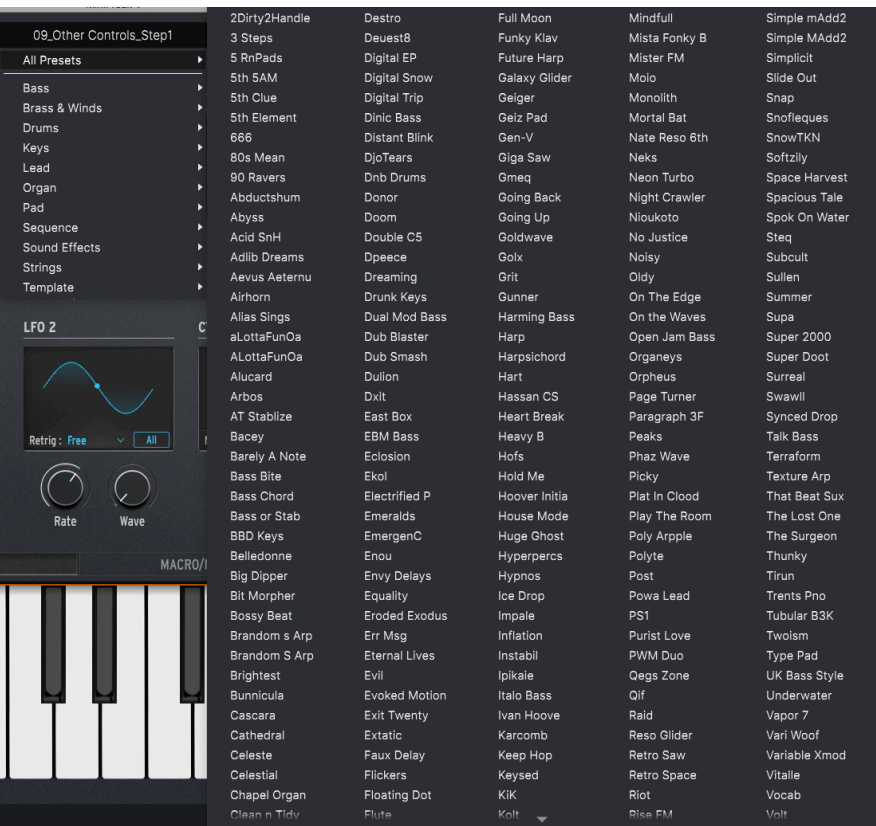

¡Todo al mismo tiempo! La ventana se desplaza para mostrar los ajustes preestablecidos no mostrados.

Todo lo que necesita saber sobre el manejo de Ajustes Preestablecidos se cubrirá en detalle en el capítulo acerca del [Navegador de Ajustes Preestablecidos](#page-140-0) [p.136].

• Los Iconos de Flecha seleccionan el ajuste preestablecido anterior o siguiente en la lista filtrada. Esto es lo mismo que hacer clic en el Nombre del Ajuste Preestablecido y seleccionar la siguiente opción en la lista, pero lo hace con un solo clic.

**bot**<br>Botones de su flechas Anterior y Siguiente se pueden mapear MIDI. Esto significa que puede usar los<br>botones de su controlador MIDI para recorrer fácilmente los ajustes preestablecidos disponibles sin NOTA: Las flechas Anterior y Siguiente se pueden mapear MIDI. Esto significa que puede usar los tener que usar el mouse.

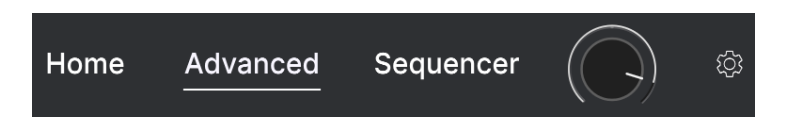

Cerca de la esquina superior derecha de la barra de herramientas superior se encuentran los botones de Inicio, Avanzado y Secuenciador. El [Panel de Inicio](#page-18-0) [p.14] muestra los controles básicos del panel frontal de MiniFreak V. Al presionar Avanzado se amplía el Panel de Inicio para mostrar [Funciones Avanzadas](#page-63-0) [p.59]. Al pulsar Secuenciador se abre el [Panel](#page-102-0) [del Secuenciador](#page-102-0) [p.98].

## 6.1.4. Volumen de Ajustes Preestablecidos

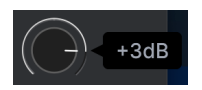

La perilla de Volumen de Ajustes Preestablecidos le permite ajustar el volumen general de un Ajuste Preestablecido completo para alinearse mejor con los volúmenes de otros Ajustes Preestablecidos, o con los requisitos de una canción o mezcla en particular, y luego almacenar este desplazamiento como parte del Ajuste Preestablecido. Tiene un rango de –12 dB a +6 dB.

## 6.2. Acceso al Panel Lateral

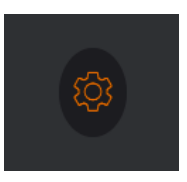

Haga clic en el ícono de ajustes para abrir el Panel Lateral

El último control en la Barra de Herramientas Superior es un icono de engranaje que abre el [Panel Lateral](#page-126-0) [p.122], que tiene tres pestañas que contienen funciones de configuración detalladas. Obtienen su propio capítulo en otra parte de este manual.

## 6.3. La Barra de Herramientas Inferior

<span id="page-123-0"></span>

La Barra de Herramientas Inferior, mostrando todas sus funciones

#### 6.3.1. Descripción de Control

En el lado izquierdo de la Barra de Herramientas Inferior, aparecen las Descripciones de Control y le dicen lo que hace cualquier perilla, botón, ícono u otro control, simplemente pasando el mouse sobre él.

Voicing: Sets the way voices are played, in mono, in unison, polyphonically, or in paraphony

Esta Descripción de Control aparece cuando pasa el mouse sobre el botón desplegable Modo de Voces en las Funciones Avanzadas

#### 6.3.2. Actualización de Firmware

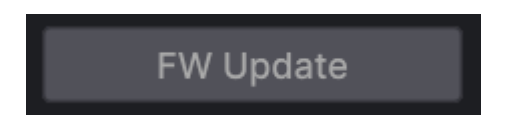

El botón Actualización FW abre esta ventana emergente:

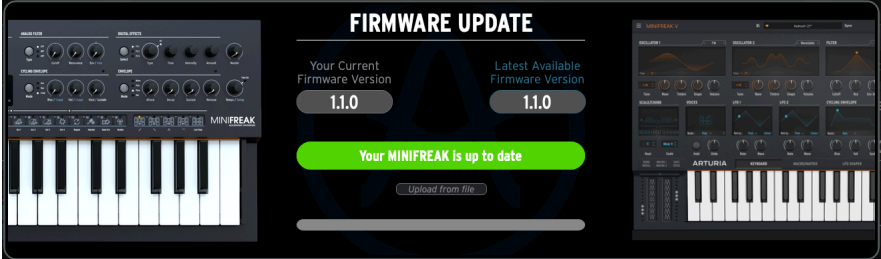

Ventana emergente de Actualización de Firmware

Esta ventana muestra la versión de firmware actual de su MiniFreak, la última disponible de Arturia, y le da la opción de actualizar el firmware directamente desde Arturia o desde un archivo que haya descargado previamente.

computadora computadora que ejecuta do miniFreak de hardware no está conectado físicamente a la<br>computadora que ejecuta MiniFreak V y encendido. *No* requiere que el botón de Enlace en la Barra de NOTA: Este botón no hará nada si un MiniFreak de hardware no está conectado físicamente a la Herramientas Superior esté activo.

## 6.3.3. Deshacer, Rehacer e Historial

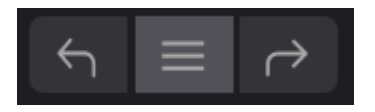

Al editar un complemento, es muy fácil sobrepasar un punto óptimo y luego preguntarse cómo volver a donde estaba. Al igual que todos los complementos de Arturia, el MiniFreak V ofrece Deshacer, Rehacer e Historial completos para que siempre tenga un rastro de "migas de pan."

Utilice las flechas para retroceder y avanzar un movimiento de control y otra acción a la vez.

Haga clic en la flecha izquierda Deshacer para volver al estado anterior a la edición más reciente que realizó. Puede hacer clic repetidamente para deshacer varias ediciones en orden de tiempo en reversa.

Haga clic en la flecha derecha Rehacer para rehacer la edición más reciente que deshizo. Si ha deshecho varias, puede hacer clic repetidamente para rehacerlas en orden cronológico.

Haga clic en el botón central de "hamburguesa" (tres líneas) para abrir la ventana de Historial, como se muestra aquí:

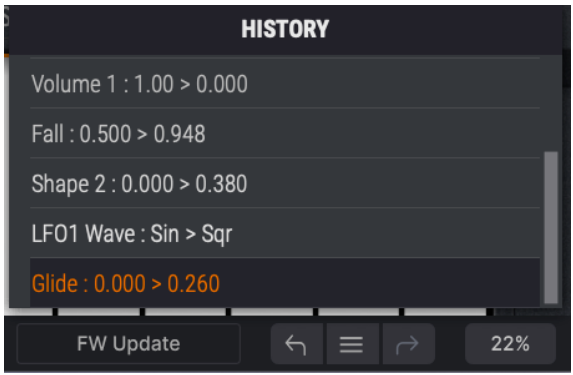

Esto proporciona una lista paso a paso de cada edición que haya realizado en MiniFreak V. Al hacer clic en un elemento de la lista, no solamente vuelve a ejecutar esa edición - sino que devuelve el complemento al estado general en el que se encontraba la primera vez que hizo esa edición.

En el extremo derecho está el Medidor de CPU, que muestra la carga total que MiniFreak V está colocando en la CPU de su computadora. Dado que solamente se ocupa de este complemento, no es un sustituto de las herramientas generales de medición de CPU en su DAW.

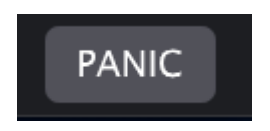

Pasar el mouse sobre el medidor de CPU accede a la función de PÁNICO

Pase el mouse sobre el medidor de CPU y mostrará la palabra PÁNICO. Haga clic para enviar un comando de desactivación de todos los sonidos, en caso de que su Ajuste Preestablecido se le escape e intente hacer estallar sus altavoces (o simplemente se atasque con una nota).

## 6.3.5. Botón de Maximizar vista

Si cambia el tamaño de la ventana del MiniFreak V a un tamaño más grande y algunos de sus parámetros se desplazan fuera del rango visible de la pantalla de su computadora, es posible que vea este ícono en la esquina inferior derecha de la ventana, justo a la derecha del medidor de CPU:

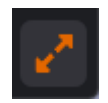

Haga clic en él y la ventana cambiará de tamaño y se volverá a centrar para optimizar el espacio disponible en la pantalla.

# 7. EL PANEL LATERAL

<span id="page-126-0"></span>Al hacer clic en el ícono de ajustes en el extremo derecho de la [Barra de Herramientas](#page-115-1) [Superior](#page-115-1) [p.111] se abre el **Panel Lateral**, que contiene una variedad de configuraciones globales para MiniFreak V.

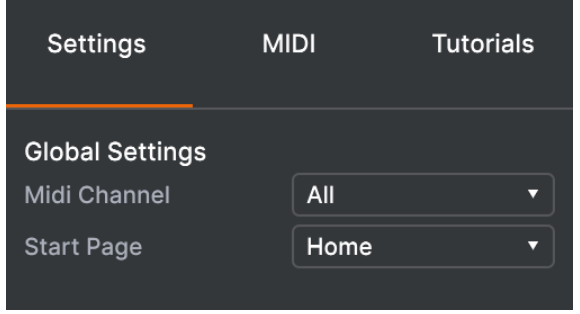

En general, estas no son cosas con las que tendrá que tocar todo el tiempo; en general, cuando las configura correctamente para su DAW y controladores particulares, no necesitará cambiarlas hasta que cambie su configuración.

Hay tres pestañas en el Panel Lateral:

- Configuración: Configuración general del sistema sobre cómo funciona MiniFreak V con el mundo exterior
- MIDI: Controla cómo MiniFreak V responde a la entrada MIDI, incluyendo Aprendizaje MIDI
- Tutoriales: Tutoriales de muchas funciones de MiniFreak V para ayudarlo a comenzar y brindarle sugerencias

Haga clic en el nombre de la pestaña a la que desea acceder. Cuando haya terminado, vuelva a hacer clic en el icono de engranaje de la Barra de Herramientas Superior para cerrar el Panel Lateral.

# 7.1. Configuraciones

Hay muchas configuraciones aquí, y tendrá que desplazarse por la pestaña hacia arriba y hacia abajo para verlas todas. Están organizadas por secciones, y cada una tiene un menú desplegable cuando haces clic en ella.

Revisaremos estas una por una, sección por sección, y explicaremos sus opciones a medida que avanzamos.

NOTA: Además de la Configuración Global, todas estas secciones son relevantes *solamente* para un<br>Eletatizador de barduare MiniFreek conectado a MiniFreek V. Le brindan una manera fácil de cambiar sintetizador de hardware MiniFreak conectado a MiniFreak V. Le brindan una manera fácil de cambiar la configuración más profunda del sintetizador sin tener que usar los menú de Edición de Sonido o Utilidades.

| <b>Settings</b>        | <b>MIDI</b> | <b>Tutorials</b>        |                         |
|------------------------|-------------|-------------------------|-------------------------|
| <b>Global Settings</b> |             |                         |                         |
| Midi Channel           |             | All                     | ⊽                       |
| Start Page             |             | Home                    |                         |
| <b>MIDI</b>            |             |                         |                         |
| <b>Input Channel</b>   |             | All                     | ⊽                       |
| <b>Output Channel</b>  |             | 1                       | ▼                       |
| <b>MIDI From</b>       |             | <b>USB and MIDI DIN</b> | ▼                       |
| MIDI To                |             | USB and MIDI DIN        | ▼                       |
| Local                  |             | On                      | $\overline{\mathbf{v}}$ |
| Arp/Seq MIDI Out       |             | Off                     | ⊽                       |
| Knob send CC           |             | Off                     | ⊽                       |
| Program Change         |             | Off                     |                         |

Configuración del Panel Lateral: Configuración Global y MIDI

- Canal MIDI: selecciona los canales MIDI Globales en los que la versión independiente de MiniFreak V recibirá la entrada MIDI. Puede seleccionar un canal MIDI en particular del 1 al 16, o elegir "Todos" para el Modo Omni.
- Página de Inicio: selecciona qué vista de página aparecerá cuando abra MiniFreak V. Puede elegir Inicio o Avanzado.

### <span id="page-127-0"></span>7.1.2. MIDI

- Canal de Entrada: selecciona los canales MIDI en los que el teclado MiniFreak recibirá la entrada MIDI. Puede seleccionar un canal MIDI en particular del 1 al 16, o elegir "Todos" para el Modo Omni.
- Canal de Salida: selecciona el canal MIDI del 1 al 16 en el que el teclado MiniFreak enviará datos MIDI.
- MIDI Desde y MIDI Hacia: designa qué conexiones MIDI en el teclado MiniFreak se utilizarán para su entrada y salida MIDI. Las opciones son: Ninguno, Solamente USB, Solamente MIDI DIN o USB y MIDI DIN.
- Local: activa/desactiva el Control Local. Cuando el Control Local está activado, el teclado del MiniFreak controla su motor de sonido; cuando Control Local está desactivado, el teclado del MiniFreak solamente envía mensajes a través de MIDI y el motor solamente puede controlarse mediante MIDI externo. Esto convierte al MiniFreak en un controlador MIDI de teclado y un módulo de sonido MIDI que no están conectados internamente.
- Salida MIDI del Arp/Seq: cuando está activado, las notas MIDI y otros datos del arpegiador y secuenciador de MiniFreak se enviarán a otros complementos o sintetizadores de hardware conectados a él.
- Perilla de Envíos de Cambio de Control: cuando está activado, mover las perillas u otros controles en un teclado MiniFreak enviará mensajes de Cambio de Control MIDI.
- Cambio de Programa: cuando está activado, cambiar un Ajuste Preestablecido en un teclado MiniFreak enviará un mensaje de Cambio de Programa MIDI, u los mensajes de Cambio de Programa MIDI recibidos por MiniFreak cambiarán el Ajuste Preestablecido actual.

## 7.1.3. Sincronización

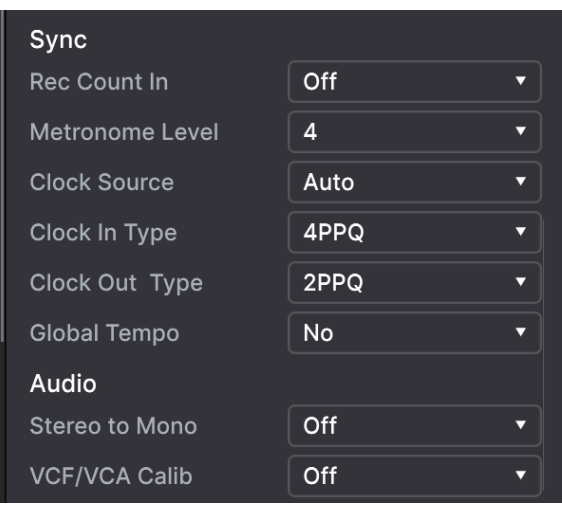

Configuración del Panel Lateral: Sincronización y Audio

- Entrada de Conteo de Grabación: le permite establecer una cuenta de 1 Compás para la función de Grabación del secuenciador MiniFreak.
- Nivel del Metrónomo: establece el volumen del sonido del Metrónomo en uno de los cuatro volúmenes posibles.
- Fuente de Reloj: elige la fuente de reloj de MiniFreak para la sincronización: Interna, USB, MIDI, el Conector de Entrada de Reloj de MiniFreak o Automático (que encuentra y establece la fuente dependiendo de lo que se ingrese a su DAW).
- Tipo de Entrada de Reloj y Tipo de Salida de Reloj: establece el número de Pulsos Por Cuarto de nota (PPQ) enviados por el conector de Salida de Reloj del MiniFreak. Las opciones incluuen 4PPQ, 2PPQ, 24PPQ u 48PPQ.

□<br>↑ Si es nuevo al trabajo con señales de reloj análogo, existen recursos en línea que p<br>¡Hay toda una historia de cómo se desarrollaron estas señales y para qué aplicaciones! Si es nuevo al trabajo con señales de reloj análogo, existen recursos en línea que pueden ayudarlo.

• Tempo Global: determina si un Tempo establecido globalmente estará en vigor para todos los Ajustes Preestablecidos. Las opciones son: Sí, No y Cuando Está Pausado, por lo que hay una fuente de tempo constante cuando el secuenciador del hardware no se está ejecutando.

## 7.1.4. Audio

- Estéreo a Mono: convierte la salida del sintetizador a mono.
- Calib VCF/VCA: ejecuta una variedad de rutinas de calibración en el hardware análogo en un MiniFreak conectado. Estos incluyen: Calibrar Análogo (todos los elementos análogos), Resonancia mínima y máxima, Corte de Calibración, VCA mínimo y máximo, compensación de VCA y restablecimiento de compensación de VCA.

## 7.1.5. Controles

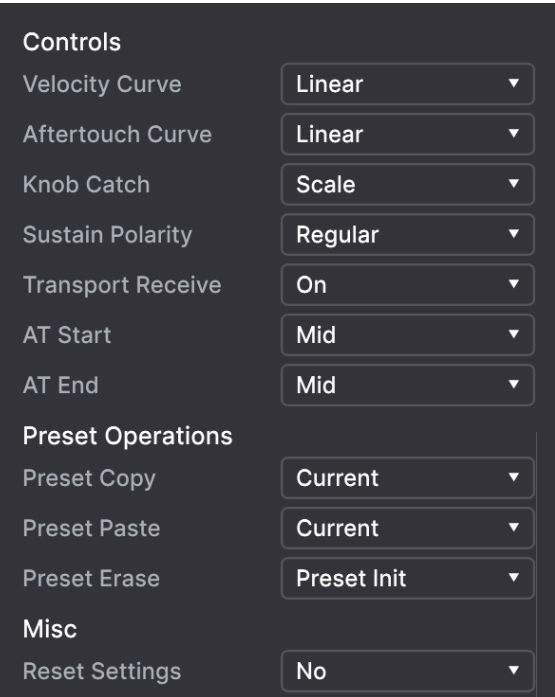

Configuración del Panel Lateral: Controles, Operaciones de Ajustes Preestablecidos, Misc

- Curva de Velocidad: establece la curva de cómo el MiniFreak responde a la velocidad en su propio teclado y a los mensajes de Velocidad MIDI. Hay tres configuraciones:
	- Lineal: una respuesta uniforme desde la velocidad mínima hasta la máxima.
	- Logarítmica: más sensibilidad a velocidades más bajas, con un cambio más suave y lento entre velocidades más altas.
	- Exponencial: relativamente poca sensibilidad a velocidades más bajas, con más variación dinámica a velocidades más altas.
- Curva de Aftertouch: establece la curva de cómo el MiniFreak responde al aftertouch en su propio teclado y a los mensajes MIDI de Aftertouch (Presión del Canal). Las opciones son Lineal, Log y Expo, como se explicó anteriormente.
- Captura de Perilla: determina cómo reaccionará una configuración de parámetro en una perilla cuando la perilla física en el MiniFreak no está configurada en el mismo valor que la configuración actual en el motor de sonido. Hay tres comportamientos posibles:
	- Salto: en el momento en que MiniFreak ve que el control se mueve, el valor de la perilla del software salta instantáneamente a donde está la perilla física.
	- Gancho: el valor del parámetro de MiniFreak no cambiará hasta que la perilla física pase ese valor y lo "enganche" para que lo siga.
	- Escala: MiniFreak calcula la diferencia entre la configuración de la perilla física y del software y, a medida que se gira la perilla física, escala gradualmente el valor de la perilla del software hasta que las dos coincidan.
- Polaridad de Sostenido: establece si el pedal de sostenido de un MiniFreak conectado es un interruptor normalmente abierto o normalmente cerrado. Cambie el ajuste si las notas que toca se sostienen cuando no está pisando el pedal y no cuando lo está.
- Recepción de Transporte: establece si el arpegiador y el secuenciador del MiniFreak responden o no a los comandos de Transporte MIDI (Iniciar, Detener, Pausa, etc.) desde fuera del sintetizador.
- Inicio de AT y Finalización de AT: establece la sensibilidad cuando la presión sobre una tecla comienza a enviar datos de aftertouch y cuánta presión se necesita para maximizar el valor MIDI que se envía. Esto le permite controlar qué tan fuerte puede tocar sin activar el aftertouch, y cuánta presión más allá de eso enviará el valor máximo, con la sensibilidad intermedia controlada por la configuración de Curva de Aftertouch. Las opciones son Bajo, Medio y Alto.

### 7.1.6. Operaciones de Ajustes Preestablecidos

• Copia de Ajustes Preestablecidos y Pegado de Ajustes Preestablecidos: le permiten copiar, pegar e intercambiar subsecciones del Ajuste Preestablecido de MiniFreak actual a un Ajuste Preestablecido diferente, o entre dos partes del mismo Ajuste Preestablecido (por ejemplo, para mover una Onda Modeladora de LFO de LFO 1 a LFO 2). Los menús emergentes de las opciones disponibles se ven así:

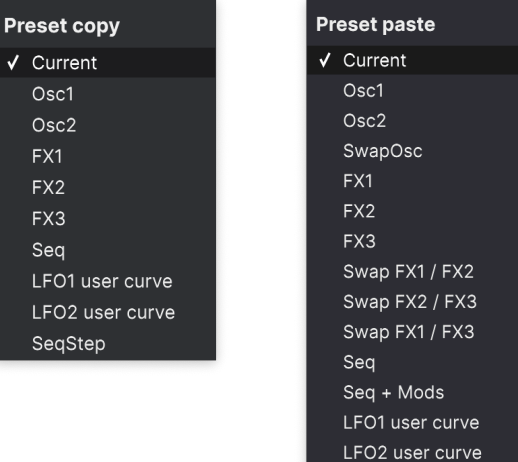

Estas funciones ahorran mucho tiempo al programar el MiniFreak, y al igual que otras configuraciones en este menú, usar MiniFreak V para realizarlas hace que el proceso sea aún más rápido.

• Eliminar Ajuste Preestablecido: le permite inicializar un Ajuste Preestablecido completo de nuevo al Ajuste Preestablecido de inicio, o borrar ciertas secciones del Ajuste Preestablecido actual, como macros, LFO Ondas del Modelador, la Matriz de Modulación, etc. El menú emergente de opciones disponibles se ve así:

| <b>Preset erase</b> |                      |  |
|---------------------|----------------------|--|
|                     | √ Preset Init        |  |
|                     | <b>Reload Preset</b> |  |
|                     | Matrix               |  |
|                     | Sea                  |  |
|                     | <b>Reload Seq</b>    |  |
|                     | Mods                 |  |
|                     | Macro 1              |  |
|                     | Macro 2              |  |
|                     | LFO1 user curve      |  |
|                     | LFO2 user curve      |  |

Opciones de Eliminar Ajuste Preestablecido

## 7.1.7. Misc

• Restablecer Configuración: activa de forma remota un restablecimiento completo de un sintetizador MiniFreak conectado.

# 7.2. MIDI

La pestaña MIDI configura cómo funciona MiniFreak V con mensajes MIDI desde y hacia un sintetizador o controlador MIDI conectado.

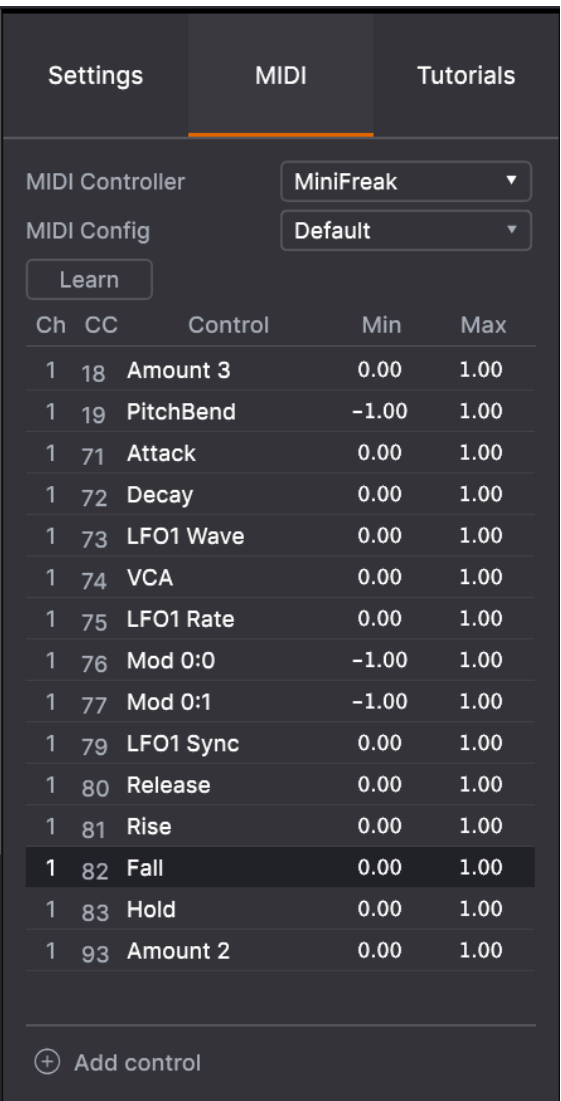

Pestaña MIDI del Panel Lateral

Controlador MIDI: selecciona el controlador que está usando con MiniFreak V desde este menú desplegable:

| <b>MIDI Controller</b> | <b>MiniFreak</b><br>▽          |  |  |
|------------------------|--------------------------------|--|--|
|                        | <b>MIDI Controller</b>         |  |  |
|                        | <b>Generic MIDI Controller</b> |  |  |
|                        | √ MiniFreak                    |  |  |
|                        | KeyLab 25                      |  |  |
|                        | KeyLab 49                      |  |  |
|                        | KeyLab 61                      |  |  |
|                        | KeyLab 88                      |  |  |
|                        | MiniLab mkll                   |  |  |
|                        | Minilab 3                      |  |  |
|                        | MicroLab                       |  |  |
|                        | MiniLab                        |  |  |
|                        | KeyLab Essential               |  |  |
|                        | KeyLab mkll                    |  |  |
|                        | KeyLab mkll 88                 |  |  |

Opciones de Controlador MIDI

Puede seleccionar un controlador Arturia en particular que MiniFreak V reconocerá de inmediato, o un controlador MIDI Genérico que puede configurar manualmente.

dia<br>Il anturalmente, MiniFreak brindará la integración<br>diseñado para reflejar perfectamente sus funciones. Naturalmente, MiniFreak brindará la integración de control más estricta, ya que MiniFreak V está

Configuración MIDI: un menú desplegable para trabajar con las configuraciones MIDI creadas con la función de Aprendizaje MIDI (ver más abajo).

Esta es una forma rápida de configurar diferentes teclados o controladores MIDI de hardware con MiniFreak V, sin tener que crear todas las asignaciones desde cero cada vez que cambia de hardware.

Por ejemplo, si tiene varios controladores de hardware (un teclado pequeño para presentaciones en vivo, un teclado de estudio grande, controlador de almohadillas, etc.), puede crear una configuración MIDI para cada uno de ellos, guardarlos y luego cargarlos rápidamente aquí. Esto le evita tener que rehacer las asignaciones de mapeo MIDI desde cero cada vez que cambia de hardware.

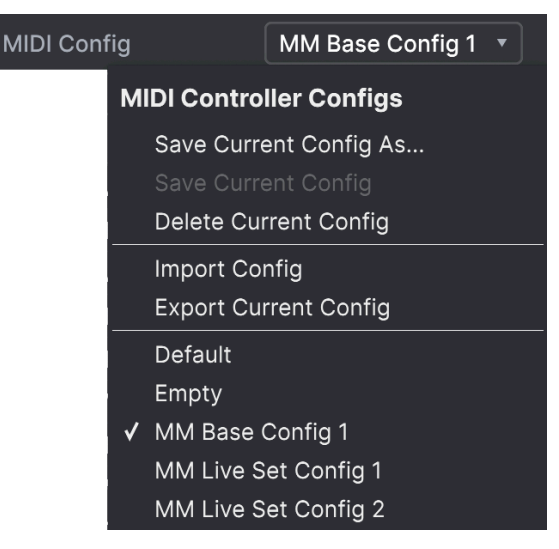

Opciones de Controlador MIDI

Las opciones incluyen:

- Guardar Configuración Actual Como...: guarda la Configuración MIDI actual con el nombre que establezca.
- Guardar Configuración Actual: guarda la Configuración MIDI actual, sobrescribiendo lo que se guardó antes.
- Eliminar Configuración Actual: elimina la Configuración MIDI actual.
- Importar Configuración: abre un navegador a nivel de Sistema Operativo para importar un archivo .mnfxmidi guardado o compartido en MiniFreak V.
- Exportar Configuración Actual: abre un navegador a nivel de Sistema Operativo para exportar la configuración MIDI actual a su computadora como un archivo .mnfxmidi para archivar o compartir.
- Predeterminado: carga una Configuración MIDI predeterminada como se muestra en la imagen [Pestaña MIDI](#page-127-0) [p.123].
- Vacío: borra la Configuración MIDI actual para darle una pizarra en blanco.

En la parte inferior del menú desplegable, hay una lista de sus configuraciones MIDI guardadas, que puede recuperar para su uso inmediato.

## 7.2.1. Aprendizaje MIDI

En el modo de Aprendizaje MIDI, todos los parámetros asignables por MIDI en el panel principal se resaltan y puede asignar controles físicos en su controlador MIDI. Un ejemplo típico podría ser asignar un pedal de expresión real al control de Volumen Maestro, o una perilla física en el controlador MIDI a la perilla de Frecuencia de la sección de Filtro.

Haga clic en el botón **Aprendizaje** para activar (o desactivar) el modo de Aprendizaje MIDI. Los controles en el panel frontal de MiniFreak V se resaltarán inmediatamente.

Los controles disponibles para la asignación son de color morado. Los controles que ya están asignados son de color rojo, pero se pueden reasignar si se desea.

La siguiente captura de pantalla muestra los controles asignados y no asignados para la configuración Predeterminada de MiniFreak V:

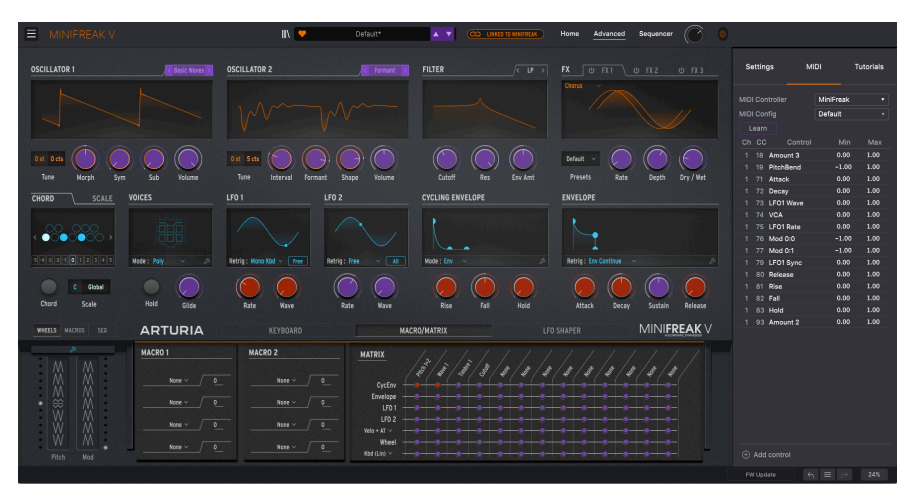

Cuando Aprendizaje MIDI está activado, los parámetros disponibles son morados y los parámetros ya asignados son rojos.

Haga clic en cualquier control morado y su nombre aparecerá en la lista. Ahora, mueva un control u opere un interruptor en su controlador MIDI. El control correspondiente en pantalla se volverá rojo y el número de CC MIDI asignado aparecerá en la lista a la izquierda del nombre del parámetro.

Para anular la asignación de un control en pantalla, haga clic con la tecla Control presionada o haga clic derecho en él. Los métodos alternativos de asignación se describen a continuación.

## 7.2.2. Opciones de Configuración MIDI

Las columnas de valor Min y Max para cada Control en la lista le permiten escalar la cantidad por la cual un parámetro en MiniFreak V cambia en respuesta a un movimiento de control físico. Por ejemplo, es posible que desee limitar el rango de barrido de un filtro, aunque probablemente gire la perilla al máximo durante una presentación en vivo.

Arrastre hacia arriba o hacia abajo un valor para cambiarlo. Los valores de los parámetros se expresan como números de 0,00 a 100. Establecer el máximo por debajo del mínimo invierte la polaridad del controlador físico; es decir, al girarlo hacia arriba se bajará el parámetro asignado.

Los interruptores que solamente tienen dos posiciones (encendido/apagado, etc.) normalmente se asignarían a los botones de su controlador, pero es posible cambiarlos con un control deslizante u otro control si lo desea.

El botón Agregar Control en la parte inferior de la pestaña MIDI le permite crear un nuevo Control a mano. Al hacer clic en él, se abre un gran menú emergente con todos los parámetros posibles que se pueden controlar a través de MIDI, incluidos algunos útiles que no se encuentran en el panel frontal (por ejemplo, Navegar por Ajustes Preestablecidos).

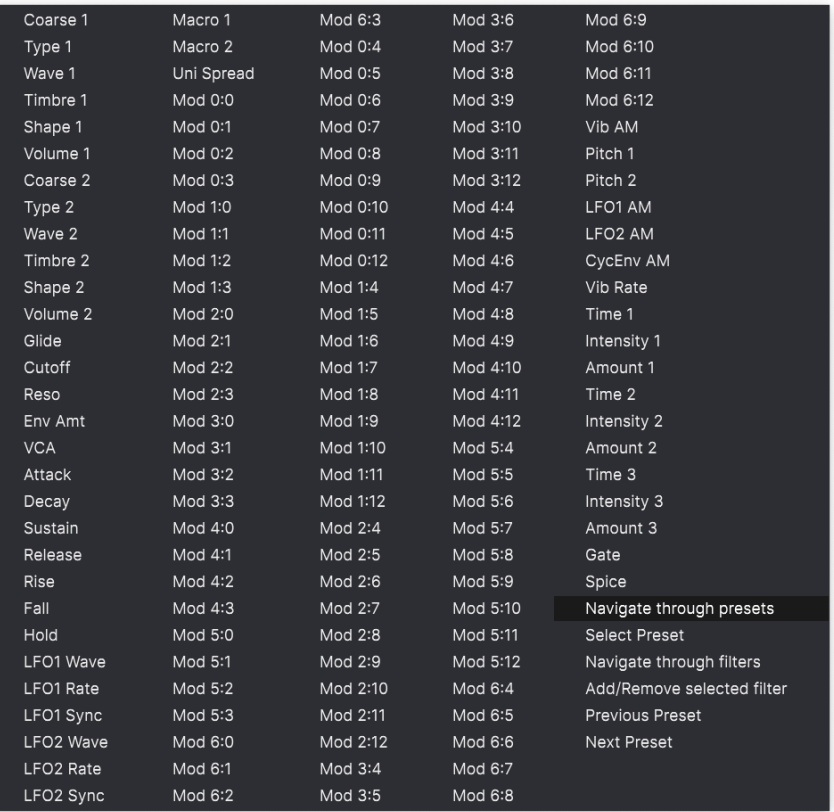

Todos los parámetros disponibles para Aprendizaje MIDI se muestran en la ventana emergente Agregar Control.

Al hacer clic con la tecla Control o clic derecho en cualquier elemento de la lista de Controles asignados, aparece un menú con las siguientes opciones, que pueden ser diferentes para cada Control.

|  | 1 18 Amount 3  | 0.00               | 1.00 |
|--|----------------|--------------------|------|
|  | 1 19 PitchBend | $\sqrt{}$ Absolute |      |
|  | 1 71 Attack    | Relative           |      |
|  | 1 72 Decay     | Delete             |      |
|  | 1 73 LFO1 Wave | Change Parameter   |      |

Hacer clic derecho en un Control, le ofrece estas opciones.

- Absoluto: El parámetro asignado en MiniFreak V rastrea el valor literal que envía su controlador físico.
- Relativo: El parámetro asignado en MiniFreak V subirá o bajará de su valor actual en respuesta a los movimientos del controlador físico. Esto suele ser útil cuando se utilizan codificadores de 360 grados sin fin que no tienen límites de movimiento físico.
- Eliminar: Elimina la asianación y vuelve a poner el control en pantalla morado de nuevo.
- Cambiar Parámetro: Aparece un menú emergente de cada parámetro asignable en MiniFreak V. Esto le permite cambiar la asignación del CC/control físico actual manualmente, y es útil cuando sabe exactamente el destino que está buscando.

i Esta ventana emergente es idéntica a la que se ve cuando se usa Agregar Control.

#### 7.2.3. Control de Macros :

Además de las 2 Macros disponibles originalmente, el MiniFreak V 2.0 introduce los 4 controles Macro estándar que se encuentran en todos nuestros instrumentos de software. Estos se pueden asignar desde el panel lateral, en la sección Macro.

Por defecto, las dos últimas Macros están asignadas a las originales desde el panel principal, las otras dos están dedicadas a Brillo y Timbre.

Puedes editar sus asignaciones desde esta sección, así como eliminar los ruteos por defecto de cualquier preset.

Para asignar una Macro, pulsa sobre la de 4.

Accede al modo de aprendizaje.

Selecciona el parámetro en el panel principal del MiniFreak y haz clic sobre él.

Una vez emparejado puedes editar el rango de la Macro sobre el destino desde la sección inferior de este menú.

Para borrar un enrutamiento simplemente haz click derecho sobre él desde el listado y utiliza la función borrar.

**co**<br>continuar. Las macros son específicas de cada preset, así que asegurate de guardar tu preset antes de

## 7.3. Pestaña de Tutoriales

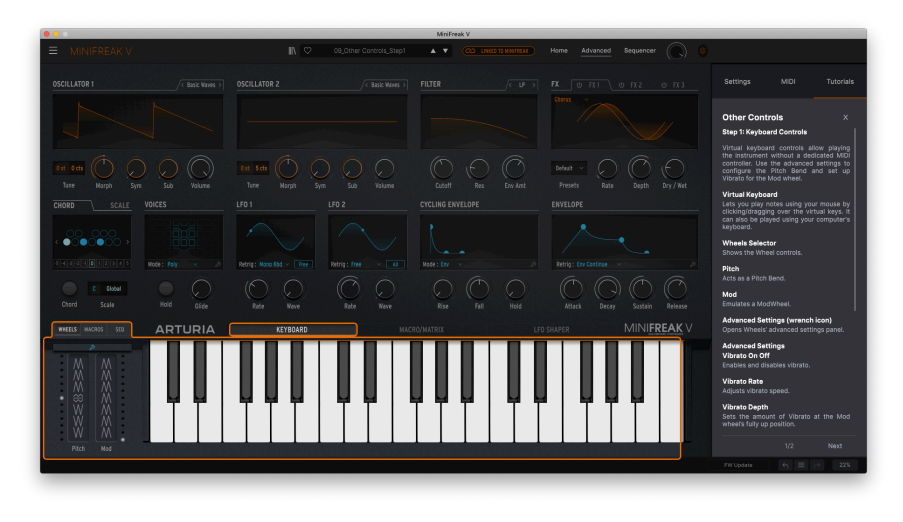

Este tutorial de MiniFreak V le presenta el teclado virtual y las Bandas Táctiles.

MiniFreak V viene con tutoriales interactivos que lo guían a través de las diferentes funciones del complemento. Al seleccionar esta pestaña, se muestra una lista de tutoriales que detallan las diversas secciones del complemento. Seleccione uno para acceder a descripciones paso a paso que resaltan los controles relevantes y lo guían a través del proceso. También encontrará breves secciones "101" que explican algunos principios básicos.

que al<br>Al Si está editando un Ajuste Preestablecido, asegúrese de guardarlo antes de abrir los tutoriales, ya<br>que al hacerlo se cargará un Ajuste Preestablecido de Tutorial dedicado y sobrescribirá sus cambios. Si está editando un Ajuste Preestablecido, asegúrese de guardarlo antes de abrir los tutoriales, ya Los Tutoriales también ocupan el espacio del Panel Lateral cuando están en uso.

# 8. EL NAVEGADOR DE AJUSTES PREESTABLECIDOS

<span id="page-140-0"></span>MiniFreak V le permite navegar, buscar y seleccionar Ajustes Preestablecidos desde una interfaz similar a un navegador dentro del complemento. También puede crear y guardar sus propios Ajustes Preestablecidos en el Banco de Usuario. Por supuesto, el estado de cualquier instancia del complemento, incluido el Ajuste Preestablecido actual, se guarda automáticamente cuando guarda su proyecto DAW, por lo que siempre puede continuar donde lo dejó.

El Navegador de Ajustes Preestablecidos tiene tres áreas principales, así como una sección que siempre está visible en la [Barra de Herramientas Superior](#page-115-1) [p.111]:

| MINIFREAK V<br>ΞI                                                                                                    |                                                                                                    | $\times$ $\circ$<br>$\blacktriangle$ $\blacktriangledown$<br>Mista Fonky B                                                                                                    | ø                                                                                                    |
|----------------------------------------------------------------------------------------------------|----------------------------------------------------------------------------------------------------|----------------------------------------------------------------------------------------------------|----------------------------------------------------------------------------------------------------|
| Explore                                                                                                    | <b>Explore</b><br>Q Search Presets                                                                                                    |                                                                                                    |                                                                                                    |
| <b>MY SOUND BANKS</b><br><b>MY FAVORITES</b><br>$\circ$<br>Liked<br>Red<br>$\circ$<br>n<br>Orange<br>$\circ$<br>Yellow<br>$\circ$<br>Green<br>Blue<br>$\circ$<br>Purple<br>$\circ$<br>Gray<br>$\circ$<br><b>MINIFREAK</b><br><b>BACKUPS</b><br>Backup 20221202-000121<br>Factory | Styles -<br>Types -<br>NAME-<br>0<br>Aevus Aeternu<br>٠<br>٠<br>Extatic<br>Giga Saw<br>$\bullet$<br>٠<br>Default<br>Galaxy Glider<br>٠<br><b>Crusty Pluck</b><br>Mista Fonky B<br>Molo<br>Impale<br>Celeste<br>Sci Fi Slam<br>Geiger | Banks -<br>User<br>262 presets<br>$\qquad \qquad$<br>⊛<br>TYPE<br>$\times$<br>$=$<br><b>DESIGNER</b><br>ı<br>$^{\circledR}$<br><b>Evolving Pad</b><br>Solidtrax<br>$\circledR$<br>Melodic Sequence<br>Victor Morello<br>$^{\circ}$<br><b>Big Lead</b><br>Maxime Audfray<br>Template<br>Arturia<br><b>Evolving Pad</b><br>Mike Metlay<br>⊛<br><b>Plucked Keys</b><br>Matt Pike<br><b>Florian Marin</b><br>⊛<br><b>Bass Line</b><br>$^{\circledR}$<br>Yuli Yolo<br>Solo Lead<br>$^{\circ}$<br><b>Hard Bass</b><br>Victor Morello<br>$^{\circledR}$<br>Victor Morello<br>Arpeggio<br>$^{\circledR}$<br>Hit<br>Matt Pike<br>$^{\circledR}$<br>Lofi Keys<br>Matt Pike | Ŧ<br>Mista Fonky B<br>Less info $\land$<br>DESIGNER Florian Marin<br>TYPE<br>Bass Line<br>BANK Factory<br>Disco Funk Funky<br>Synth<br>Dry<br>Simple<br>o<br>Ð<br>Simple bass sound. Use mod wheel<br>for vibrato. Macro 1 adds a funky<br>attack on the filter envelope, and<br>macro 2 increases bitcrush amount. |
|                                                                                                    | Flickers<br>Welded                                                                                                    | $\circledR$<br>Evolving Pad<br>Matt Pike<br>商<br>Dirty Lead<br>Matthleu Bosshardt                                                                                                    |                                                                                                    |

La ventana completa del Navegador de Ajustes Preestablecidos

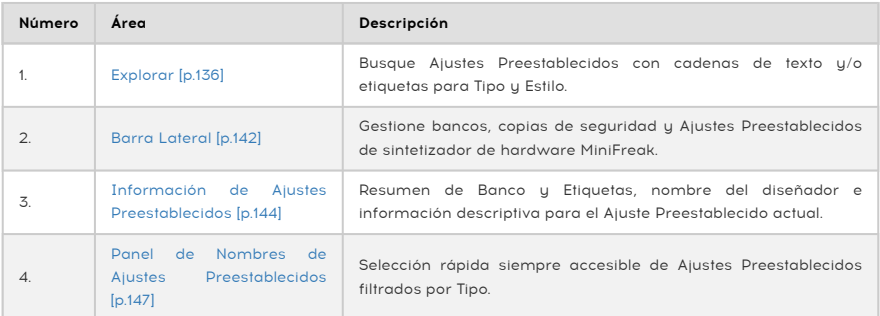

Para abrir el Navegador de Ajustes Preestablecidos, haga clic en el icono de la Barra de Herramientas Superior que se parece un poco a los libros en un estante. Será reemplazado por una gran X (como se muestra en la imagen de arriba), en la que puede hacer clic para cerrar el Navegador de Ajustes Preestablecidos cuando haya terminado.

# 8.1. Explorar

<span id="page-140-1"></span>Haga clic en el campo Buscar en la parte superior e ingrese cualquier término de búsqueda. El navegador filtrará su búsqueda de dos maneras:

- Buscará cadenas de texto que coincidan con lo que ha escrito, ya sea en el Nombre del Ajuste Preestablecido, Tipo o incluso los comentarios en [Información](#page-148-0) [de Ajuste Preestablecido](#page-148-0) [p.144].
- Si el texto que ha escrito sugiere una etiqueta en particular, aparecerá como una opción en la que puede hacer clic para seleccionarla.

está tratando de hacer coincidir de hacer coincidir todos los criterios.<br>Tratando de hacer coincidir *todos* los criterios.<br>Está tratando de hacer coincidir *todos* los criterios. NOTA: Cuantos más criterios agregue, más estrecha se vuelve su búsqueda, porque el Navegador

#### 8.1.1. Etiquetas

Las **Etiquetas** son etiquetas que puede adjuntar a los Ajustes Preestablecidos que cree y que ya están adjuntas a los Ajustes Preestablecidos de Fábrica. Le permiten buscar rápidamente Ajustes Preestablecidos en función de ciertas cualidades que pueda estar buscando.

#### 8.1.1.1. Tipos

Los Tipos son categorías de instrumentos y roles musicales: bajo, solos, cuerdas, almohadillas armónicas, órganos y más. Con una barra de búsqueda clara, haga clic en el botón de Tipos para que aparezca una lista de tipos. Tenga en cuenta que cada tipo también tiene varios subtipos:

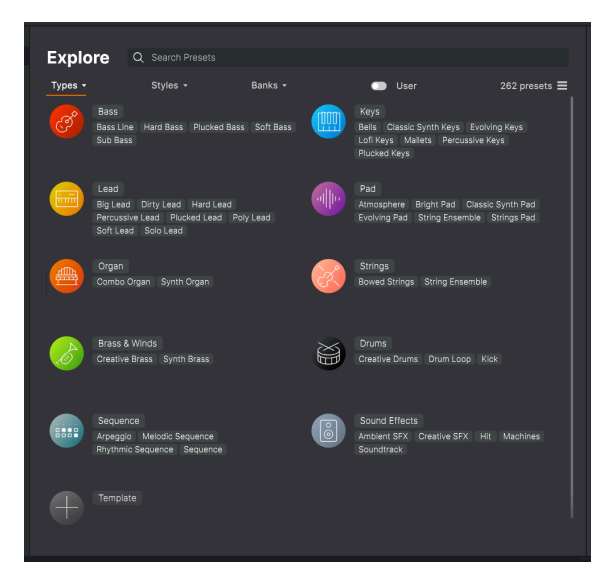

Haga clic en cualquiera de ellos y los resultados mostrarán solamente los Ajustes Preestablecidos que coincidan con esa etiqueta. También puede seleccionar varios tipos con Cmd-clic (macOS) o Ctrl-clic (Windows). Por ejemplo, si no está seguro de si el Ajuste Preestablecido que está buscando estaba etiquetado con Teclados o Almohadillas Armónicas, seleccione ambos para ampliar la búsqueda.

**am**<br>Tenga en cuenta que agr<br>amplia en lugar de estrecha. Tenga en cuenta que agregar Tipos de esta manera es la única forma de hacer una búsqueda más

#### 8.1.1.2. Estilo

Los Estilos refinan su búsqueda según otros atributos musicales. Esta área, a la que se accede mediante el botón de Estilos, tiene otras tres subdivisiones:

- Géneros: Géneros musicales identificables como Latin, Trance, Techno, Sunthwave, Disco, etc.
- Estilos: "Ambiente" general, como atmosférico, sucio, limpio, complejo, suave, etc.
- Características: Atributos sónicos como Análogo, Evolutivo, Distorsionado, Seco, Subida, etc.

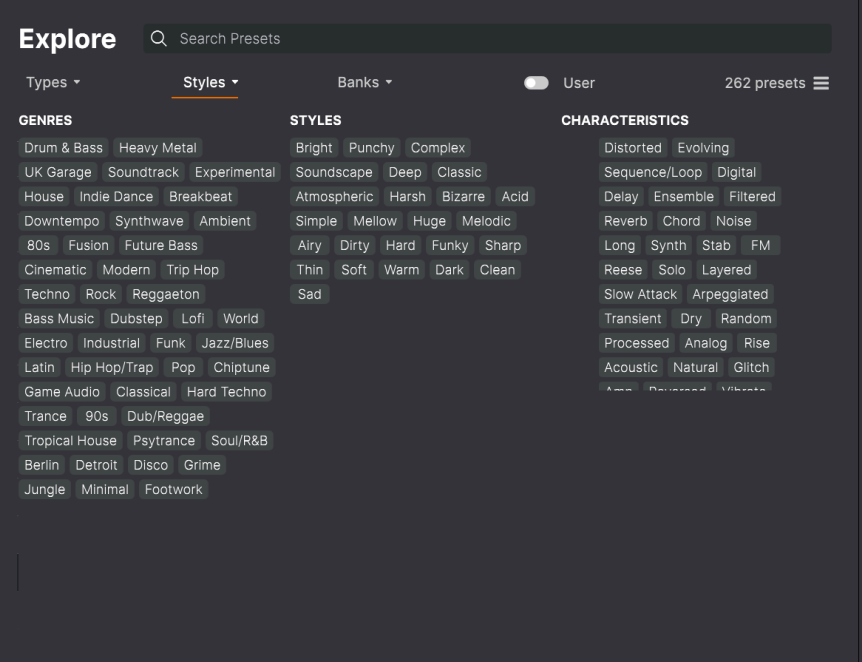

Haga clic en cualquier etiqueta para seleccionarla. Vuelva a hacer clic (o haga clic derecho) en cualquier etiqueta seleccionada para cancelar su selección. Tenga en cuenta que cuando selecciona una etiqueta, generalmente desaparecen varias otras etiquetas. Esto se debe a que el navegador está limitando su búsqueda mediante un proceso de eliminación. Anule la selección de cualquier etiqueta para eliminar ese criterio y ampliar la búsqueda sin tener que empezar de nuevo.

Haga clic en **BORRAR TODO** en el campo de búsqueda para borrar todas sus etiquetas y texto para comenzar de nuevo.

Este es un ejemplo de cómo restringir una búsqueda. Si escribe "funk", el Navegador hace dos cosas: sugiere parches que contienen las letras f-u-n-k, pero también le ofrece la opción de hacer clic en una etiqueta de Funk o Funky.

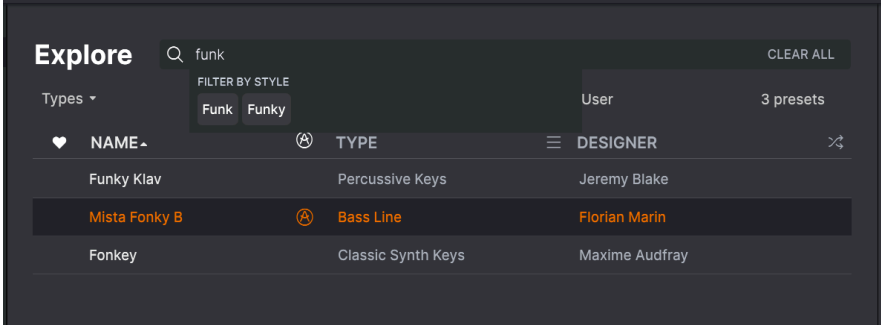

Busqueda de la palabra funk

Tenga en cuenta que solamente hay tres Ajustes Preestablecidos que coinciden con la palabra "funk", porque la cadena de texto en sí aparece en el Nombre, el Tipo o la Información del Ajuste Preestablecido, tal vez como "funk" o como parte de la palabra "funky" o "funkier".

En el siguiente ejemplo, en lugar de buscar la palabra "Funk", hacemos clic en la etiqueta Funk:
| <b>Explore</b>       | Q Funk X Search Presets |                |                           |     |                           | <b>CLEAR ALL</b> |
|----------------------|-------------------------|----------------|---------------------------|-----|---------------------------|------------------|
| Types $\star$        | Styles v                |                | Banks -                   | . . | User                      | 12 presets       |
| NAME <sub>A</sub>    |                         | $^{\circledR}$ | <b>TYPE</b>               | Ξ   | <b>DESIGNER</b>           | ぷ                |
| <b>Mista Fonky B</b> |                         | $^{\circledR}$ | <b>Bass Line</b>          |     | <b>Florian Marin</b>      |                  |
| <b>Bass or Stab</b>  |                         |                | <b>Plucked Bass</b>       |     | Solidtrax                 |                  |
| Clean n Tidy         |                         |                | <b>Classic Synth Keys</b> |     | <b>Matt Pike</b>          |                  |
| Fonkey               |                         |                | <b>Classic Synth Keys</b> |     | Maxime Audfray            |                  |
| Funky Klav           |                         |                | Percussive Keys           |     | Jeremy Blake              |                  |
| Nate Reso 6th        |                         |                | Soundtrack                |     | Solidtrax                 |                  |
| <b>Neks</b>          |                         |                | Mallets                   |     | Yuli Yolo                 |                  |
| Oldy                 |                         |                | Lofi Keys                 |     | Yuli Yolo                 |                  |
| Powa Lead            |                         |                | <b>Percussive Lead</b>    |     | Jean-Baptiste Arthus      |                  |
| <b>Purist Love</b>   |                         |                | Poly Lead                 |     | Solidtrax                 |                  |
| Spok On Water        |                         |                | Dirty Lead                |     | Maxime Audfray            |                  |
| Wah Ture             |                         |                | Classic Synth Keys        |     | <b>Matthieu Bosshardt</b> |                  |
|                      |                         |                |                           |     |                           |                  |

Búsqueda de la etiqueta Funk

Hay muchos más resultados esta vez, porque muchos Ajustes Preestablecidos tienen la etiqueta Funk sin tener la palabra "funk" en sus nombres o descripciones.

Puede buscar en cualquier número de Etiquetas; cada una tiene una X al lado en la que puede hacer clic para eliminarla. En el siguiente ejemplo, está buscando un sonido de teclado funky y cree recordar que el diseñador lo describió como "jugoso"... así que selecciona las etiquetas Funk y Teclas y luego agrega la palabra "jugoso", ¡y ahí está el Ajuste Preestablecido que quería!

| <b>Explore</b>        | Q Funk X Keys X juicy |   |                           |          |                         | CLEAR ALL                                 |                                                                                                  |  |
|-----------------------|-----------------------|---|---------------------------|----------|-------------------------|-------------------------------------------|--------------------------------------------------------------------------------------------------|--|
| Types v<br>۰<br>NAME- | Styles *              | ⊛ | Banks -<br><b>TYPE</b>    | $\equiv$ | User<br><b>DESIGNER</b> | 1 preset<br>$\mathbb{X}^{\!\bullet}_\!\!$ | ÷<br>Clean n Tidy<br>Less info $\sim$<br><b>DESIGNER Matt Pike</b><br>Classic Synth Keys<br>TYPE |  |
| Clean n Tidy          |                       |   | <b>Classic Synth Keys</b> |          | <b>Matt Pike</b>        |                                           | Factory<br><b>BANK</b><br>Funk Fusion Indie Dance<br>Dry<br>House Warm Acid                      |  |
|                       |                       |   |                           |          |                         |                                           | A juicy synth bass. The Mod Wheel<br>shifts the timbre.                                          |  |

Búsqueda de las etiquetas Funk Y Teclados Y la palabra jugoso

#### 8.1.2. Bancos

Junto a los botones de Tipos y Estilos se encuentra el botón de Bancos, que le permite realizar su búsqueda (utilizando todos los métodos anteriores) dentro del banco de fábrica o de los bancos de usuario. Simplemente haga clic en el Banco que desea buscar para agregarlo a su lista de criterios de búsqueda.

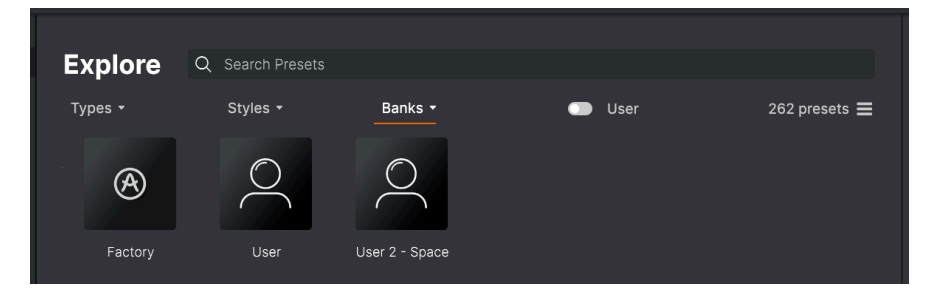

El interruptor de Usuario le permite ver rápidamente solamente los Ajustes Preestablecidos de Usuario. A la derecha de eso está el número de ajustes preestablecidos actualmente disponibles con cualquier criterio de búsqueda que haya establecido.

### 8.1.3. Dar Me Gusta a Ajustes Preestablecidos

<span id="page-145-0"></span>A medida que explore y cree Ajustes Preestablecidos, puede marcarlos como Me Gusta haciendo clic en el icono Me Gusta (corazón) junto a sus nombres, ya sea en el Navegador de Ajustes Preestablecidos o en el [Panel de Nombres de Ajustes Preestablecidos](#page-151-0) [p.147] de la Barra de Herramientas Superior.

En el panel Explorar, puede hacer clic en el icono del corazón (que se muestra en un círculo rojo) para colocar todos los Ajustes Preestablecidos que le Gustan en la parte superior de la lista de Resultados:

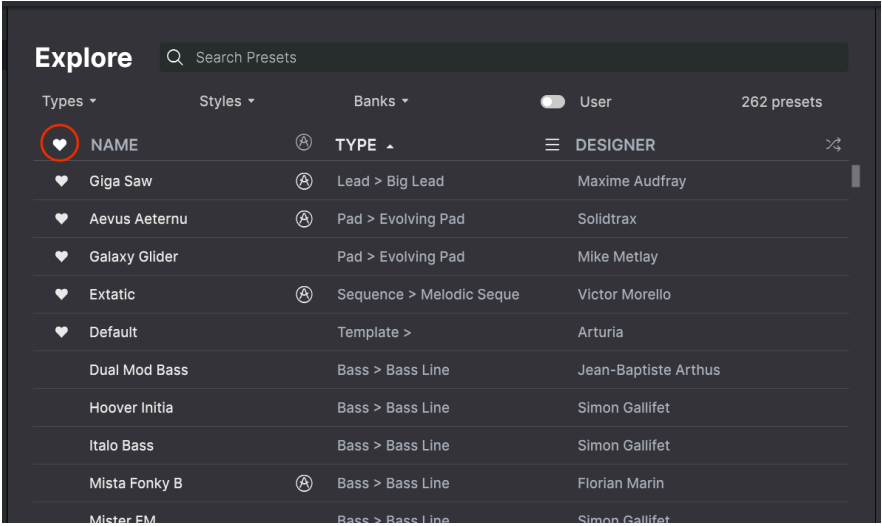

### 8.1.4. Clasificación del Orden de Ajustes Preestablecidos

Haga clic en el encabezado NOMBRE en la primera columna de la lista de Resultados para ordenar los Ajustes Preestablecidos en orden alfabético ascendente o descendente.

Haga clic en el encabezado TIPO en la segunda columna para hacer lo mismo con Tipo > Subtipo.

Haga clic en el logotipo de Arturia a la izquierda de TIPO para traer los Ajustes Preestablecidos de fábrica al principio de la lista. Estos aparecerán justo debajo de cualquier Ajuste Preestablecido que tenga [Me Gusta](#page-145-0) [p.141].

La tercera columna tiene dos opciones de encabezado: DISEÑADOR y BANCO. Haga clic en el icono con tres líneas para elegir entre los dos. Luego haga clic en cualquiera de los nombres de los encabezados como en las otras dos columnas para invertir el orden alfabético.

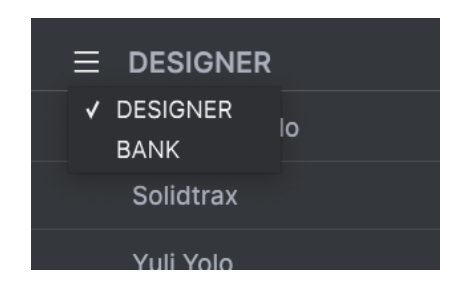

Por último, pero no menos importante, hay un botón de Aleatorio para reorganizar aleatoriamente el orden de los Ajustes Preestablecidos en la Lista.

Una vez que domine las funciones de búsqueda y clasificación de listas, podrá encontrar los Ajustes Preestablecidos que desee con facilidad.

## 8.2. Barra Lateral

La sección más a la izquierda del Navegador de Ajustes Preestablecidos determina lo que se muestra en la sección Explorar.

La opción superior es:

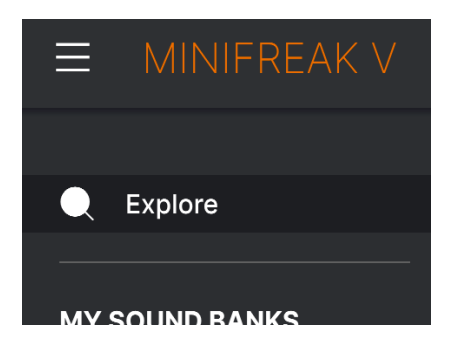

La sección Explorar es la predeterminada, lo que le permite buscar en el banco actual de Ajustes Preestablecidos cargados en MiniFreak V.

### 8.2.1. Mis Bancos de Sonido

Al hacer clic en MIS BANCOS DE SONIDO, aparece una ventana con todos los Bancos de Sonido disponibles actualmente, comenzando con el banco de Fábrica. Los bancos de usuario aparecen a un lado y se pueden eliminar, renombrar o exportar haciendo clic derecho sobre ellos.

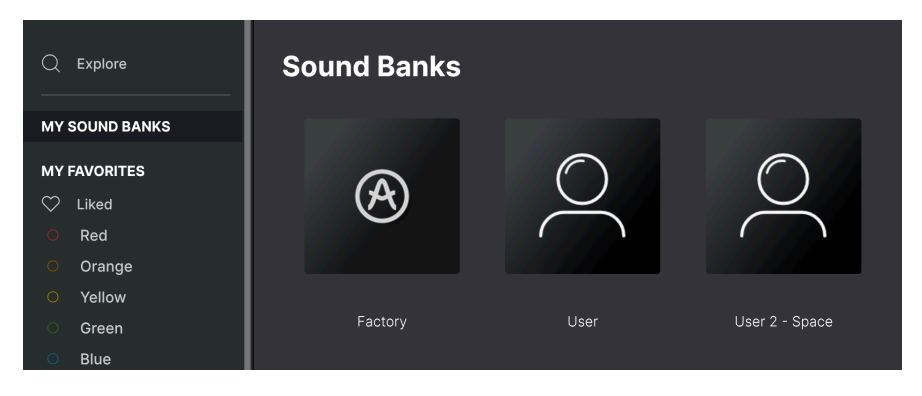

También puedes exportar bancos de usuario directamente desde la sección SOUND BANKS. Para ello, haz clic con el botón derecho del ratón en el banco que quieras exportar y utiliza la función Exportar como banco.

## 8.2.2. Mis Favoritos

<span id="page-147-0"></span>La parte central de la Barra Lateral tiene un menú llamado MIS FAVORITOS, que le permite codificar con colores ciertos grupos de Ajustes Preestablecidos para facilitar el acceso. También incluye el grupo Me gusta, para que pueda encontrar rápidamente los Ajustes Preestablecidos que ha marcado con el icono del corazón.

Para decidir qué colores desea mostrar, coloque el cursor sobre MIS FAVORITOS y haga clic en Editar. Luego use los botones para seleccionar los colores que le gustaría ver u ocultar, y luego haga clic en Listo.

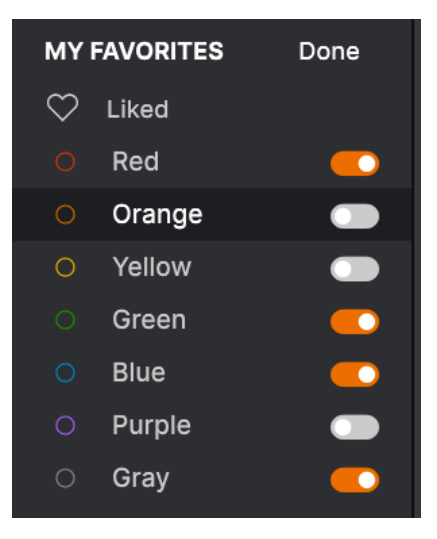

Para agregar Ajustes Preestablecidos a un conjunto particular de favoritos, simplemente arrástrelos y suéltelos sobre el color apropiado. Luego haga clic en el color mismo para mostrar su agrupación.

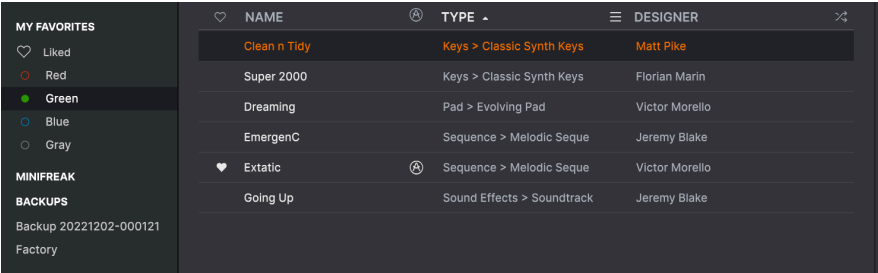

Las últimas dos opciones de la Barra Lateral, MINIFREAK y COPIAS DE SEGURIDAD, se usan junto con un sintetizador de hardware MiniFreak y se analizan en la sección [Gestión](#page-154-0) [de Ajustes Preestablecidos de MiniFreak](#page-154-0) [p.150] debajo.

# 8.3. Información de Ajustes Preestablecidos

El lado derecho de la ventana del navegador muestra información específica sobre cada Ajuste Preestablecido. La información de los Ajustes Preestablecidos de Usuario (pero no los de Fábrica) se puede cambiar aquí: Nombre, Tipo, Favorito, etc.

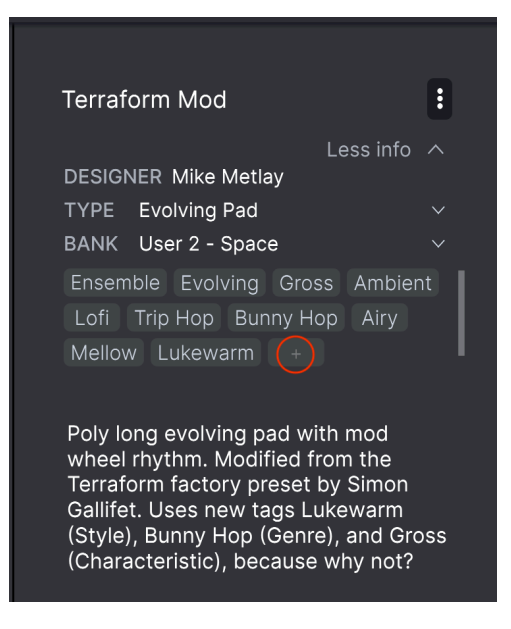

Para realizar los cambios deseados, puede escribir en los campos de texto, usar uno de los menús desplegables para cambiar el Banco o el Tipo y hacer clic en el signo + (marcado aquí con un círculo rojo) para agregar o eliminar Estilos a través de la ventana emergente Editar Estilo:

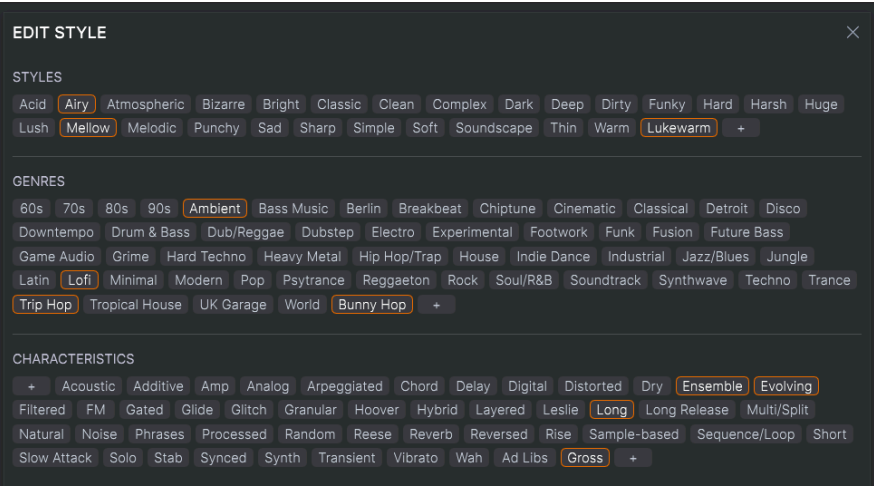

Los cambios de Tipo y Estilo que realice aquí se reflejarán en las búsquedas. Por ejemplo, si elimina la etiqueta de Estilo Funky y luego guarda ese Ajuste Preestablecido, no aparecerá en futuras búsquedas de sonidos Funky.

Al hacer clic en el ícono de tres puntos en la parte superior derecha, aparece un menú con opciones organizativas para el Ajuste Preestablecido.

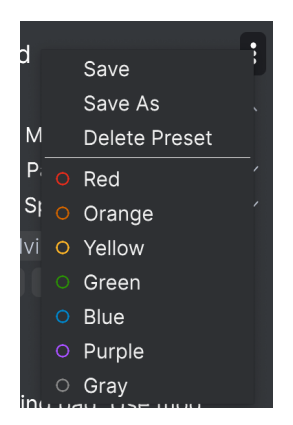

Las opciones incluyen Guardar, Guardar Como y Eliminar Ajuste Preestablecido. Las líneas con iconos de colores le permiten agregar el Ajuste Preestablecido a un grupo particular de [Favoritos](#page-147-0) [p.143].

de<br>Debe usar Si desea modificar la información del valor de un Ajuste Preestablecido de Fábrica, primero<br>debe usar el comando **Guardar Ajuste Preestablecido Como..**. para volver a guardarlo como un Ajuste NOTA: Si desea modificar la información del valor de un Ajuste Preestablecido de Fábrica, primero Preestablecido de Usuario.

**co**<br>contrario, perde usar la opción **Guardar** después de editar la información del Ajuste<br>contrario, perderá sus ediciones, incluso si no ha editado el Ajuste Preestablecido. Recuerde usar la opción Guardar después de editar la información del Ajuste Preestablecido. De lo

#### 8.3.1. Edición de Información para Múltiples Ajustes Preestablecidos

Si desea mover varios Ajustes Preestablecidos a un Banco diferente mientras se prepara para una actuación, o si desea ingresar un solo comentario para varios Ajustes Preestablecidos al mismo tiempo, es fácil hacerlo. Simplemente mantenga presionado Cmd (macOS) o CTRL (Windows) y haga clic en los nombres de los Ajustes Preestablecidos que desea cambiar en la lista de Resultados. Luego ingrese los comentarios, cambie el Banco o el Tipo, etc., y guarde los Ajustes Preestablecidos. En este ejemplo, hemos seleccionado tres Ajustes Preestablecidos para trabajar:

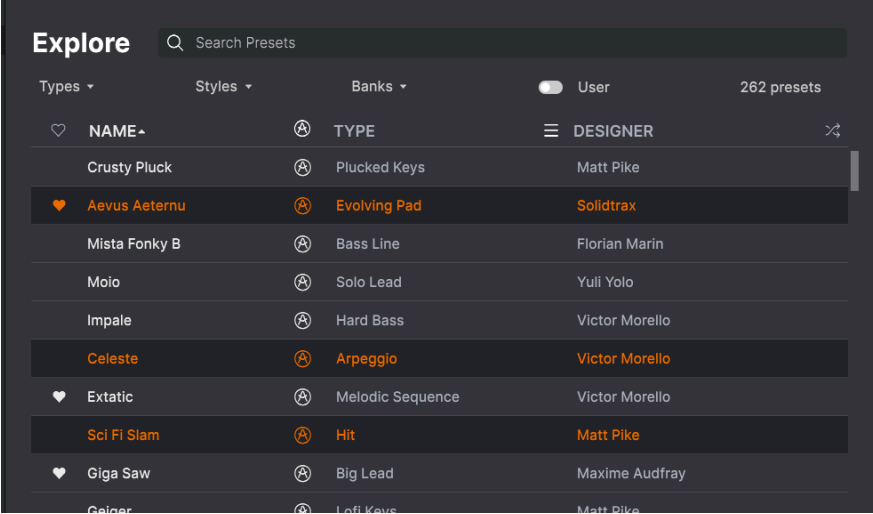

# <span id="page-151-0"></span>8.4. Panel de Nombre del Ajuste Preestablecido

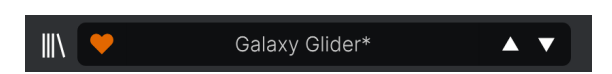

El Panel de Nombres de Ajustes Preestablecidos en la [Barra de Herramientas Superior](#page-115-0) [p.111] siempre se muestra, ya sea que esté en la vista de controles principales o en el Navegador de Ajustes Preestablecidos. Muestra el nombre del Ajuste Preestablecido actual, obviamente, pero también ofrece otras formas de buscar y cargar Ajustes Preestablecidos. Una vez más, un icono de corazón relleno indica un Ajuste Preestablecido que le gusta.

## 8.4.1. Las Flechas

Las flechas hacia arriba y hacia abajo a la derecha del nombre del Ajuste Preestablecido recorren en serie los Ajustes Preestablecidos. Esto está limitado por los resultados de cualquier búsqueda actualmente activa, es decir, las flechas solamente pasarán por esos Ajustes Preestablecidos. Asegúrese de borrar todas las búsquedas si simplemente desea recorrer todos los Ajustes Preestablecidos disponibles hasta que encuentre algo que le guste.

usar el mouse.<br>1999 – Recuerde que estas flechas se pueden asignar al control MIDI para un desplazamiento rápido sin<br>1999 – usar el mouse. También puede desplazarse a un parche en el sintetizador MiniFreak y hacer clic en Recuerde que estas flechas se pueden asignar al control MIDI para un desplazamiento rápido sin codificador Ajuste Preestablecido/Editar para cargarlo tanto en el hardware como en MiniFreak V. El nombre del parche se muestra en azul para indicar que se ha cargado desde el hardware, en lugar de la propia biblioteca de Ajustes Preestablecidos del complemento. Puede guardarlo en MiniFreak V de la forma habitual.

### 8.4.2. Tienda

Ahora puedes explorar bancos de sonidos dedicados a través de la tienda in-App del MiniFreak V, así como comprarlos e instalarlos.

Para acceder a la tienda de sonidos, haz clic en el icono de la tienda situado a la derecha de la vista del navegador de presets.

Puedes ordenar los bancos de presets por tipo, estilo y subtipos en cada una de las categorías principales.

Además, una vez seleccionados para su compra, los bancos aparecerán en la sección Carrito de la parte superior derecha de la interfaz, junto al Control de Volumen Maestro.

### 8.4.3. El Navegador Rápido

Como se mencionó en el capítulo de [Barras de Herramientas](#page-115-1) [p.111], puede hacer clic en el nombre del Ajuste Preestablecido en el centro de la Barra de Herramientas Superior para abrir un Navegador Rápido desplegable para Ajustes Preestablecidos. La primera opción de este menú se llama Todos los Tipos y abre un sub-menú de, literalmente, todos los Ajustes Preestablecidos del Banco actual:

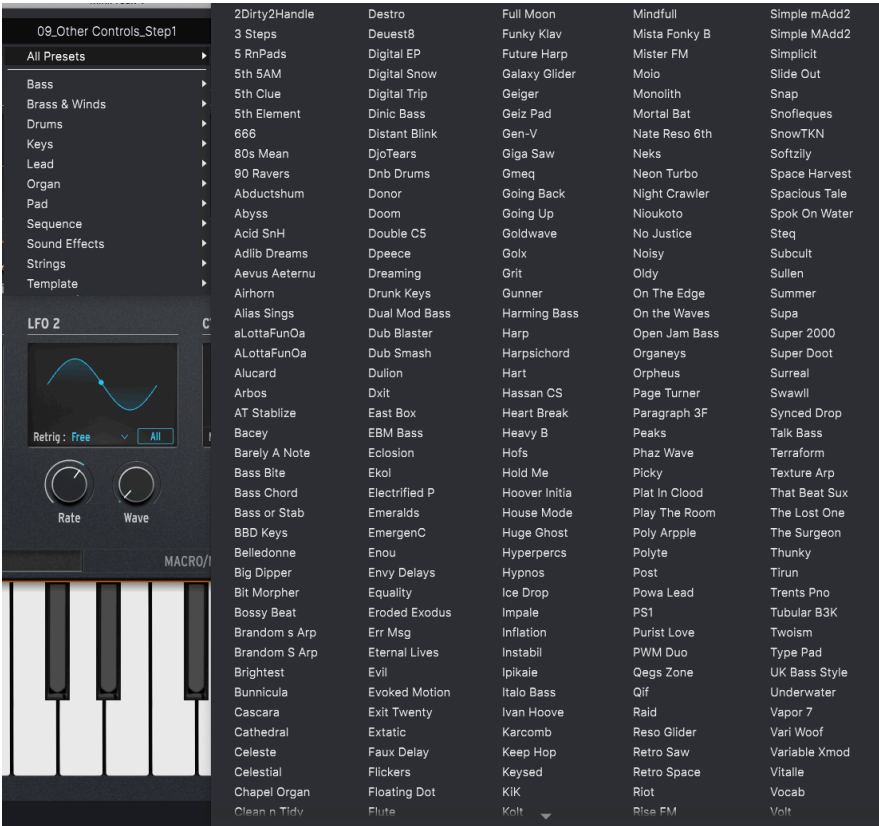

Una lista completa de Ajustes Preestablecidos puede ser demasiado grande para su pantalla. La flecha hacia abajo en la parte inferior mueve la pantalla para mostrar los que no encajan.

Debajo de esto hay opciones que corresponden a los Tipos. Cada uno de ellos abre un submenú de todos los Ajustes Preestablecidos de su Tipo:

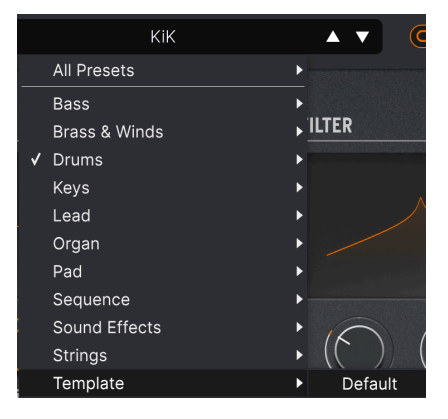

Al seleccionar Plantilla en el menú desplegable, se muestra una Plantilla de Ajuste Preestablecido: Predeterminada.

A diferencia de las flechas hacia arriba y hacia abajo, el sub-menú "Todos los Ajustes Preestablecidos" es independiente de los criterios de búsqueda - simplemente le muestra todos los Ajustes Preestablecidos disponibles. Lo mismo ocurre con las opciones de Tipo debajo de la línea, que siempre incluyen todos los Ajustes Preestablecidos dentro de ese Tipo.

### 8.5. Gestión de Ajustes Preestablecidos del hardware MiniFreak

<span id="page-154-0"></span>Las dos últimas opciones en la Barra Lateral son MINIFREAK y COPIAS DE SEGURIDAD. Estas se utilizan cuando MiniFreak V está vinculado a un sintetizador MiniFreak. Con estas características, es fácil para usted mantener copias de seguridad de sus Ajustes Preestablecidos del hardware dentro de MiniFreak V, crear nuevos Bancos de Ajustes Preestablecidos para descargar en su hardware, reorganizar Ajustes Preestablecidos rápidamente utilizando la interfaz de usuario del MiniFreak V y más.

## 8.5.1. Acceso Directo a MiniFreak

Al hacer clic en el título MINIFREAK, podrá ver directamente la memoria de Ajustes Preestablecidos del MiniFreak:

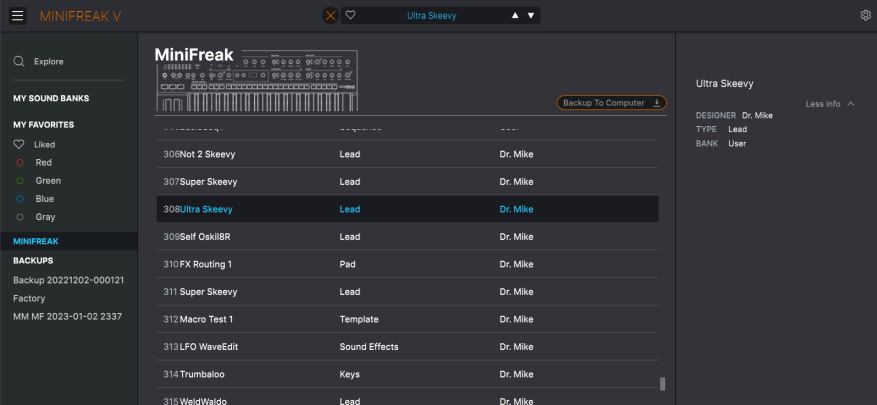

Observe que el elemento de la Barra Lateral, el Ajuste Preestablecido actualmente resaltado y el Panel de Nombres de Ajustes Preestablecidos son todos azules, lo que indica que son del hardware.

En particular, hay un botón llamado Copia de Seguridad en la Computadora. Al presionarlo aparece esta barra de progreso:

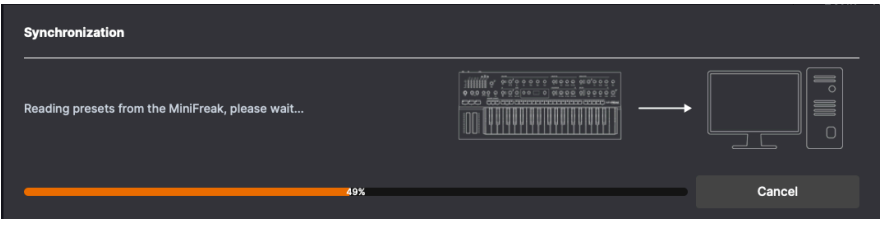

Cuando finaliza la carga del programa, el contenido del MiniFreak ahora aparece como una [Copia de Seguridad](#page-156-0) [p.152].

Los controles sobre el hardware y el software se afectan directamente entre sí. En el caso de trabajar con Ajustes Preestablecidos, se puede guardar un sonido editado en el propio MiniFreak a través del botón Guardar/Panel; una vez hecho esto, el asterisco junto a su nombre desaparecerá de MiniFreak V, lo que indica que el Ajuste Preestablecido vuelve a coincidir con el hardware. Sin embargo, el Ajuste Preestablecido no se guardará en la biblioteca del MiniFreak V a menos que use la opción Guardar Aiuste Preestablecido Como... en el [Menú Principal](#page-115-2) [p.111].

#### 8.5.1.1. Trabajando con Ajustes Preestablecidos individuales del MiniFreak

Al hacer clic derecho en cualquier Ajuste Preestablecido, aparece el siguiente menú de opciones emergente:

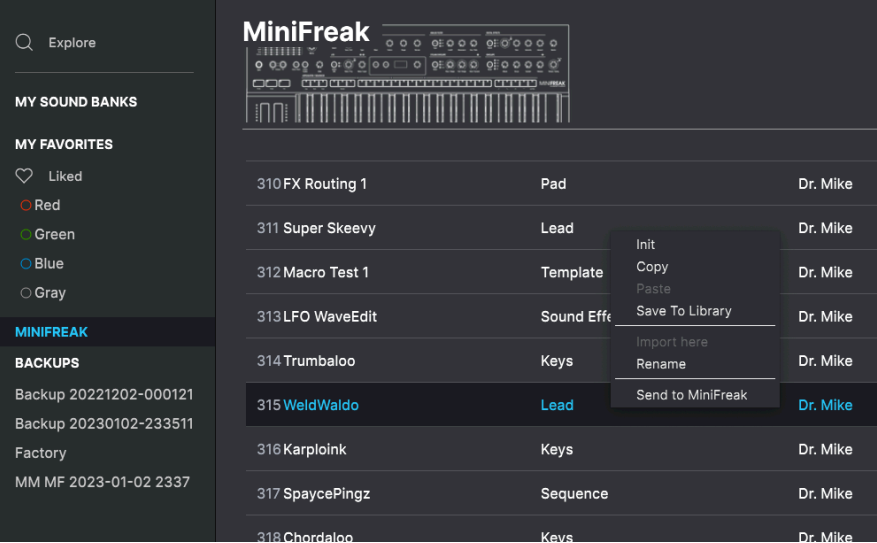

Las opciones incluyen:

- Inicio: inicializa la ranura de memoria seleccionada en el MiniFreak, borrando el Ajuste Preestablecido que estaba allí.
- Copiar: copia el Ajuste Preestablecido en la memoria del portapapeles de su computadora.
- Pegar: pega un Ajuste Preestablecido copiado previamente en la ranura de memoria seleccionada.
- Guardar en la biblioteca: guarda el Ajuste Preestablecido seleccionado en la biblioteca MiniFreak V a través de la ventana emergente habitual Guardar como. Puede designar el nombre del diseñador, el banco de destino, agregar comentarios y establecer etiquetas, tal como lo haría con un Ajuste Preestablecido creado en MiniFreak V.
- Importar aquí: abre un navegador a nivel de sistema operativo para importar un archivo de Ajuste Preestablecido en su computadora a la ranura seleccionada.
- Renombrar: cambia el nombre del Ajuste Preestablecido seleccionado en el MiniFreak.
- Enviar a MiniFreak: envía el Ajuste Preestablecido en su forma editada actualmente desde MiniFreak V a MiniFreak, guardando cualquier edición que haya hecho en el complemento.

## 8.5.2. Copia de seguridad

<span id="page-156-0"></span>Cuando MiniFreak V realiza una copia de seguridad del contenido del MiniFreak en su computadora, la copia de seguridad aparece en la lista COPIA DE SEGURIDAD en la Barra Lateral.

Las Copias de Seguridad se nombran por la fecha y hora precisas en que se crearon: AAAAMMDD-HHMMSS que indica el año, mes, día, hora, minuto y segundo.

Una vez que se ha realizado una Copia de Seguridad, puede hacer clic en ella para abrir un navegador casi exactamente como el del acceso MINIFREAK:

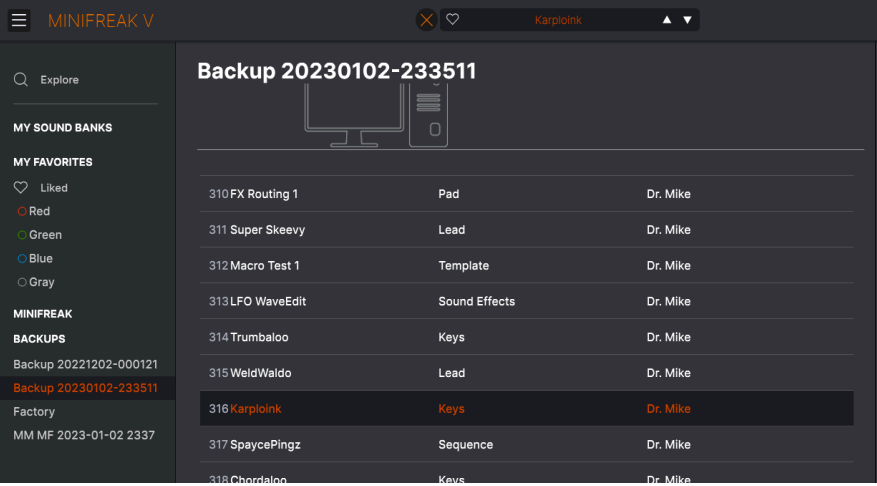

Tome en cuenta que el elemento de la Barra Lateral, el Ajuste Preestablecido actualmente resaltado y el Panel de Nombres de Ajustes Preestablecidos están todos en rojo, lo que indica que son de la copia de seguridad.

### 8.5.2.1. Gestión de Copias de Seguridad

Al hacer clic derecho en el nombre de una Copia de Seguridad, aparece este menú de opciones relacionadas a la Copia de Seguridad en su totalidad:

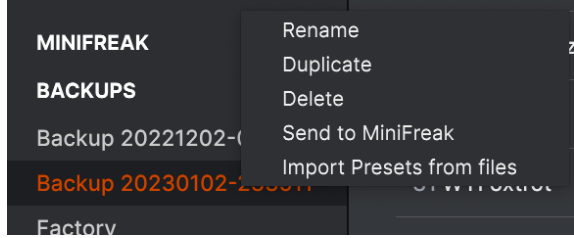

Estas opciones incluyen:

- Cambiar el Nombre: cambia el nombre de la Copia de Seguridad a algo más sexy que una fecha y hora.
- Duplicar: crea una copia de la Copia de Seguridad que puede modificar sin preocuparse por destruir la original.
- Eliminar: elimina la Copia de Seguridad.
- Enviar a MiniFreak: descarga la Copia de Seguridad en el MiniFreak, borrando su contenido anterior.
- Importar Ajustes Preestablecidos desde archivos: abre una ventana de navegador a nivel de sistema operativo en su computadora para importar archivos guardados de Ajustes Preestablecidos a la Copia de Seguridad.

Esta última opción no se suele realizar sobre un Copia de Seguridad existente; sin embargo, ¡es una excelente manera de completar una Copia de Seguridad inicializada (vacía)!

Para crear una Copia de Seguridad Inicial, desplace el mouse sobre COPIA DE SEGURIDAD y haga clic en +Nuevo cuando aparezca. Obtendrá esta ventana emergente:

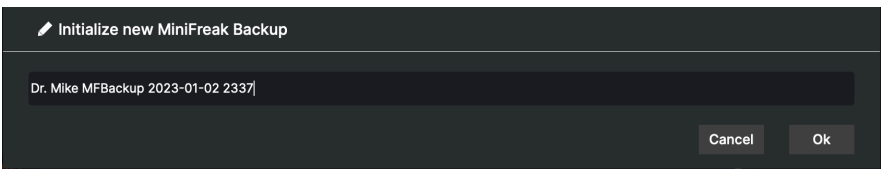

Complete un nombre apropiado y MiniFreak V creará una Copia de Seguridad vacía con 512 ranuras, lista para que la complete como desee.

#### 8.5.2.2. Trabajar con Ajustes Preestablecidos de Copia de Seguridad individuales

Al hacer clic derecho en el Ajuste Preestablecido actualmente seleccionado en una Copia de Seguridad, obtendrá las mismas opciones que se discutieron anteriormente con el navegador de MINIFREAK, como se muestra en la ventana emergente:

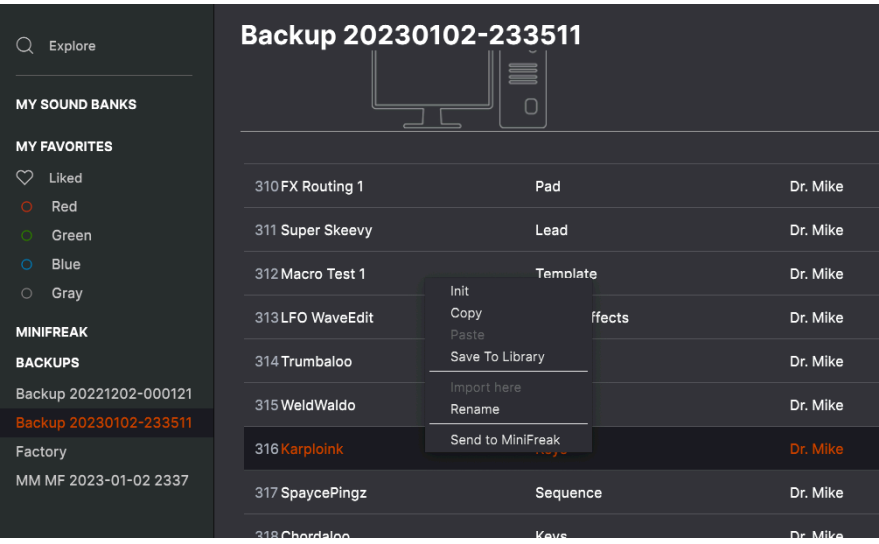

Con todas estas opciones, puede crear con rapidez Bancos de Ajustes Preestablecidos precisos para cualquier aplicación musical, como llevar su MiniFreak de viaje con Ajustes Preestablecidos para un set de musical puntual, coleccionar Ajustes Preestablecidos experimentales para más exploraciones, organizar Bancos para comparir con amigos y colegas...la integración estrecha entre el Navegador de Ajustes Preestablecidos y el MiniFreak lo hace fácil.

# 9. ACUERDO DE LICENCIA DEL PROGRAMA

Como contraprestación por el pago de la tarifa del Licenciatario, que es una parte del precio que pagó, Arturia, como Licenciante, le otorga (en lo sucesivo denominado "Licenciatario") un derecho no exclusivo a utilizar esta copia del SOFTWARE.

Todos los derechos de propiedad intelectual en el Software pertenecen a Arturia SA (de aquí en adelante: "Arturia"). Arturia le permite copiar, descargar,Instalar y utilizar el software de acuerdo con los términos y condiciones del presente Acuerdo.

El producto contiene la activación del producto para la protección contra el copiado ilegal. El software OEM sólo se puede utilizar después del registro.

El acceso a Internet es necesario para el proceso de activación. Los términos y las condiciones de uso del software por usted, el usuario final, aparecen a continuación. Al instalar el software en su computadora, usted acepta estos términos y condiciones. Por favor, lea el siguiente texto cuidadosamente en su totalidad. Si Usted no aprueba estos términos y condiciones, no debe instalar este software. En este caso devuelva el producto al lugar donde lo adquirió (incluyendo todo el material escrito, El Embalaje completo e intacto, así como el hardware incluido) inmediatamente o a más tardar en un plazo de 30 días a cambio de un reembolso del precio de compra.

1. Propiedad de software Arturia conservará la propiedad total y completa del SOFTWARE grabado en Los discos adjuntos y todas las copias subsecuentes del SOFTWARE,independientemente del medio o formato en el que los discos o copias originales existan. La Licencia no es una venta del SOFTWARE original.

2. Concesión de la licencia Arturia le otorga una licencia no exclusiva para el uso del software de acuerdo con los términos y condiciones de este Acuerdo. El licenciatario no puede arrendar, prestar o sublicenciar el software. El uso del software dentro de una red es ilegal cuando exista la posibilidad de un uso múltiple y simultáneo del programa. Tiene derecho a preparar una copia de seguridad del software la cual solo será utilizada exclusivamente para fines de almacenamiento. Usted no tendrá ningún otro derecho o interés en usar el software fuera de los derechos limitados especificados en este Acuerdo. Arturia se reserva todos los derechos no expresamente concedidos.

3. Activación del Software Arturia puede utilizar una activación obligatoria del software y un registro del software OEM para el control de licencias para proteger el software contra copias ilegales. Si no acepta los términos y condiciones de este Acuerdo, el software no funcionará. En tal caso, el producto que incluye el software sólo puede ser devuelto dentro de los 30 días siguientes a la adquisición del producto. Al devolverlo una reclamación según el § 11 no se aplicará.

4. Soporte, mejoras y actualizaciones después del registro del producto Sólo puede recibir asistencia, mejoras y actualizaciones después de haber registrado el producto de manera personal. El soporte se proporciona sólo para la versión actual y para la versión anterior durante un año después de la publicación de la nueva versión. Arturia puede modificar y ajustar parcial o totalmente la naturaleza del soporte (Linea Directa, foro en el sitio web, etc.), las mejoras y las actualizaciones en cualquier momento. El registro del producto es posible durante el proceso de activación o en cualquier momento a través de Internet. En tal proceso se le pide que acepte el almacenamiento y uso de sus datos personales (nombre, dirección,Contacto, dirección de correo electrónico y datos de licencia) para los fines especificados anteriormente. Arturia también puede remitir estos datos a terceros contratados, en determinados distribuidores, con fines de apoyo y para la verificación del derecho a mejoras o actualización.

5. No Desempaquetar El software generalmente contiene una variedad de archivos diferentes que en su configuración garantizan la completa funcionalidad del software. El software puede utilizarse como un solo producto. No es necesario Utilizar o instalar todos los componentes del software. Usted no debe reorganizar componentes del software de una nueva forma y desarrollar una versión modificada del software o un nuevo producto como resultado. La configuración del Software no puede modificarse para fines de distribución, asignación o reventa.

6. Asignación de derechos Usted puede ceder todos sus derechos para usar el software a otra persona sujeto a las condiciones que (a) usted asigna a esta otra persona (i) El Presente Acuerdo y (ii) el software o hardware proporcionado con el Software, embalado o preinstalado , incluyendo todas las copias, Actualizaciones, copias de seguridad y versiones anteriores, que concedieron derecho a una actualización o actualización de este software, (b) usted no debe retener actualizaciones, copias de seguridad y versiones anteriores de este software Y (c) el receptor debe aceptar los términos y condiciones de este Acuerdo así como otras regulaciones según las cuales adquirió una licencia válida del software.Una devolución del producto por no aceptar los términos y condiciones del presente Acuerdo, por ejemplo la activación del producto, no se posible tras la cesión de derechos.

7. Mejoras y Actualizaciones Debe tener una licencia válida para la versión anterior o inferior del software para poder utilizar una mejora o actualización para el software. Al transferir esta versión anterior o inferior del software a terceros, el derecho a utilizar las mejoras o actualización del software expirará. La adquisición de una mejora o actualización no otorga en si derecho a utilizar el software. El derecho a soporte a la versión anterior o inferior del Software caduca al momento de instalar una mejora o actualización.

8. Garanti**́**a limitada Arturia garantiza que el medio físico en el que se proporciona el software está libre de defectos en materiales y mano de obra bajo un uso normal durante un período de treinta (30) días desde la fecha de compra. La factura de la licencia deberá ser evidencia de la fecha de compra. Cualquier garantía implícita en el software se limitan a los treinta (30) días desde la fecha de compra. Algunos estados no permiten limitaciones en la duración de una garantía implícita, por lo que la limitación anterior puede no aplicarse en el Concesionario en este caso. Todos los programas y materiales que lo acompañan se proporcionan "tal cual" sin garantía de ningún tipo. El riesgo total en cuanto a la calidad y el desempeño de los programas corre por su parte. En caso de que el programa resulte defectuoso, usted asume el costo total de todo el mantenimiento, reparación o corrección necesarios.

9. Soluciones La responsabilidad total de Arturia y la solución exclusiva otorgada a usted por Arturia será alguna de las siguientes opciones (a) devolución del precio de compra o (b) Reemplazo del disco que no cumple con la Garantía Limitada y Que se devuelve a Arturia con una copia de su recibo. Esta garantía limitada es nula si el fallo del software es resultado de un accidente, Abuso, modificación o aplicación incorrecta. Cualquier software de reemplazo será garantizado por el resto del período de garantía original o treinta(30) días, lo que dure más.

10. Niguna otra garantía Las garantías anteriores son en lugar de todas las demás garantías, expresadas o Implícitas, incluyendo pero no limitado a, las garantías implícitas de comerciabilidad y aptitud para un propósito particular. Ninguna comunicación oral, Información escrita o asesoramiento de Arturia, sus vendedores, distribuidores, agentes o empleados deberán crear una garantía o ampliar de ninguna forma el alcance de esta garantía limitada.

11. Exencio**́**n de responsabilidad por dan**̃**os consecuentes Ni Arturia ni cualquier otra persona involucrada en la creación, producción o entrega de este producto serán responsables de los daños directos, indirectos, consecuentes o incidentales que surjan del uso o la imposibilidad de usar este producto (incluyendo, sin limitación, daños por pérdida de beneficios comerciales, interrupción del negocio, pérdida de información comercial y similares), incluso si Arturia se informó previamente de la posibilidad de tales daños. Algunos estados no permiten limitaciones en la duración de una garantía implícita o la exclusión o limitación de daños incidentales o consecuentes, por lo que la limitación o exclusión anterior no se aplique al licenciatario en este caso. Esta garantía le da los derechos legales específicos licenciatario y el licenciatario también puede tener otros derechos que varían de un estado a otro.